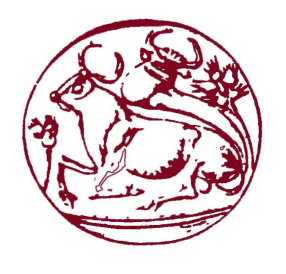

# **Τεχνολογικό Εκπαιδευτικό Ίδρυμα Κρήτης**

**Σχολή Τεχνολογικών Εφαρμογών Τμήμα Εφαρμοσμένης Πληροφορικής & Πολυμέσων**

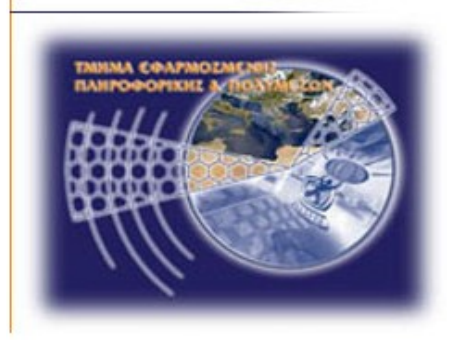

# **Πτυχιακή Εργασία**

**Τίτλος: Δημιουργία τρισδιάστατων μοντέλων από φωτογραφικό υλικό**

# **Τζώτζος Δημήτριος Α.Μ. 1016**

**Επιβλέπων καθηγητής: Τριανταφυλλίδης Γεώργιος Ημερομηνία παρουσίασης: 29 Φεβρουαρίου 2012**

# **Ευχαριστίες**

Για την παρούσα πτυχιακή θα ήθελα πρώτα από όλα να ευχαριστήσω τον επιβλέπων καθηγητή μου Δρ. Τριανταφυλλίδη Γεώργιο για το χρήσιμο συμβουλευτικό του έργο.

Επίσης την οικογένειά μου για την ηθική και υλική υποστήριξη κατά τη διάρκεια των σπουδών μου. Τέλος θα ήθελα να ευχαριστήσω τους πολύ καλούς μου φίλους Ελευθερία, Γιώργο, Μαρία, Παναγιώτη, Στάθια, για τη συνδρομή τους στην ολοκλήρωση της παρούσας πτυχιακής εργασίας.

# **Abstract**

#### **Creating three-dimensional models from photographs.**

This thesis has two objectives: first a thorough investigation and evaluation of software needed to create three-dimensional models (3D) through images and then the selection and application of software in order to create a 3D object.

Specifically, through a bibliographical review (fora, books and scientific magazines) a table will be created including a) the name and the URL link of the software, e.g. insight 3D, b) additional information about them, such as open source, user-friendly, etc., and c) the pros and cons. This part, beyond from being a condition for the methodological part of this project, it also aspires to function as a broad guide for the use of this specific category of software. Then, the bibliography will guide the process of setting some criteria, on which the selection of the most appropriate software for this project will be based.

The practical part of the project will include selecting an object shot from different angles and converting it into a 3D object through the selected digital software. The process will consist of a detailed description of how to use the software through pictures (screenshots) and texts.

Additionally we will extend the practical part, by creating a 3D model of organic shape. The process will be performed, by using one of the programs included in the table that has been formed. The work-flow will be described in details, through a combination of pictures and texts.

After analyzing the results, future applications of software by public and private institutions will be proposed, such as the potential use of three-dimensional objects in internet sites of tourist destinations, cultural sites or settlements.

# **Σύνοψη**

#### **Η δημιουργία τρισδιάστατων μοντέλων από φωτογραφικό υλικό.**

Η συγκεκριμένη πτυχιακή έχει διττό στόχο: αφενός την ενδελεχή διερεύνηση και αξιολόγηση των λογισμικών προγραμμάτων που είναι απαραίτητα για τη δημιουργία τρισδιάστατων μοντέλων (3D) μέσω φωτογραφιών και αφετέρου την επιλογή και εφαρμογή ενός λογισμικού με σκοπό την δημιουργία ενός συγκεκριμένου 3D αντικειμένου από φωτογραφίες.

Αναλυτικότερα, μέσα από τη βιβλιογραφική ανασκόπηση -αναζήτηση σε fora, βιβλία και επιστημονικά περιοδικά- θα διαμορφωθεί ένας πίνακας α) με την επωνυμία και τον url σύνδεσμο των σχετικών λογισμικών προγραμμάτων, π.χ. insight 3D, β) με συμπληρωματικές πληροφορίες σχετικά με καθένα από αυτά, όπως ανοικτός κώδικας (open source), φιλικό προς τον χρήστη κ.λπ., και γ) με τα δυνατά και αδύναμα σημεία τους. Το κομμάτι αυτό, εκτός από προϋπόθεση για το μεθοδολογικό μέρος της παρούσας πτυχιακής, φιλοδοξεί να λειτουργήσει ευρύτερα και ως οδηγός για τη χρήση της συγκεκριμένης κατηγορίας προγραμμάτων. Στη συνέχεια, η βιβλιογραφία θα καθοδηγήσει τη διαδικασία επιλογής μιας δέσμης κριτηρίων, βάση των οποίων θα επιλεχθεί το καταλληλότερο για τα δεδομένα της συγκεκριμένης εργασίας πρόγραμμα.

Το πρακτικό μέρος της έρευνας θα περιλαμβάνει την επιλογή ενός αντικειμένου, τη φωτογράφησή του από διαφορετικές οπτικές γωνίες και τη μετατροπή του από το επιλεγμένο λογισμικό σε ψηφιακό αντικείμενο τριών διαστάσεων. Η διαδικασία θα συνίσταται σε μια λεπτομερή περιγραφή του τρόπου χρήσης του προγράμματος μέσω εικόνων (screenshots) και κειμένων.

 Επιπλέον θα επεκτείνουμε το πρακτικό μέρος, μέσω της δημιουργίας ενός 3Δ μοντέλου οργανικού σχήματος. Η διαδικασία θα γίνει μέσω της χρήσης ειδικού λογισμικού, το οποίο θα επιλέξουμε μέσα από τον πίνακα που διαμορφώσαμε. Η πορεία της εργασίας μας θα περιγράφεται λεπτομερώς με το συνδυασμό εικόνων και κειμένων.

Μετά την ανάλυση των αποτελεσμάτων θα προταθούν μελλοντικές εφαρμογές των λογισμικών από δημόσιους και ιδιωτικούς φορείς, όπως για παράδειγμα η δυνητική χρήση των τρισδιάστατων αντικειμένων στους ιστότοπους τουριστικών προορισμών, οικισμών ή πολιτιστικών χώρων.

# Πίνακας Περιεχομένων

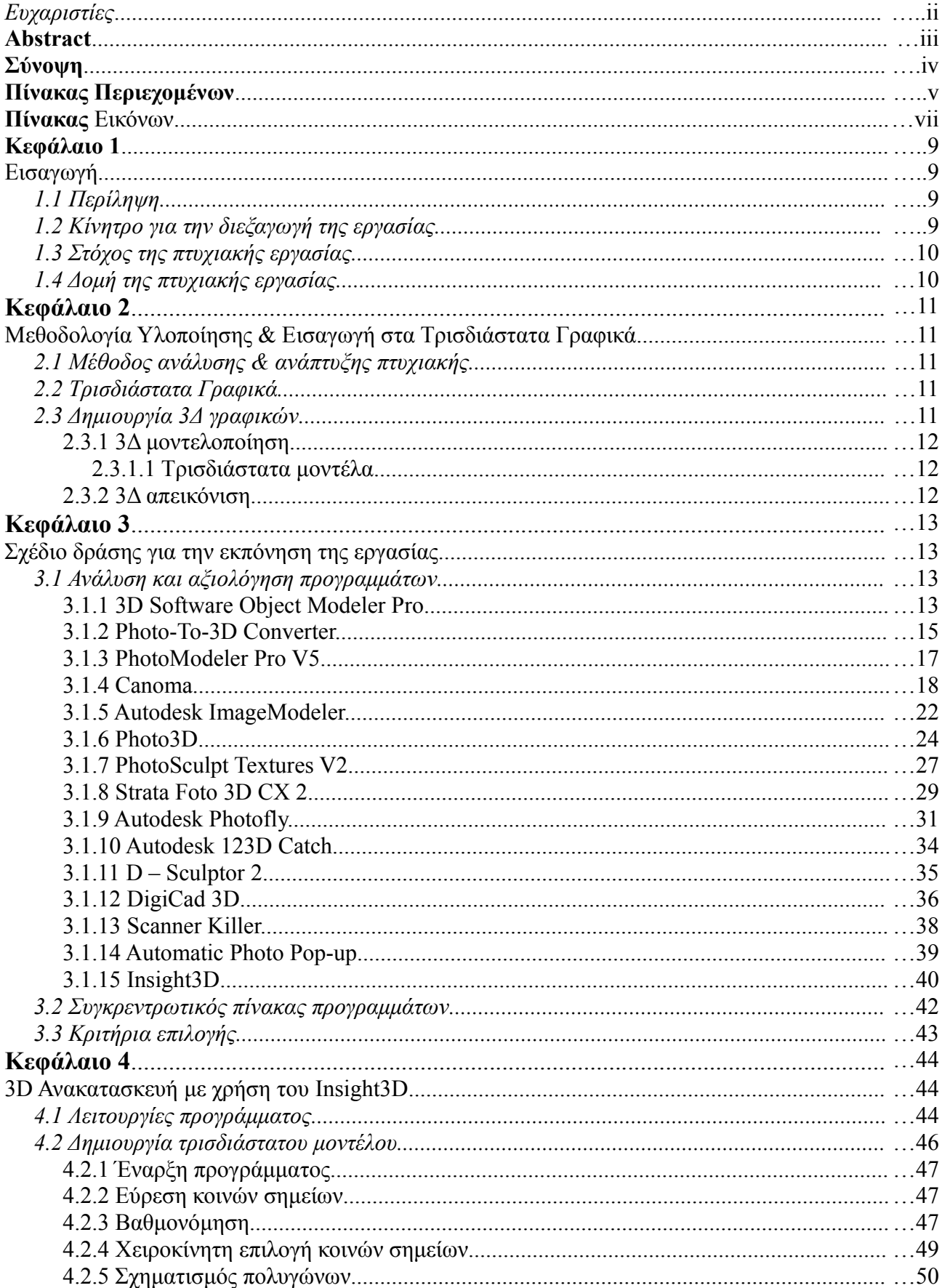

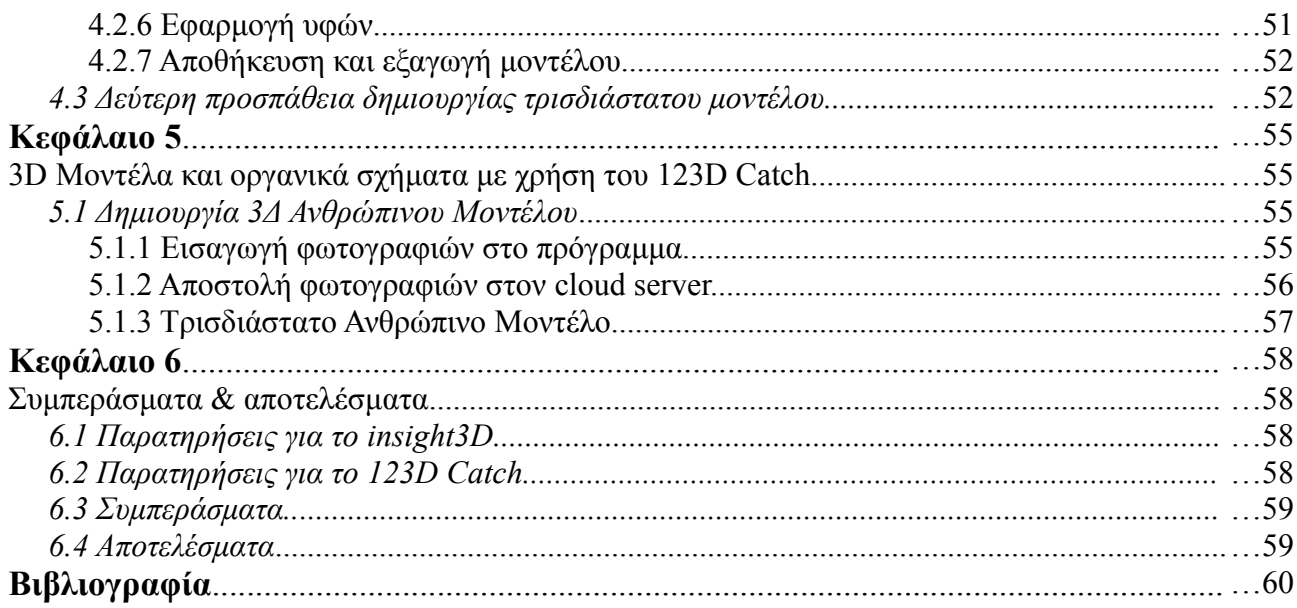

# **Πίνακας Εικόνων**

# **Κεφάλαιο 3**

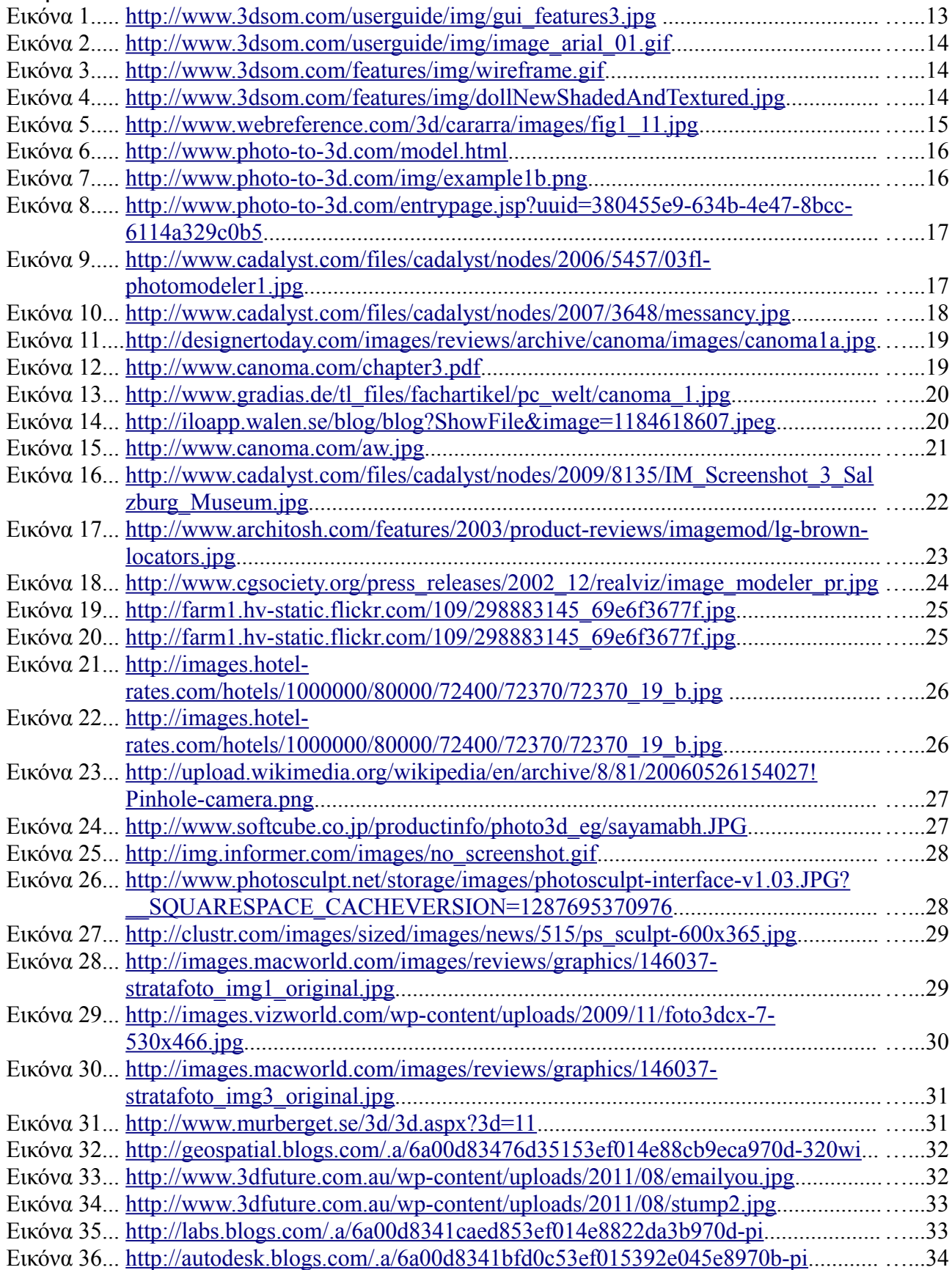

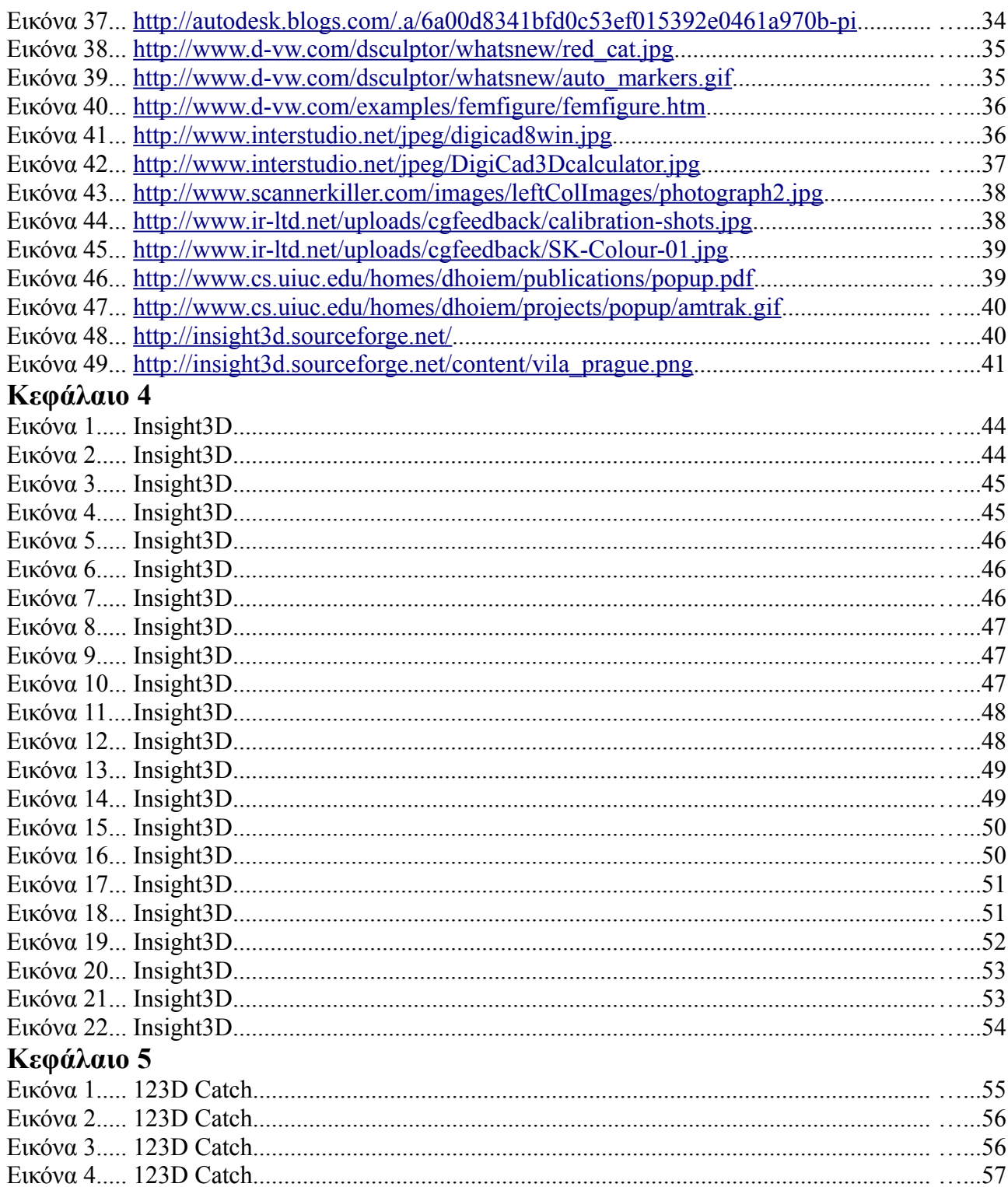

# **Κεφάλαιο 1**

# **Εισαγωγή**

Σήμερα οι δυνατότητες των γραφικών υπολογιστών είναι απεριόριστες. Η χρήση τους καλύπτει ένα ευρύ φάσμα του σημερινού τεχνολογικού κόσμου, από τον τομέα των επιστημών ως τον τομέα της ψυχαγωγίας. Τα τελευταία χρόνια ειδικότερα, μεγάλη αύξηση έχει παρουσιάσει η αναπαράσταση ρεαλιστικών εικόνων μέσω τρισδιάστατων γραφικών. Για την δημιουργία τέτοιων αναπαραστάσεων θα πρέπει να υπάρχουν διαθέσιμα τα αντίστοιχα γραφικά μοντέλα του πραγματικού κόσμου. Συνήθως η λήψη τέτοιων μοντέλων γίνεται με χρήση έτοιμων πακέτων μοντελοποίησης σε 3Δ. Η όλη διαδικασία είναι αρκετά χρονοβόρα και το αποτέλεσμα δεν είναι πάντοτε το επιθυμητό. Για την αντιμετώπιση αυτού του περιορισμού οι σχεδιαστές άρχισαν να δημιουργούν πιστά αντικείμενα από τον πραγματικό κόσμο, χρησιμοποιώντας είτε τρισδιάτατους σαρωτές, είτε άλλες συσκευές που εξάγουν 3D πληροφορίες ανιχνεύοντας το φως που αντανακλούν, οι επιφάνειες του αντικειμένου. Στις περιπτώσεις αυτές υπάρχει ο περιορισμός του μεγέθους. Ένα αντικείμενο το οποίο μπορεί να μεταφερθεί στο χώρο που βρίσκεται ο σαρωτής ή η συσκευή ανίχνευσης μπορεί εύκολα να μοντελοποιηθεί. Τι γίνεται όμως με αντικείμενα μεγάλου μεγέθους τα οποία είναι αδύνατον να μετακινηθουν, όπως για παράδειγμα ένα κτίριο ή το αστικό περιβάλλον μίας περιοχής; Για το λόγο αυτό αναπτύχθηκαν εφαρμογές οι οποίες δημιουργούν τρισδιάστατα μοντέλα μέσα από τις φωτογραφίες μίας σκηνής ή ενός αντικειμένου. Μοντέλο που δεν έχει απλά την απόδοση υφής αλλά έχει και το τρισδιάστατο σχήμα του αντικειμένου από όπου προήλθε.

# **1.1 Περίληψη**

Σκοπός για αυτή την πτυχιακή ήταν η μελέτη, σχεδίαση και ανάπτυξη ενός τρισδιάστατου μοντέλου μέσα από ένα σύνολο στιγμιοτύπων. Για το λόγο αυτό μελετήθηκαν όλα τα διαθέσιμα προγράματα που έχουν τη δυνατότητα εξαγωγής τρισδιάστατων αντικειμένων από φωτογραφικό υλικό. Μέσα από τη μελέτη αυτή οδηγηθήκαμε στον καθορισμό κάποιων κριτηρίων μέσω των οποίων επιλέξαμε το πρόγραμμα με το οποίο θα δημιουργήσουμε το τρισδιάστατο αντικείμενο.

Πιο συγκεκριμένα το πρόγραμμα που χρησιμοποιήσαμε είναι το Insight3D μία δωρεάν εφαρμογή η οποία μέσα από ένα πλήθος φωτογραφιών δημιουργεί ένα 3Δ μοντέλο. Για την έρευνα έγινε χρήση δύο διαφορετικών συνόλων φωτογραφιών για την εξαγωγή αντίστοιχα δύο διαφορετικών μοντέλων. Γίνεται πλήρης καταγραφή των βημάτων που ακολουθήθηκαν καθώς και των αποτελεσμάτων και συμπερασμάτων στα οποία οδηγηθήκαμε μέσα από αυτά.

Επιπλέον μέσα από την χρήση του προγράμματος 123D Catch της Autodesk, επιχειρήσαμε να επεκτήνουμε το πρακτικό μέρος, και στα αντικείμενα με οργανικό σχήμα. Και σε αυτή την περίπτωση, εισάγαμε μία σειρά φωτογραφιών στο λογισμικό και καταλήξαμε στο 3Δ μοντέλο. Η όλη διαδικασία περιγράφεται με τη βοήθεια εικόνων και κειμένου, βήμα προς βήμα.

Έτσι το σύνολο της έρευνας, τα αποτελέσματα και τα συμπεράσματα, μπορούν να αποτελέσουν ένα χρήσιμο οδηγό για έναν αρχάριο χρήστη, ο οποίος επιθυμεί να έρθει σε μια πρώτη επαφή με τα τρισδιάστατα γραφικά και θέλει να επιλέξει κάποιο σχετικό λογισμικό. Το πλούσιο φωτογραφικό υλικό, μαζί με τον περιεκτικό πίνακα όπου συγκεντρώνονται συνοπτικά όλα τα στοιχεία, της μελέτης των προγραμμάτων, βοηθούν σημαντικά το χρήστη στη λήψη της απόφασης αυτής, ενώ παράλληλα του δίνουν το κίνητρο για περαιτέρω έρευνα καθώς ο κλάδος των τρισδιάστατων γραφικών έχει απεριόριστες δυνατότητες για επεκτάσεις.

# **1.2 Κίνητρο για την διεξαγωγή της εργασίας**

Ένας χρήστης που θέλει να ασχοληθεί με την δημιουργία τρισδιάστατων μοντέλων από φωτογραφικό υλικό, έχει να επιλέξει μέσα από ένα μεγάλο αριθμό προγραμμάτων. Είναι πολύ δύσκολο μη έχοντας κάποιο οδηγό να αποφασίσει πιο από όλα τα διαθέσιμα προγράμματα είναι αυτό που καλύπτει τις ανάγκες του και θα του προσφέρει τα αποτελέσματα που επιθυμεί. Η παρούσα πτυχιακή εργασία στοχεύει στην επίλυση αυτού του προβλήματος. Μέσα από την μελέτη των πληροφοριών σχετικά με τα λογισμικά που υπάρχουν στο διαδίκτυο και την συγκέντρωση τους σε ένα πίνακα τον οποίο θα μπορεί ο χρήστης να συμβουλευτεί για να επιλέξει το κατάλληλο για τον ίδιο πρόγραμμα.

# **1.3 Στόχος της πτυχιακής εργασίας**

Ο τελικός στόχος της παρούσας πτυχιακής είναι η δημιουργία του τρισδιάστατου μοντέλου ενός αντικειμένου, το οποίο θα μπορεί να χρησιμοποιηθεί μετέπειτα, σε διάφορες εφαρμογές πολυμέσων και γραφικών. Το μοντέλο αυτό θα πρέπει να είναι όσο το δυνατόν πιο κοντά στην εμφάνιση του αρχικού αντικειμένου και να είναι ρεαλιστικό. Για την επίτευξη του στόχου θα χρησιμοποιηθεί το πρόγραμμα Insight3D το οποίο είναι ένα πρόγραμμα δημιουργίας τρισδιάστατων μοντέλων μέσα από φωτογραφίες. Το συγκεκριμένο λογισμικό παίρνει ως είσοδο μία σειρά φωτογραφιών μίας πραγματικής σκηνής από διάφορες πλευρές, αυτόματα τις ταιριάζει μεταξύ τους βρίσκοντας τα κοινά σημεία και στη συνέχεια υπολογίζει τις θέσεις στο χώρο από όπου έγινε λήψη κάθε φωτογραφίας μαζί με τις οπτικές παραμέτρους της φωτογραφικής μηχανής, κι επιστρέφει ένα 3Δ σύννεφο δεικτών<sup>[1](#page-9-0)</sup> της σκηνής. Έπειτα με χρήση των εργαλείων μοντελοποίησης του Insight3D δημιουργείται ένα 3Δ μοντέλο με υφές.

# **1.4 Δομή της πτυχιακής εργασίας**

Η παρούσα πτυχιακή εργασία χωρίζεται σε δύο βασικά μέρη. Πρώτο είναι το θεωρητικό μέρος, το οποίο αποτελείται από την έρευνα που πραγματοποιήσαμε για την ανάλυση των προγραμμάτων που σχετίζονται με την δημιουργία τρισδιάστατων μοντέλων από φωτογραφικό υλικό. Ακολουθεί το πρακτικό μέρος στο οποίο επιχειρούμε να δημιουργήσουμε ένα τρισδιάστατο μοντέλο με χρήση ενός από τα προγράμματα που αναλύουμε στο πρώτο μέρος.

Συνολικά η πτυχιακή αποτελείται από πέντε κεφάλαια. Στο πρώτο γίνεται μια πρώτη γενική εισαγωγή για το θέμα της πτυχιακής και το κίνητρο που μας οδήγησε στην πραγματοποίησή της. Στο δεύτερο κεφάλαιο, αναφέρουμε την μεθοδολογία που ακολουθήσαμε κατά την διάρκεια της εκπόνησης της έρευνας καθώς και κάποια εισαγωγικά στοιχεία για τα τρισδιάστατα γραφικά, με την συνδρομή των οποίων θα αναπαραστήσουμε τα τελικά μοντέλα.

Στο τρίτο κεφάλαιο μετά από διεξοδική έρευνα αναλύουμε τα προγράμματα που υπάρχουν διαθέσιμα στο διαδίκτυο. Η ανάλυση περιλαμβάνει από αναφορά των βασικών λειτουργιών μέχρι και προτάσεις για καλύτερα αποτελέσματα για το εκάστοτε πρόγραμμα. Όλες οι αναλύσεις συνοδεύονται από βοηθητικό φωτογραφικό υλικό. Στο τέλος του τρίτου κεφαλαίου, μετά τις αναλύσεις των προγραμμάτων, υπάρχει ένας συγκεντρωτικός πίνακας, ο οποίος περιλαμβάνει τις κύριες πληροφορίες για κάθε πρόγραμμα. Μέσω αυτού καταλήξαμε στον ορισμό βασικών κριτηρίων επιλογής του προγράμματος που θα χρησιμοποιήσουμε για τη δημιουργία του μοντέλου.

Στο τέταρτο κεφάλαιο είναι το πρακτικό μέρος της πτυχιακής όπου αρχικά αναλύουμε μία προς μία όλες τις εντολές κι επιλογές του προγράμματος και στη συνέχεια με την βοήθεια screenshots παρουσιάζουμε τον τρόπο με τον οποίο δημιουργήσαμε το αντικείμενό μας.

Στο πέμπτο κεφάλαιο είναι η συνέχεια του πρακτικού μέρους της πτυχιακής, όπου έχουμε την δημιουργία ενός τρισδιάστατου αντικειμένου οργανικού σχήματος. Για το κεφάλαιο αυτό χρησιμοποιούμε ένα διαφορετικό πρόγραμμα, ενώ η πορεία της εργασίας παρουσιάζεται με τη βοήθεια φωτογραφικού υλικού.

Τέλος στο έκτο κεφάλαιο βρίσκονται οι παρατηρήσεις σχετικά με το τί αντιμετωπίσαμε στο πρακτικό μέρος, τα συμπεράσματα που καταλήξαμε και τέλος τα αποτελέσματα από την ολοκλήρωση της έρευνας

<span id="page-9-0"></span><sup>1</sup> Ένα σύννεφο σημείων (point cloud) είναι μία σειρά από κορυφές σε ένα τρισδιάστατο σύστημα συντεταγμένων. Οι κορυφές αυτές συνήθως προσδιορίζονται από X, Y και Z συντεταγμένες, και τυπικά προορίζονται για να αναπαριστούν την εξωτερική επιφάνεια ενός αντικειμένου, [http://en.wikipedia.org/wiki/Point\\_cloud.](http://en.wikipedia.org/wiki/Point_cloud)

# **Κεφάλαιο 2**

# **Μεθοδολογία Υλοποίησης & Εισαγωγή στα Τρισδιάστατα Γραφικά**

Λόγω έλλειψης σχετικής βιβλιογραφίας η μεθοδολογία υλοποίησης βασίζεται αποκλειστικά στην αναζήτηση προγραμμάτων και πληροφοριών μέσω του παγκόσμιου ιστού και στην ποιοτική αξιολόγησή τους.

# **2.1 Μέθοδος ανάλυσης & ανάπτυξης πτυχιακής**

Μέσα από την αναζήτηση σε fora, ιστοσελίδες και διαδικτυακά επιστημονικά περιοδικά, θα αξιολογήσουμε την απόδοση και την ποιότητα των διαθέσιμων λογισμικών που αφορούν το πρόβλημα που καλείται να αντιμετωπίσει η παρούσα πτυχιακή εργασία. Η όλη αξιολόγηση θα μας οδηγήσει στη δημιουργία ενός πίνακα ο οποίος θα περιλαμβάνει το όνομα του κάθε προγράμματος, τον σύνδεσμο από όπου μπορεί κάποιος να το προμηθευτεί, πληροφορίες σχετικά με τον τύπο του προγράμματος καθώς και με τα υπέρ και κατά που το διακρίνουν. Στη συνέχεια από τον πίνακα αυτό βάσει και της μελέτης των προγραμμάτων θα καταλήξουμε στην επιλογή του λογισμικού με τη χρήση του οποίου θα καταλήξουμε στην δημιουργία του τρισδιάστατου μοντέλου.

Μετά την θεωρητική ανάπτυξη του προβλήματος και την επιλογή του κατάλληλου λογισμικού, θα ακολουθήσει το πρακτικό μέρος. Η αναζήτηση δηλαδή του αντικειμένου προς φωτογράφιση το οποίο και θα αποτελέσει την είσοδο στο πρόγραμμα και το οποίο θα αναπαραστήσουμε στο τρισδιάστατο χώρο.

# **2.2 Τρισδιάστατα Γραφικά**

Τα 3D γραφικά υπολογιστών, είναι γραφικά, που χρησιμοποιούν αναπαραστάσεις, τρισδιάστατων γεωμετρικών δεδομένων (συχνά Καρτεσιανών), τα οποία είναι αποθηκευμένα στον υπολογιστή για σκοπούς όπως οι υπολογισμοί και απεικόνιση δισδιάστατων εικόνων. Τέτοιες εικόνες μπορούν να προβάλονται σε πραγματικό χρόνο ή να αποθηκεύονται για μετέπειτα προβολή.

Τα τρισδιάστατα γραφικά βασίζονται σε πολλούς ίδιους αλγορίθμους, 2Δ υπολογιστών, όπως τα διανυσματικά γραφικά στο μοντέλο ακμών και τα γραφικά ψηφιδοπλέγματος στην τελική προβολή. Στα προγράμματα γραφικών, η διαφορά μεταξύ 2D και 3D είναι μερικές φορές δισδιάκριτη. Ορισμένες 2Δ εφαρμογές συχνά χρησιμοποιούν 3Δ τεχνικές για να πετύχουν οπτικά εφέ όπως ο φωτισμός, και 3Δ εφαρμογες χρησιμοποιούν απεικονιστικές τεχνικές δύο διαστάσεων.

Επιπλέον, τα τρισδιάστατα γραφικά, συχνά αναφέρονται ως τρισδιάστατα μοντέλα. Πέρα από το γραφικό απεικόνισης (ουσιαστικά είναι το μοντέλο με απόδοση υφής), το μοντέλο περιέχεται μέσα στο αρχείο δεδομένων των γραφικών. Ωστόσο υπάρχουν διαφορές. Ένα τρισδιάστατο μοντέλο, είναι η μαθηματική αναπαράσταση οποιουδήποτε αντικειμένου στο χώρο. Ένα μοντέλο τεχνικά μέχρι τη στιγμή που θα προβληθεί, δεν αποτελεί γραφικό. Χάρη στη τρισδιάστατη εκτύπωση, τα 3Δ μοντέλα δεν περιορίζονται στον ψηφιακό κόσμο. Ένα μοντέλο μπορεί να προβληθεί σχεδιαστικά ως μια δισδιάστατη εικόνα μέσα από μια διαδικασία που λέγεται 3D απεικόνιση, ή να χρησιμοποιηθεί σε μη γραφικούς υπολογισμούς και προσομοιώσεις<sup>[2](#page-10-0)</sup>.

# **2.3 Δημιουργία 3Δ γραφικών**

Η δημιουργία τρισδιάστατων γραφικών χωρίζεται σε τρεις βασικές φάσεις. Η πρώτη φάση είναι η 3Δ μοντελοποίηση, κατά την οποία σχηματίζεται ένα υπολογιστικό μοντέλο του σχήματος του αντικειμένου. Δεύτερη φάση είναι η διάταξη και απόδοση κίνησης (animation) όπου ορίζονται η κίνηση και η τοποθεσία των αντικειμένων στη σκηνή, και τρίτη η 3Δ απεικόνιση. Στη τρίτη και τελευταία φάση πραγματοποιούνται υπολογισμοί, βασισμένοι στο φωτισμό, τους τύπους των επιφανειών και σε άλλες παραμέτρους για την ενεργοποίηση των υφών.

Στην παρούσα πτυχιακή εργασία εμείς θα ασχοληθούμε κυρίως με τις διαδικασίες της τρισδιάστατης μοντελοποίησης και τρισδιάστατης απεικόνισης. Μέσω των δύο αυτών φάσεων εργασίας θα εξάγουμε

<span id="page-10-0"></span>Wikipedia: Computer Graphics, [http://en.wikipedia.org/wiki/3D\\_computer\\_graphics](http://en.wikipedia.org/wiki/3D_computer_graphics)

τρισδιάστατα μοντέλα με υφές από φωτογραφικό υλικό<sup>[3](#page-11-0)</sup>.

#### **2.3.1 3Δ μοντελοποίηση**

Στα γραφικά υπολογιστών, η 3Δ μοντελοποίηση είναι η διαδικασία ανάπτυξης μια μαθηματικής αναπαράστασης οποιασδήποτε τρισδιάστατης επιφάνειας ενός αντικειμένου, έμψυχου ή άψυψου, μέσω ειδικού λογισμικού. Αυτό που προκύπτει λέγεται 3Δ μοντέλο<sup>[4](#page-11-1)</sup>.

#### **2.3.1.1 Τρισδιάστατα μοντέλα.**

Τα 3Δ μοντέλα μπρούν να διαχωριστούν σε δύο κατηγορίες: στα συμπαγή τα οποία ορίζουν τον όγκο του αντικειμένου που αναπαριστούν, είναι πιο ρεαλιστικά αλλά πιο δύσκολα στη κατασκευή και στα οριακά τα οποία αναπαριστούν την επιφάνεια του αντικειμένου κι όχι τον όγκο του. Αυτά τα μοντέλα είναι πιο εύκολα στην κατασκευή τους.

Σήμερα τα τρισδιάστατα μοντέλα χρησιμοποιούνται σε ένα ευρύ φάσμα πεδίων. Από τους προσωπικούς υπολογιστές και τα video παιχνίδια μέχρι την ιατρική, μέσω της χρήσης λεπτομερών μοντέλων ζωτικών οργάνων, και τον κινηματογράφο, στη δημιουργία τρισδιάστατων ταινιών animation<sup>[5](#page-11-2)</sup>.

#### **2.3.2 3Δ απεικόνιση**

Στα τρισδιάστατα γραφικά, η 3Δ απεικόνιση είναι η διαδικασία παραγωγής μίας εικόνας βασισμένη σε 3Δ δεδομένα τα οποία είναι αποθηκευμένα σε ένα υπολογιστή. Είναι μια δημιουργική διαδικασία, παρόμοια της φωτογραφίας ή κινηματογραφίας, λόγω του ότι φωτίζεις και στήνεις σκηνές και παράγεις εικόνες. Αντίθετα όμως με την κοινή φωτογραφία, οι σκηνές που φωτογραφίζονται είναι φαντασικές και όλα όσα εμφανίζονται σε μια 3Δ απεικόνιση πρέπει να δημιουργηθούν ή να ξαναδημιουργηθούν στον υπολογιστή (πριν την τελική απεικόνιση)<sup>[6](#page-11-3)</sup>.

<span id="page-11-0"></span><sup>&</sup>lt;sup>3</sup> Wikipedia: Computer Graphics, [http://en.wikipedia.org/wiki/3D\\_computer\\_graphics](http://en.wikipedia.org/wiki/3D_computer_graphics)

<span id="page-11-1"></span>Wikipedia: 3D Modeling, [http://en.wikipedia.org/wiki/3D\\_modeling](http://en.wikipedia.org/wiki/3D_modeling)

<span id="page-11-2"></span>Wikipedia: 3D Modeling, [http://en.wikipedia.org/wiki/3D\\_modeling](http://en.wikipedia.org/wiki/3D_modeling)

<span id="page-11-3"></span><sup>6</sup> 3D Render: Glossary 3D rendering,<http://www.3drender.com/glossary/3drendering.htm>

# **Κεφάλαιο 3**

# **Σχέδιο δράσης για την εκπόνηση της εργασίας**

Για την εκπόνηση της παρούσας πτυχιακής εργασίας έγινε ενδελεχής και διεξοδική έρευνα στο διαδίκτυο για την εύρεση του συνόλου των προγραμμάτων τα οποία σχετίζονται με την δημιουργία 3Δ μοντέλων από φωτογραφικό υλικό. Μέσα από μηχανές αναζήτησης, fora και διαδικτυακά επιστημονικά περιοδικά καταγράφηκαν συνολικά 15 διαφορετικά προγράμματα τα οποία έχουν την δυνατότητα της τρισδιάστατης αναπαράστασης μοντέλων προερχόμενα από δισδιάστατες εικόνες.

# **3.1 Ανάλυση και αξιολόγηση προγραμμάτων**

# **3.1.1 3D Software Object Modeler Pro**

Το 3DSOM Pro είναι ένα πρόγραμμα αυτόματης εφαρμογής μάσκας (masking), μοντελοποίησης (modeling) και με δυνατότητες εφαρμογής υφών (texturing), δεύτερης γεννιάς. Δεν ανήκει στην κατηγορία του ανοιχτού λογισμικού οπότε και δεν είναι δωρεάν.

Η δημιουργία νέων αντικειμένων από το μηδέν, ακόμη και με χρήση εξειδικευμένων προγραμμάτων, όπως το Hexagon<sup>[7](#page-12-0)</sup> είναι μια πολύ δύσκολη και απαιτητική εργασία. Ακόμη περισσότερο όταν επιχειρείται η ακριβής αναδημιουργία του σχήματος και της επιφάνειας ενός ήδη υπάρχοντος αντικειμένου. Για το λόγο αυτό το 3DSOM Pro προσφέρει τη δυνατότητα στον χρήστη, να δημιουργεί αντικείμενα μέσα από μια αυτοματοποιημένη διαδικασία. Το διαδραστικό περιβάλλον είναι εξαιρετικά απλοποιημένο και φιλικό προς το χρήστη καθώς του παρέχει όλα τα απαραίτητα εργαλεία και τις απαραίτητες επιλογές σε απόσταση ενός "κλικ" (Κεφάλαιο 3, εικόνα 1).

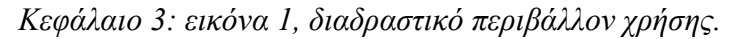

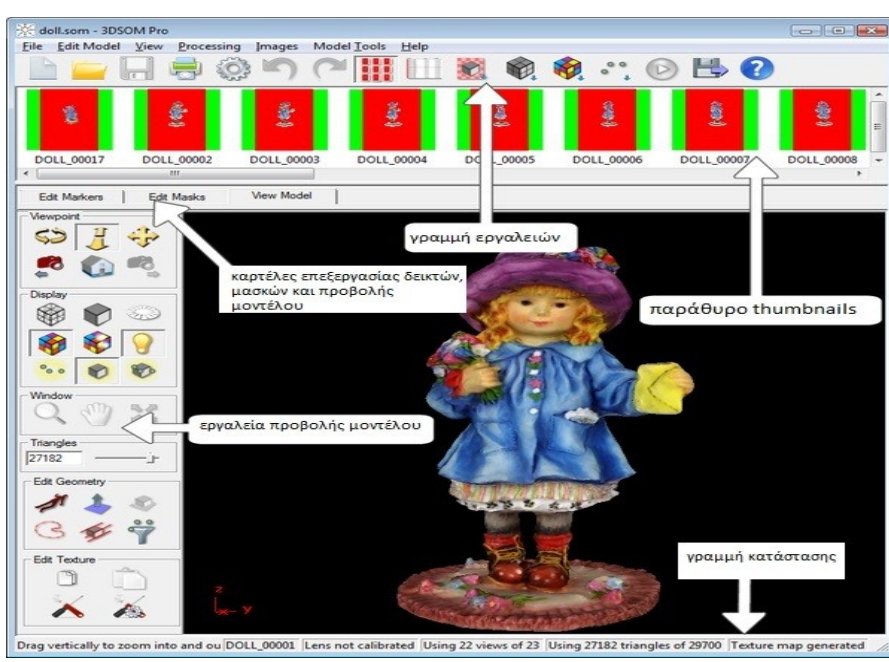

Πρώτα όμως πρέπει να γίνει μια προεργασία από τον χρήστη. Αυτό περιλαμβάνει την τοποθέτηση του αντικειμένου σε ένα βάθρο (stand) πάνω από ένα τυπωμένο χαλί βαθμονόμησης, μπροστά από ένα έγχρωμο φόντο για δημιουργία αντίθεσης. Έπειτα απαιτείται η λήψη σειράς φωτογραφιών, από τα πλάγια καθώς κι από "ψηλά" (bird'seye view) με χρήση απλής ψηφιακής φωτογραφικής μηχανής (Κεφάλαιο 3, εικόνα 2). Στη συνέχεια τουλάχιστον 20 από αυτές τις λήψεις, πρέπει να μεταφορτωθούν στο 3DSOM Pro. Αν η προεργασία έχει γίνει σύμφωνα με τις οδηγίες του προγράμματος, απλά ο χρήστης επιλέγει την εντολή Make All και ένα λεπτό αργότερα, το πλήρως

*Τζώτζος Δημήτριος.*

τρισδιάστατο (3D) μοντέλο εμφανίζεται στην οθόνη έτοιμο για εξαγωγή σε 3DS διαμόρφωση (format), για χρήση σε μεγαλύτερες ροές εργασίας 3D ( 3D work-flows), ή άμεση χρήση στο Shockwave, VRML ή στην

<span id="page-12-0"></span><sup>7</sup> Το Hexagon είναι ένα λογισμικό μοντελοποίησης μέσω της διαδικασίας υποδιαίρεσης επιφανειών το οποίο ανήκει στη DAZ 3D, [http://en.wikipedia.org/wiki/Hexagon\\_%28software%29,](http://en.wikipedia.org/wiki/Hexagon_(software)) ο όρος υποδιαίρεση επιφανειών αναφέρεται στο πεδίο των τρισδιάστατων γραφικών για υπολογιστές και είναι η μέθοδος αναπαράστασης μιας εξομαλυμένης επιφάνειας μέσω ενός γραμμικού πολυγωνικού πλέγματος, [http://en.wikipedia.org/wiki/Subdivision\\_surface](http://en.wikipedia.org/wiki/Subdivision_surface)

αποκλειστική java διαμόρφωση του 3DSOM για προβολή στο διαδίκτυο.

*view και χαλί βαθμονόμησης.*

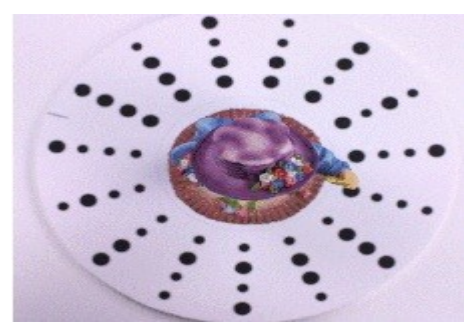

*URL:http://www.3dsom.com/userg uide/img/image\_arial\_01.gif*

Η δημιουργία του τρισδιάστατου αντικειμένου Κεφάλαιο 3: εικόνα 2, bird's eye επιτυγχάνεται σε 4 διαφορετικά στάδια. Με τη εισαγωγή των εικόνων στο 3DSOM Pro, το πρόγραμμα με τη βοήθεια των δεδομένων του χαλιού βαθμονόμησης, υπολογίζει την γωνία λήψης της φωτογραφικής μηχανής, από την οποία τραβήχτηκε κάθε φωτογραφία. Με την επιλογή της εντολής Make All, σε κάθε εικόνα, αυτόματα απομονώνεται η σιλουέτα του αντικειμένου από το έγχρωμο φόντο με την εφαρμογή μάσκας. Ο συνδυασμός όλων των απομονωμένων αντικειμένων καθώς και οι πληροφορίες από τις γωνίες λήψης της ψηφιακής φωτογραφικής μηχανής, χρησιμοποιούνται για τη δημιουργία ενός μοντέλου ακμών (wireframe) (Κεφάλαιο 3, εικόνα 3). Τέλος, βασιζόμενο στις συντεταγμένες του πλέγματος (mesh) και στη σχέση του με τις αρχικές εικόνες, δημιουργείται ένας βελτιστοποιημένος χάρτης υφής του αντικειμένου, ο οποίος αποδίδεται σε αυτό κι έχουμε το τελικό, προς εξαγωγή, μοντέλο (Κεφάλαιο 3, εικόνα 4). (Αρχικά το

σύστημα αυτό χρησιμοποιήθηκε για έρευνα από την εταιρεία Canon, και δίνει πραγματικά την αίσθηση ότι όλα γίνονται από μόνα τους).

*Κεφάλαιο 3: εικόνα 3, μοντέλο ακμών και εξομαλυμένης σκίασης.*

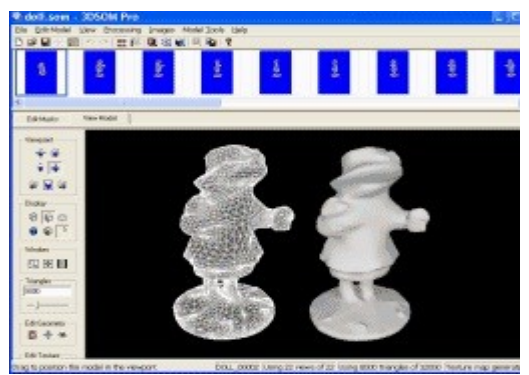

ακμών. Επιπλέον για τη διόρθωση λαθών στην επιφάνεια του αντικειμένου, παρόμοια ο χρήστης μπορεί να *URL:http://www.3dsom.com/features/i*

Αν και υπάρχει τεράστια διαφορά ανάμεσα στα εκπαιδευτικά παραδείγματα και στα πραγματικά project, το 3DSOM Pro παρέχει εξίσου μεγάλη ευελιξία και στον πραγματικό κόσμο. Για παράδειγμα η προεπιλεγμένη αυτόματη εφαρμογή μάσκας εξοικονομεί πραγματικά πολύτιμο χρόνο αλλά, όπου χρειάζεται, ο χρήστης μπορεί πάντα να επέμβει στη μάσκα, είτε εσωτερικά στο συγκεκριμένο project είτε εξωτερικα μέσω editor. Επιπλέον για τις εργασίες οι οποίες δεν εξελίχθηκαν ακριβώς βάσει του πλάνου, το 3DSOM Pro επίσης πρωτοπορεί με τη εισαγωγή απλών αλλά αποτελεσματικών δυνατοτήτων επεξεργασίας. Πιο συγκεκριμένα, για την αφαίρεση, προφανών λαθών από το σχήμα του αντικειμένου, ο χρήστης μπορεί απλά να περιστρέψει το μοντέλο, μέχρις ότου η λαθασμένη γεωμετρία να εμφανίζεται ξεκάθαρα, και να ενεργοποιήσει μια "ψευδο-σιλουέτα" και έπειτα να προσαρμόσει τη μάσκα, προτού τη δημιουργία του μοντέλου

*Κεφάλαιο 3: εικόνα 4, 3Δ μοντέλο έτοιμο προς εξαγωγή.*

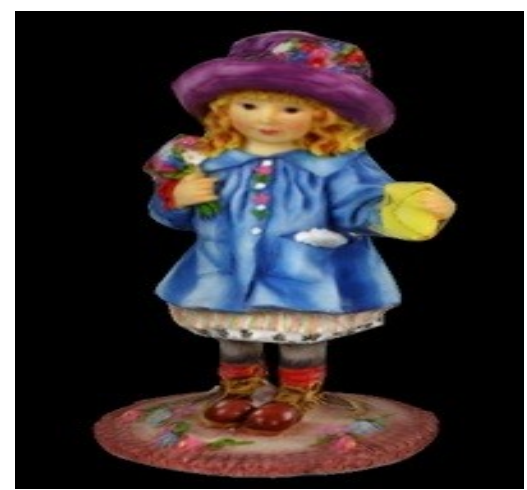

*URL:http://www.3dsom.com/features/i*

περιστρέψει το μοντέλο στην κατάλληλη θέση κι απλά να αντιγράψει τη συγκεκριμένη όψη στο clipboard, να την επεξεργαστεί σε ένα πρόγραμμα bitmap και να επικολλήσει τη νέα εκδοχή πίσω στο μοντέλο. Το 3DSOM Pro αυτόματα ενημερώνει το χάρτη υφής ανάλογα με τις αλλαγές που κάνει ο χρήστης.

Το 3DSOM πάντα προσέφερε εντυπωσιακές δυνατότητες. Με την έκδοση Pro οι δυνατότητες αυτές έχουν περάσει σε νεό επίπεδο. Με τη νέα έκδοση, το 3DSOM Pro παρουσιάζει ένα πιο επαγγελματικό διαδραστικό περιβάλλον, το οποίο βασίζεται σε οδηγούς (wizards) οι οποίοι ταυτόχρονα παρέχουν περισσότερη σταθερότητα και περισσότερο έλεγχο. Ο συνδυασμός αυτός, της μεγαλύτερης χρηστικότητας και μεγαλύτερης ισχύος είναι ευδιάκριτη στο σύνολο του προγράμματος. Για παράδειγμα, όσον αφορά την εφαρμογή μάσκας στις εικόνες του χρήστη, στη νέα έκδοση υπάρχει ένα διαδραστικό εργαλείο, αυτόματης επιλογή κατωφλίου (threshold), για την εφαρμογή της μάσκας, κι αυτό εφαρμόζεται με διάφορες επιλογές στην εκάστοτε εικόνα. Εναλλακτικά, για ημι-αυτόματη εφαρμογή μάσκας,

μπορεί ο χρήστης να χρησιμοποιήσει τον νέο Shrink Wrap εργαλείο για γρήγορη δημιουργία του περιγράμματος του αντικειμένου, έτσι ώστε να απομονωθεί από το φόντο, ενώ τα νέα εργαλεία γεμίσματος (fill) και πολυγώνου (polygon) βελτιώνουν τη χειροκίνητη εφαρμογή μάσκας.

#### **Το 3DSOM Pro βελτιστοποιεί αυτόματα το πλέγμα που δημιουργεί**

Οι πιο θεμελιώδεις αλλαγές είναι προφανώς ό,τι σχετίζεται με τη μοντελοποίηση. Ποιο συγκεκριμένα, μετά από την πρώτη δημιουργία του μοντέλου ακμών, το 3DSOM Pro προσφέρει δύο επιλογές. Η πρώτη, είναι η *βελτιστοποίηση επιφάνειας* (Surface Optimization), η οποία έξυπνα απομακρύνει ανεπιθύμητες όψεις από τη γεωμετρία του αντικειμένου, διατηρώντας ξεκάθαρες γωνίες και εξομαλύνοντας το υπόλοιπο πλέγμα. Η δεύτερη, είναι η *υποδιαίρεση επιφάνειας* (Subdivision Surface) (Κεφάλαιο 3, εικόνα

*Κεφάλαιο 3: εικόνα 5, η υποδιαίρεση επιφάνειας μετατρέπει ένα πολυγωνικό μοντέλο (a) σε ένα εξομαλυμένο (b).*

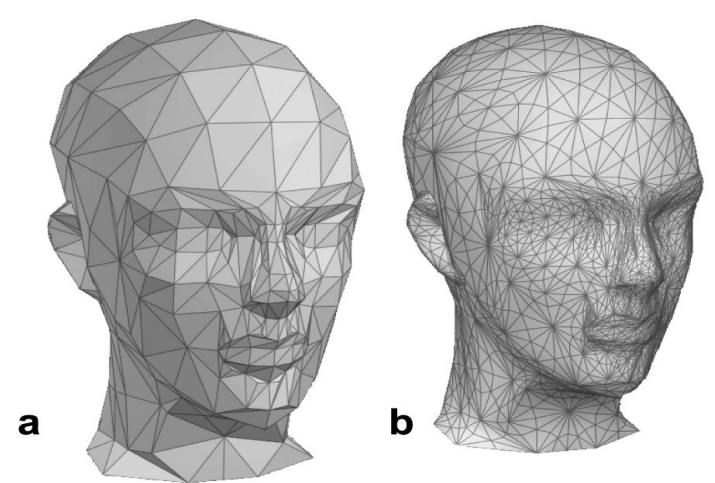

*URL:http://www.webreference.com/3d/cararra/image*

5), η οποία έξυπνα βελτιστοποιεί το πλέγμα βάσει του πλήθους των τριγώνων που είναι απαραίτητα για την ακριβή απεικόνιση του αντικειμένου, δίνοντας έτσι τη δυνατότητα για μαζική συμπίεση και πολύ πιο γρήγορη προβολή στο διαδίκτυο.

Επιπλέον νέα δυναμική στη μοντελοποίηση, παρέχεται με τη δυνατότητα εισαγωγής τρισδιάστατων πλεγμάτων τύπου 3DS (3DS meshes). Η δυνατότητα αυτή μπορεί να χρησιμοποιηθεί για τη δημιουργία υφής σε εξωτερικά αρχεία cad ή μοντέλα τα οποία έχουν σαρωθεί μέσω της τεχνολογίας λέιζερ καθώς και για να τελειοποιήσουν τα μοντέλα του 3DSOM Pro τα οποία έχουν ήδη εξαχθεί. Για παράδειγμα χρησιμοποιώντας εντολές τύπου Boolean γίνεται δυνατή η δημιουργία εκείνων των κοίλων επιφανειών τις οποίες οι σιλουέτες δεν εντοπίζουν. Σε περιπτώσεις εξαγωγής αντικειμένων τύπου 3DS και μετά επανεισαγωγής τους στο πρόγραμμα, στην

καινούρια έκδοση δύναται να ενεργοποιηθούν διαφορετικά τμήματα του αντικειμένου, για παράδειγμα το σώμα και ο φακός μιας φωτογραφικής μηχανής, για να μοντελοποιηθούν ξεχωριστά, γεγονός το οποίο βοηθά στη δραματική βελτίωση της τελικής ποιότητας.

Ο έλεγχος πάνω στο χάρτη υφής τελευταίας γεννιάς έχει επίσης βελτιωθεί. Ο νέος οδηγός ευθυγράμμισης (Alignment wizard) βοηθά στη συγχώνευση πολλαπλών σαρώσεων για ακριβή επαναδημιουργία της κάτω πλευράς του αντικειμένου. Ο χρήστης επιπλέον μπορεί να σύρει (drag) την μικρογραφία μιας εικόνας για να ευθυγραμμίσει την τρέχουσα όψη με μία εικόνα που έχει εισαχθεί στο πρόγραμμα, και σε περίπτωση που παράλληλα πιέζει και το πλήκτρο control (Ctrl) ενημερώνει τον χάρτη υφής. Τέλος στην περίπτωση της 3DSOM Pro Java-based web διαμόρφωσης, η νέα τεχνόλογία View-Dependent σημαίνει ότι παλλαπλοί βελτιστοποιημένοι χάρτες υφής μπορούν να αναπαράγονται ώστε να αναδημιουργήσουν με μεγαλύτερη ακρίβεια την αρχική υφή.

#### **3.1.2 Photo-To-3D Converter**

Το Photo-To-3D Converter είναι μία διαδικτυακή δοκιμαστική εφαρμογή (beta application) στην οποία ο χρήστης εισάγει δύο φωτογραφίες από τις οποίες και εξάγεται το τρισδιάστατο μοντέλο (Κεφάλαιο 3, εικόνα 6). Με τη φωτογράφιση μιας επιφάνειας ή αντικειμένου από ελαφρώς διαφορετικές γωνίες, υπάρχει θεωρητικά αρκετό ποσοστό πληροφορίας για τον υπολογισμό ενός τριών διαστάσεων μεντέλου του αντικειμένου (τουλάχιστον για τα τμήματα που είναι ορατά και στις δύο φωτογραφίες). Ουσιαστικά λειτουργεί με τον τρόπο με τον οποίο ο ανθρώπινος εγκέφαλος αντιλαμβάνεται τις τρεις διαστάσεις των αντικειμένων μέσω της όρασης. Για την επίτευξη αυτού, γίνεται χρήση ενός εξελιγμένου αλγορίθμου ο οποίος και κάνει τον 3D υπολογισμό.

*Κεφάλαιο 3: εικόνα 6, interface χρήσης.*

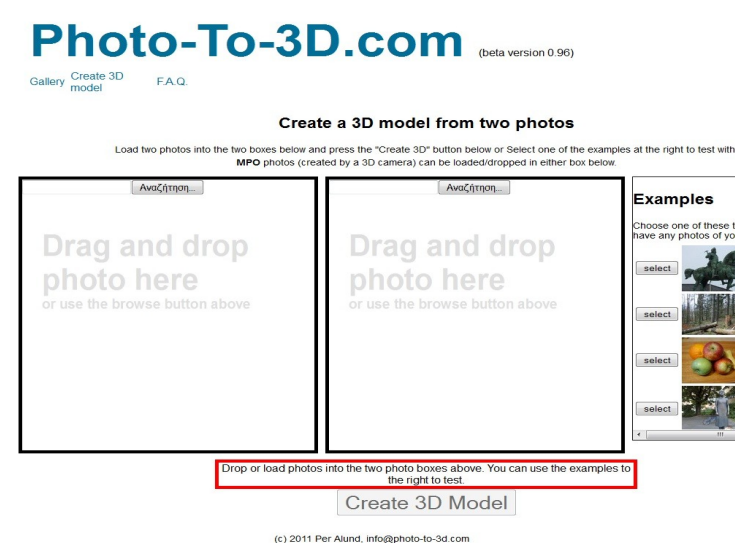

#### *URL:http://www.photo-to-3d.com/model.html*

αποδίδονται οι υφές των αντικειμένων που αναπαριστούν. Αυτό οφείλεται στο γεγονός ότι ο αλγόριθμος που χρησιμοποιείται, μερικές φορές, δεν αντιλαμβάνεται σωστά ορισμένες πληροφορίες στις εικόνες, όπως για παράδειγμα μια μεγάλη μονόχρωμη επιφάνεια.

Για την αποφυγή τέτοιων φαινομένων και για καλύτερα αποτελέσματα οι κατασκευαστές προτείνουν να ακολουθούνται ορισμένοι κανόνες κατά τη λήψη των φωτογραφιών.

Οι φωτογραφίες θα πρέπει να περιέχουν τις ίδιες επιφάνειες, ενώ το αντικείμενο προς φωτογράφιση θα πρέπει να παραμένει σταθερό. Για τις δύο λήψεις προτείνεται η μετακίνηση της φωτογραφικής μηχανής. Σε περίπτωση που υπάρχει κίνηση είναι πιθανόν ο αλγόριθμος να μην δώσει κάποιο αποτέλεσμα. Σε περιπτώσεις φυσικών προσώπων, αυτά θα πρέπει να μένουν εντελώς ακίνητα ανάμεσα στις δύο λήψεις. Ο

*Κεφάλαιο 3: εικόνα 7, κατάλληλος τρόπος λήψης φωτογραφιών.*

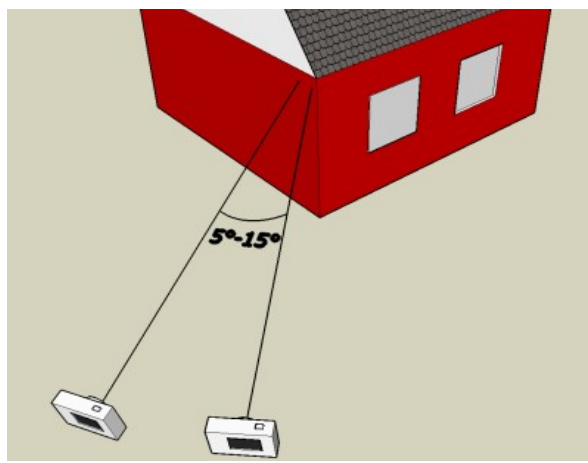

*URL:http://www.photo-to-3d.com/img/example1b.png*

Αν και η διαδικασία είναι εντελώς απλοποιημένη και φιλική προς τον χρήστη, η ποιότητα του αποτελέσματος υστερεί αρκετά όσον αφορά την πιστότητα του μοντέλου σε γεωμετρικό επίπεδο, καθώς και στην απόδοση των υφών.

Ουσιαστικά στο τρισδιάστατο μοντέλο αποτελείται μόνο από τις επιφάνειες που είναι από κοινού ορατές και στις δύο φωτογραφίες τις οποίες εισάγει ο χρήστης. Ο αλγόριθμος που χρησιμοποιείται στην εφαρμογή δεν μπορεί να "μαντέψει" τις επιφάνειες τις οποίες δεν φαίνονται. Για το λόγο αυτό δεν είναι δυνατόν ο χρήστης να δει ή να παρουσιάσει την πίσω πλευρά των αντικειμένων.

Επιπλέον, παρατηρείται το φαινόμενο σε ορισμένες περιπτώσεις, τρισδιάστατα μοντέλα να εμφανίζουν θόρυβο ή σφάλματα στον τρόπο που

καλός και σταθερός φωτισμός είναι προϋπόθεση για καλό αποτέλεσμα, καθώς ελαχιστοποιεί την πιθανότητα να ληφθούν φωτογραφίες αλλοιωμένες ή με θόρυβο (δεν προτείνεται η χρήση φλας). Οι δύο διαφορετικές φωτογραφίες θα πρέπει να λαμβάνονται από διαφορετικές γωνίες λήψης με εύρος γωνίας 5 με 15 μοίρες (Κεφάλαιο 3, εικόνα 7). Μεγαλύτερο εύρος γωνίας αλλοιώνει το εξερχόμενο τρισδιάστατο μοντέλο σε μεγάλο βαθμό. Το αντικείμενο προς φωτογράφιση θα πρέπει να καλύπτει το μεγαλύτερο μέρος του πλάνου, και το ζουμ θα πρέπει να περαμένει ίδιο και στις δύο λήψεις. Έτσι εξεσφαλίζεται ότι το αντικείμενο που ενδιαφέρει το χρήστη θα γίνει αντιληπτό από τον αλγόριθμο, οπότε και θα δημιουργηθούν για αυτό περισσότερα πολύγωνα. Οι επιφάνειες του αντικειμένου δεν θα πρέπει να γυαλίζουν καθώς αυτό επηρεάζει την απόδοση της εφαρμογής στη δημιουργία του 3D μοντέλου. Τέλος η εφαρμογή λειτουργεί μόνο με έγχρωμες φωτογραφίες κι όχι με ασπρόμαυρες. Η εφαρμογή Photo-To-3D Converter μετά την

δημιουργία του αντικειμένου από τον αλγόριθμο (Κεφάλαιο 3, εικόνα 8), δίνει τη δυνατότητα στο χρήστη να το αποθηκεύσει στο δίσκο του (download) το αντικείμενο που δημιούργησε. Το λαμβάνει σε ένα συμπιεσμένο αρχείο (zip) το οποίο περιλαμβάνει τις παρακάτω διαμορφώσεις:

- 3DS με επέκταση αρχείου .3ds
- Anim8or με επέκταση αρχείου .an8

- Collada με επέκταση αρχείου .dae
- VRML 2.0 με επέκταση αρχείου .wrl
- A X3D με επέκταση αργείου .x3d

*Κεφάλαιο 3: εικόνα 8, δύο διαφορετικές οπτικές του 3Δ μοντέλου.*

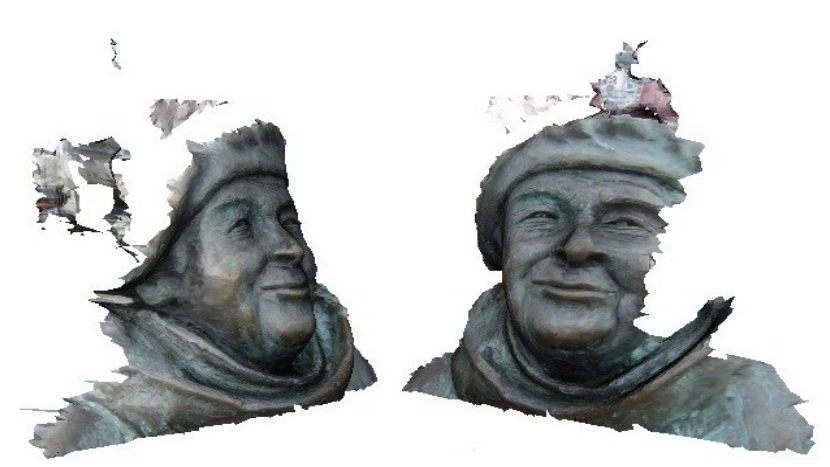

*URL:http://www.photo-to-3d.com/entrypage.jsp?*

Η συγκεκριμένη εφαρμογή και συνκεντρώνει τα πλεονεκτήματα του ότι προσφέρεται δωρεάν, δεν χρειάζεται κάποια εγκατάσταση λογισμικού από το χρήστη και είναι εύκολη στη χρήση παρουσιάζει ελλείψεις στην απόδοση των γραφικών του μοντέλου που δημιουργεί καθώς και στην δυνατότητα επέμβασης σε αυτό από τον χρήστη.

#### **3.1.3 PhotoModeler Pro v5**

Το PhotoModeler Pro v5 είναι ένα ψηφιακό πρόγραμμα φωτογραμμετρίας με το οποίο ο χρήστης μπορεί να δημιουργήσει με

ακρίβεια 3D μοντέλα αντικειμένων του πραγματικού κόσμου μέσω της ψηφιοποίησης κοινών σημείων σε σειρές φωτογραφιών οι οποίες λαμβάνονται από διαφορετικές γωνίες λήψης. Το PhotoModeler Pro καταλαμβάνει μια ξεχωριστή θέση, ανάμεσα στα λογισμικά για τη μηχανική υπολογιστών και με κόστος στα 691 ευρώ είναι από τα ποιο οικονομικά εργαλεία φωτογραμμετρίας που είναι διαθέσιμα.

Ο χρήστης μπορεί να χρησιμοποιήσει σαν υλικό, ψηφιακές φωτογραφίες, συμβατικές φωτογραφίες τις οποίες έχει ψηφιοποιήσει μέσω σάρωσης καθώς και στιγμιότυπα από βίντεο. Για ψηφιακές φωτογραφίες προτείνεται η χρήση βαθμονομημένης ψηφιακής φωτογραφικής μηχανής. Η διαδικασία βαθμονόμησης είναι πλήρως αυτοματοποιημένη. Ο χρήστης δύναται να χρησιμοποιήσει και κοινή ψηφιακή φωτογραφική μηχανή για τη δημιουργία ενός 3D μοντέλου, με σχετική ακρίβεια, όπως για παράδειγμα ενός ερειπωμένου κτιρίου.

*Κεφάλαιο 3: εικόνα 9, το διαδραστικό περιβάλλον χρήσης.*

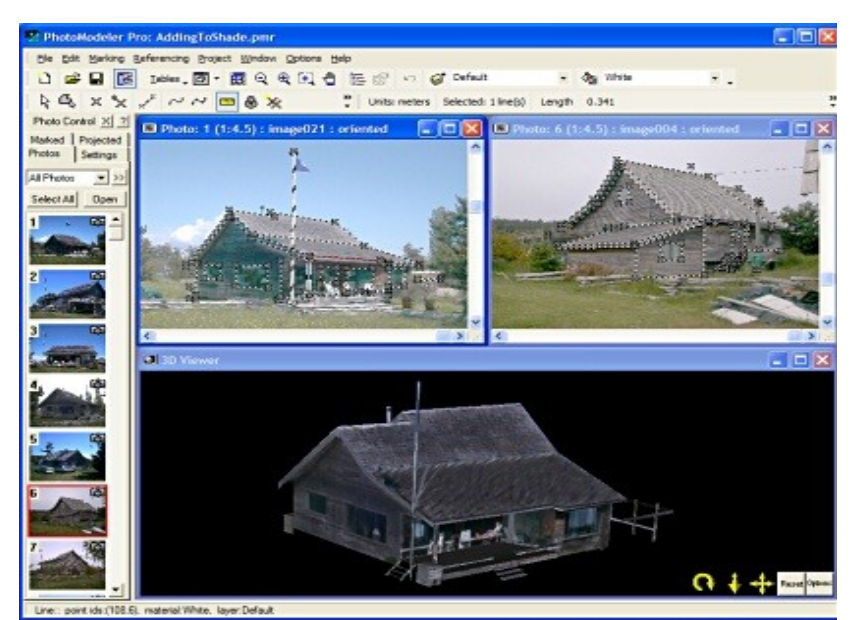

*URL:http://www.cadalyst.com/files/cadalyst/nodes/2006/5457/ 03fl-photomodeler1.jpg*

Το διαδραστικό περιβάλλον του PhotoModeler είναι φιλικό προς το χρήστη (Κεφάλαιο 3, εικόνα 9). Πάνω από την περιοχή των γραφικών, βρίσκονται τα μενού εργαλειών. Ένα σταθερό μενού, δύο γραμμές εργαλειών που δίνουν τη δυνατότητα στο χρήστη να τις προσαρμόσει σύμφωνα με τις επιθυμίες του καθώς και τρεις ακόμη γραμμές εργαλειών οι οποίες είναι προεπιλεγμένα ανενεργές (by default) και μπορούν να ενεργοποιηθούν ανα πάσα στιγμή. Κάτω από τα γραφικά, υπάρχει μια γραμμή μηνυμάτων η οποία ενημερώνει το χρήστη για το πότε να εισάγει δεδομένα.

Η έναρξη μια νέας εργασίας στο PhotoModeler γίνεται μέσω του κατάλληλου οδηγού (Project Setup wizard). Ο οδηγός καθορίζει τις μονάδες με τις οποίες θέλει ο χρήστης να εργαστεί και το κατα

προσέγγιση μέγεθος του αντικειμένου το οποίο θα μοντελοποιηθεί. Στη συνέχεια πρέπει να δοθεί περιγραφή της κάμερας μέσω της οποίας ελήφθησαν οι φωτογραφίες. Αυτό γίνεται συνήθως με την εισαγωγή ενός αρχείου σχετικού με τη βαθμονόμηση της φωτογραφικής μηχανής. Ο οδηγός ολοκληρώνεται με την εισαγωγή των αρχικών φωτογραφιών του κτιρίου ή αντικειμένου. Για ένα μεγάλο και πολύπλοκο κτίριο, θα πρέπει πρώτα να εισαχθούν οι γενικές λήψεις οι οποίες ορίζουν το σχήμα και το μέγεθός του, ενώ στη συνέχεια να «φορτωθούν» οι πιο κοντινές λήψεις που περιέχουν τις λεπτομέρειες του κτιρίου. Η προσθήκη και αφαίρεση φωτογραφιών μπορεί να γίνει σε οποιαδήποτε στάδιο του έργου.

Με τις φωτογραφίες στο πεδίο εργασιών, ο χρήστης ψηφιοποιεί, τα κοινά σημεία ή τις γωνίες, είτε "με το μάτι" είτε όταν απαιτείται ακρίβεια, τοποθετώντας διεπίπεδους δείκτες στο αντικείμενο. Το πρόγραμμα σαρώνει τις φωτογραφίες ανιχνεύοντας τους δείκτες και δημιουργώντας τρισδιάστατους δείκτες σε επίπεδο υποπίξελ. Στη συνέχεια το πρόγραμμα επεξεργάζεται τα δεδομένα και δημιουργεί το μοντέλο. Σ'αυτό το σημείο, ο χρήστης μπορεί να επιστρέψει ένα βήμα πίσω και να φορτώσει επιπλέον φωτογραφικό υλικό για να αρχίσει να "χτίζει" τις λεπτομέρειες. Από το συγκεκριμένο λογισμικό, ο χρήστης μπορεί να εξάγει μοντέλα σε δημοφιλείς διαμορφώσεις, συμπεριλαμβανομένου 3D Studio (3DS), VRM, IGES, DXF, Rhino 3DM και η νέα διαμόρφωση για την έκδοση 5 (v5) STL.

Επίσης νέο στο PhotoModeler v5 είναι οι επιφάνειες NURBS<sup>[8](#page-17-0)</sup> . Ανάμεσα στα εφτά εργαλεία επιφάνειας, υπάρχουν εργαλείο κατασκευής επιφανειών (loft), εργαλείο sweep και revolve. Υπάρχει η δυνατότητα για δημιουργία επιφανειών στο παράθυρο 3D Viewer επιλέγοντας τον καθορισμό καμπυλών.

*Κεφάλαιο 3: εικόνα 10, δημιουργία μοντέλου ακμών, απόδοση υφών και τελικό 3Δ μοντέλο.*

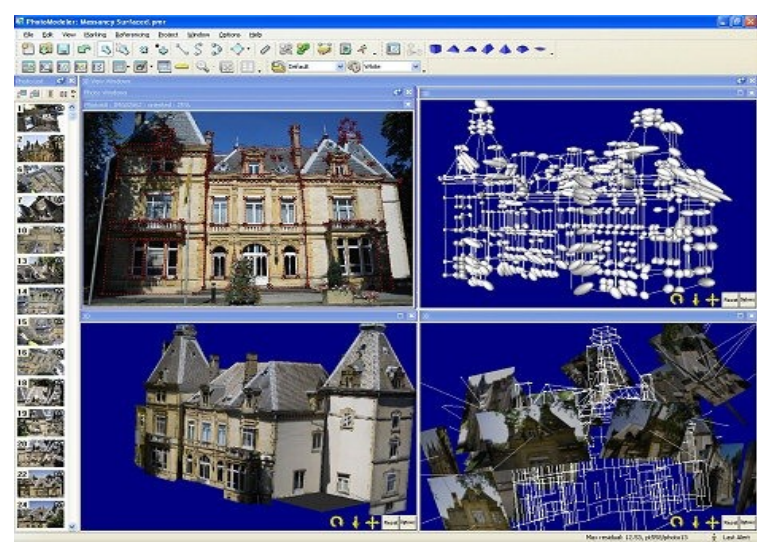

Έπειτα μπορεί ο χρήστης να τις προβάλει στα παράθυρα του 3D Viewer ή Table. Αυτό προσφέρει πλεονεκτήματα πάνω στον τρόπο που μπορεί κάποιος να δει ένα μοντέλο ακμών (wireframe). Επιπλέον, με τη χρήση δεικτών και γραμμών, για να οριστούν τα όρια οποιασδήποτε δεδομένης επιφάνειας από μια φωτογραφία, το PhotoModeler αποθηκεύει την περιοχή της εικόνας εντός των ορίων αυτών και μπορεί να την αποδώσει με ακρίβεια στο τρισδιάστατο μοντέλο(Κεφάλαιο 3, εικόνα 10).

Το PhotoModeler Pro v5 τρέχει σε Windows XP/ Vista/ Win7. Τρέχει και σε παλιότερα λειτουργικά, ωστόσο η Eos Systems Inc προτείνει σ'αυτές τις περιπτώσεις οι χρήστες να δοκιμάζουν πρώτα την δοκιμαστική (demo) έκδοση πριν οποιαδήποτε αγορά. Τέλος μαζί με το

πρόγραμμα, η Eos Systems Inc προσφέρει εκπαιδευτικό υλικό 400 MB το οποίο είναι πολύ χρήσιμο για τους νέους και άπειρους χρήστες. *URL:http://www.cadalyst.com/files/cadalyst/nodes/2007/*

#### **3.1.4 Canoma**

Το Canoma είναι μια εφαρμογή για Windows και Macintosh το οποίο επιτρέπει τη γρήγορη δημιουργία φωτορεαλιστικών τρισδιάστατων μοντέλων από μία ή περισσότερες φωτογραφίες. Τα μοντέλα είναι γεωμετρικά πολύ απλά, και ο σκοπός τους δεν είναι να αντικαταστήσουν τα CAD ή οποιαδήποτε 3Δ μοντέλα με λεπτομέρειες, αλλά να τα επεκτείνει.

Οι δυνατότητες του Canoma δεν προσφέρουν μεγάλη ευελιξία όσον αφορά τα οργανικά σχήματα ή σχήματα με λεπτομερή γεωμετρία, ωστόσο, επιτρέπει την δημιουργία εντυπωσιακής 3Δ αρχιτεκτονικής, σκηνές εσωτερικών χώρων και απλών γεωμετρικών αποδόσεων, και δύναται να τα εξάγει σε σταθερή ή κινούμενη μορφή (animation). Το μεγαλύτερο πλεονέκτημα για τον χρήστη είναι, ότι η εργασία γίνεται ως

<span id="page-17-0"></span><sup>8</sup> Non-uniform rational basis spline, μαθηματικό μοντέλο που χρησιμοποιείται στα ψηφιακά γραφικά για την ενεργοποίηση και αναπαράσταση καμπυλών και επιφανειών, το οποίο προσφέρει μεγάλη ευελιξία και ακρίβεια στη διαχείρηση αναλυτικών ή και ελεύθερης μορφής σχημάτων, [http://en.wikipedia.org/wiki/Non-uniform\\_rational\\_B](http://en.wikipedia.org/wiki/Non-uniform_rational_B-spline)[spline.](http://en.wikipedia.org/wiki/Non-uniform_rational_B-spline)

επί το πλείστον με μια σταθερή κάμερα ή ένα απλό εργαλείο χρωματισμού (paintbrush), παρά με σύνθετα και δυσνόητα 3D εργαλεία μοντελοποίησης.

*Κεφάλαιο 3: εικόνα 11, user interface.*

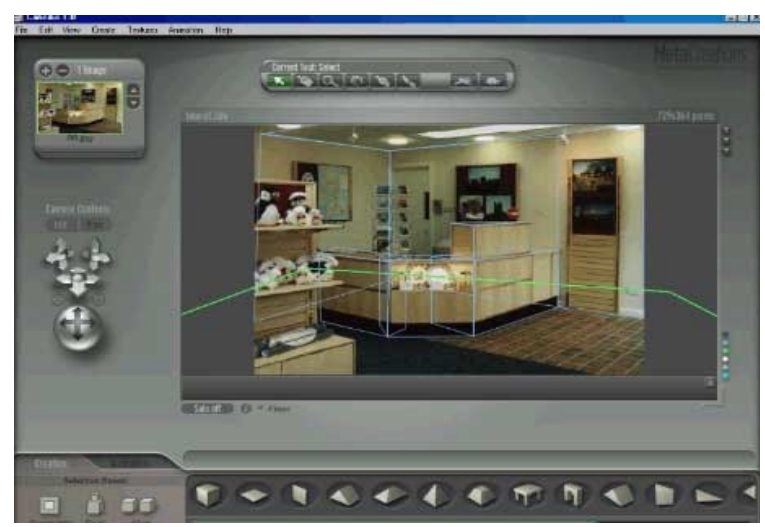

Το λογισμικό ανήκει πλέον στην Adobe Inc. Αρχικά το πρόγραμμα, το διέθετε η MetaCreations η οποία το προσάρμοσε βάσει των διεπαφών (interfaces) του Kai Power tools<sup>[9](#page-18-0)</sup>. Η όλη διεπαφή είναι φιλική προς το χρήστη, με όλα τα εργαλεία σε εμφανή θέση, για γρήγορη πρόσβαση και χρήση. Μικρό μειονέκτημα το όχι και τόσο αναλυτικά γραμμένο εγχειρίδιο χρήσης (manual) (Κεφάλαιο 3, εικόνα 11).

#### **Δημιουργία 3Δ στο Canoma**

Για αρχή ο χρήστης πρέπει να εισάγει στο πρόγραμμα, μια εικόνα bitmap, μια φωτογραφία από σάρωση ή μια εικόνα που θέλει να αποδώσει. Το Canoma

σχήμα του αντικειμένου της εικόνας που προσπαθεί να μοντελοποιήσει. Στη συνέχεια, ο χρήστης απλά χρειάζεται να προσαρμόσει (drag) τις γωνίες και ακμές του καλουπιού ώστε να ενωθούν με τις αντίστοιχες του αντικειμένου στην αρχική φωτογραφία, μια διαδικασία η οποία καλείται καρφίτσωμα (pinning) και γίνεται με ένα απλό εργαλείο δείκτη (pointer tool). Με την ολοκλήρωση της διαδικασίας και απλά επιλέγοντας την εφαρμοφή υφών (Apply Textures), το πρόγραμμα τυλίγει της ορατές πλευρές του αντικειμένου της εικόνας, στο καλούπι που ο χρήστης δημιούργησε (Κεφάλαιο 3, εικόνα 12). Για να το πετύχει αυτό, το Canoma χρησιμοποιεί τη γεωμετρία από το προσαρμοσμένο καλούπι, για να

URL:http://designertoday.com/images/reviews/archive/ca (ακόμη και πίνακα ζωγραφικής) της σκηνής

εμφανίζει την εικόνα στο μονό παράθυρο που διαθέτει, ενώ παρουσιάζει στον χρήστη, κατά μήκος της κάτω πλευράς, μια απλή παλλέτα τρισδιάστατων καλουπιών, όπως κύβοι, πυραμίδες, κόλουρες πυραμίδες, τριγωνικά πρίσματα, τόξα κ.α., τα οποία περιλαμβάνουν εργαλεία για τη δημιουργία της γεωμετρίας της σκηνής. Επιλέγοντας ένα από αυτά τα καλούπια, το τοποθετεί στη σκηνή. Το καλούπι που επιλέγει ο χρήστης, θα πρέπει να *noma/images/canoma1a.jpg*

Κεφάλαιο 3: εικόνα 12, επιλογή κατάλληλου καλουπιού, είναι όσο πιο κοντά γίνεται, στο *καρφίτσωμα (pinning) και τελικό μοντέλο.*

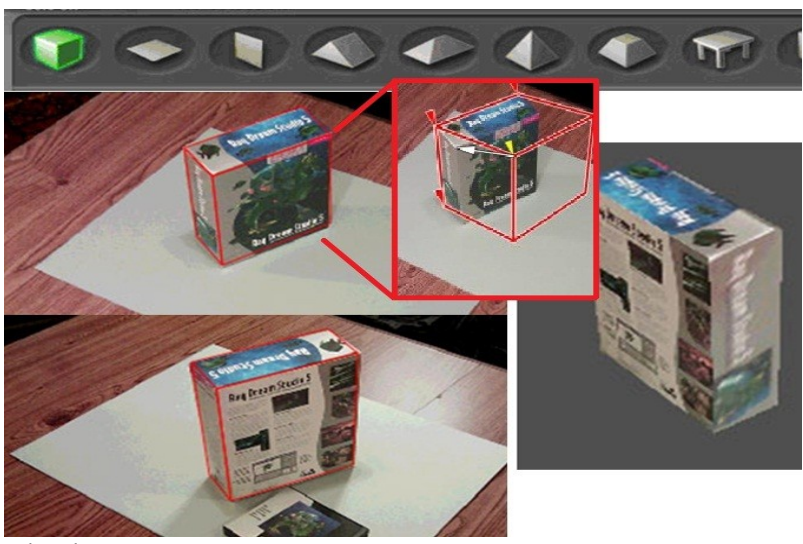

*Τζώτζος Δημήτριος*

υπολογίσει την εστιακή απόσταση, την προοπτική, την γωνία της κάμερας τις σχέσεις μεταξύ των αντικειμένων και έπειτα αποδίδει την εικόνα πάνω στο αντικείμενο. Έτσι έχουμε ένα αντικείμενο, εν μέρει, με υφή το οποίο μέσω της κατάστασης προβολής (View Mode) μπορούμε να περιστρέψουμε και να το μετακινήσουμε σε πραγματικό χρόνο.

Ο όρος *εν μέρει* αναφέρεται στο γεγονός ότι ο χρήστης θα πρέπει να αποδώσει υφή και στις επιφάνειες του αντικειμένου, οι οποίες δεν είναι ορατές στη φωτογραφία. Αυτό γίνεται με την εισαγωγή μιας

<span id="page-18-0"></span><sup>9</sup> Είναι μια συλλογή από πρόσθετα API τα οποία δημιουργήθηκαν από τον Kai Krause και σχεδιάστηκαν για χρήση με το Adobe Systems Photoshop και Corel Photo-Paint [http://en.wikipedia.org/wiki/Kai%27s\\_Power\\_Tools.](http://en.wikipedia.org/wiki/Kai)

επιπλεόν φωτογραφίας του αντικειμένου, η οποία έχει ληφθεί από την πίσω πλευρά του αντικειμένου. Το μοντέλο ακμών (wireframe) το οποίο νωρίτερα δημιουργήθηκε θα προεξέχει στην αντίθετη πλευρά του αντικειμένου. Ο χρήστης απλά περιστρέφει το μοντέλο ακμών, εώς ότου είναι στην ίδια περίπου θέση με το αντικείμενο στην εικόνα και "καρφιτσώνει" ξανά τις γωνίες πάνω στο μοντέλο. Έπειτα επιλέγοντας εκ νέου την εφαρμογή υφών, η πίσω πλευρά του αντικειμένου θα αποδοθεί πάνω στο μοντέλο ακμών και ο χρήστης θα έχει ένα 3Δ αντικείμενο με πλήρη απόδοση υφής, το οποίο μπορεί και αυτό, να περιστραφεί και να μετακινηθεί σε πραγματικό χρόνο.

Αν και τα αποτελέσματα είναι αρκετά αντυπωσιακά, σε περίπτωση που η εικόνα περιστραφεί σε αρκετή απόσταση από την αρχική, ίσως παρατηρηθούν ορισμένες αλλοιώσεις. Αυτό συμβαίνει γιατί η εικόνα είναι στην ουσία ένα αντικείμενο με εικόνες επικολλημένες στην επιφάνειά του. Οτιδήποτε προεξέχει, όπως για παράδειγμα τα μπαλκόνια ενός κτιρίου, δεν μπορούν να περιστραφούν ή να οριστούν με την σωστή προοπτική. Για τη βελτίωση του μοντέλου και για να δοθεί περισσότερη λεπτομέρεια στην υπόλοιπη σκηνή, ο χρήστης θα πρέπει να προσθέσει περισσότερη πληροφορία σχετικά με τη γεωμετρία της σκηνής και του αντικειμένου.

Κεφάλαιο 3: εικόνα 13, δημιουργία σύνθετων συνόλων με <sub>συμπεριλάβει μερικά εξαιρετικά</sub> *συνδυασμό καλουπιών.*

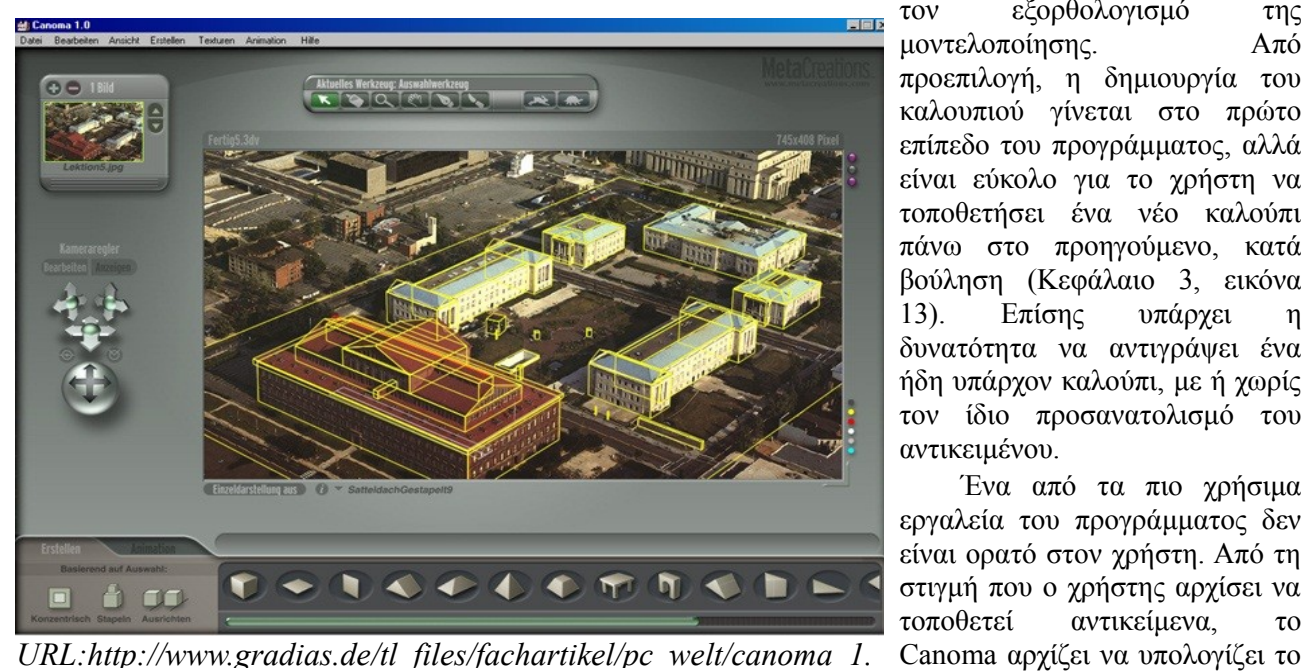

Η MetaCreations έχει χαρακτηριστικά και εργαλεία για τον εξορθολογισμό της μοντελοποίησης. Από προεπιλογή, η δημιουργία του καλουπιού γίνεται στο πρώτο επίπεδο του προγράμματος, αλλά είναι εύκολο για το χρήστη να τοποθετήσει ένα νέο καλούπι πάνω στο προηγούμενο, κατά βούληση (Κεφάλαιο 3, εικόνα 13). Επίσης υπάρχει η δυνατότητα να αντιγράψει ένα ήδη υπάρχον καλούπι, με ή χωρίς τον ίδιο προσανατολισμό του αντικειμένου.

Ένα από τα πιο χρήσιμα εργαλεία του προγράμματος δεν είναι ορατό στον χρήστη. Από τη στιγμή που ο χρήστης αρχίσει να τοποθετεί αντικείμενα, το

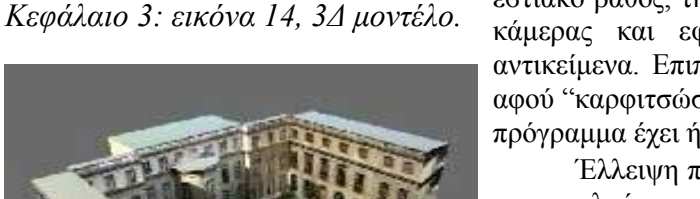

εστιακό βάθος, την προοπτική, τα αόρατα σημεία και τη γωνία της κάμερας και εφαρμόζει τους υπολογισμούς αυτούς σε νέα αντικείμενα. Επιπλέον το πρόγραμμα είναι εντυπωσιακά ακριβές, αφού "καρφιτσώσει" τις δύο γωνίες του αντικειμένου ο χρήστης, το πρόγραμμα έχει ήδη υπολογίσει τις υπόλοιπες γωνίες του σωστά.

Έλλειψη παρατηρείται στα καλούπια που διατίθενται, ειδικά στα καλούπια με καμπύλες, καθώς και στις οπτικές που προσφέρονται στο 3Δ χώρο του Canoma. Η προσθήκη πολλαπλών οπτικών (multiple views) θα βοηθούσε περισσότερο στην ακριβή τοποθέτηση αντικειμένων στο χώρο.

Λόγω του περιορισμένου αριθμού και τύπων καλουπιού που διεθέτει, το Canoma ενδείκνυται για χρήση σε συγκεκριμένο τύπο εργασίας, όπως παραγωγή μοντέλων εσωτερικού και εξωτερικού URL:http://iloapp.walen.se/blog/blo χώρου στους οποίους μπορεί κανείς να περιηγηθεί.

Παρόλους τους περιορισμούς, δουλεύει αρκετά καλά (Κεφάλαιο 3, εικόνα 14). Για παράδειγμα είναι δυνατόν να δημιουργηθούν, πειστικά περιβάλλοντα, από πολύ απλά καλούπια, στα οποία μπορεί κανείς να περιηγηθεί. Μια ακόμη ενδιαφέρουσα δυνατότητα του λογισμικού είναι ότι τα στοιχεία της αρχικής εικόνας δεν είναι απαραίτητο να μοντελοποιηθούν ρητά για την επίτευξη ρεαλιστικών σκηνών. Όσο η γωνία λήψης

της φωτογραφικής μηχανής παραμένει εντός συγκεκριμένου εύρους, το Canoma μπορεί και μετατρέπει την προοπτική της αρχικής εικόνας ανάλογα με το τι δίνει το καλύτερο αποτέλεσμα.

#### **3Δ περιβάλλοντα στο Canoma**

Η προσέγγιση του Canoma αποδεικνύει την υπεροχή του στην δημιουργία πραγματικά τρισδιάστατων περιβάλλοντων (Κεφάλαιο 3, εικόνα 15). Δεδομένου ότι έχει γίνει πλήρης μοντελοποίηση της σκηνής, ο χρήστης μπορεί να μεταβεί σε οποιοδήποτε σημείο του 3Δ περιβάλλοντος επιθυμεί, απλά επιλέγοντάς το.

*Κεφάλαιο 3: εικόνα 15, 3Δ περιβάλλον με δυνατότητα περιήγησης σε αυτό.*

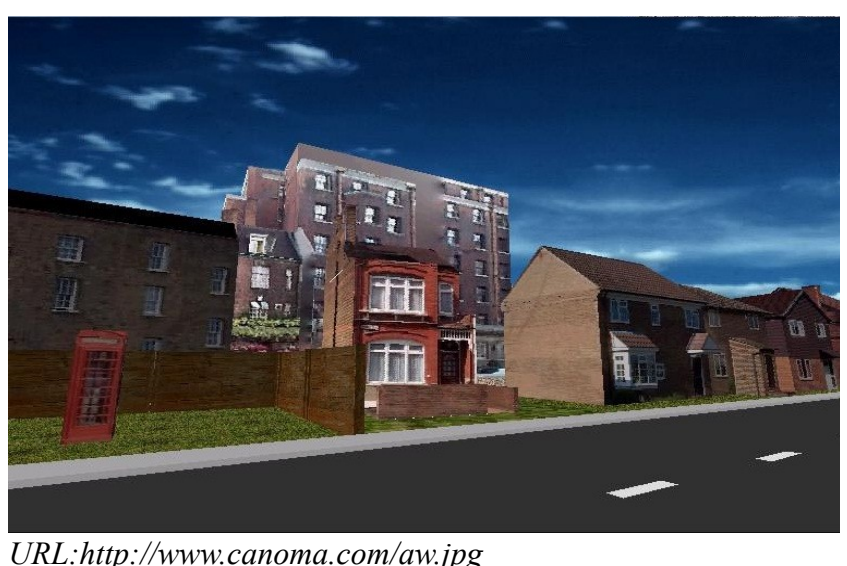

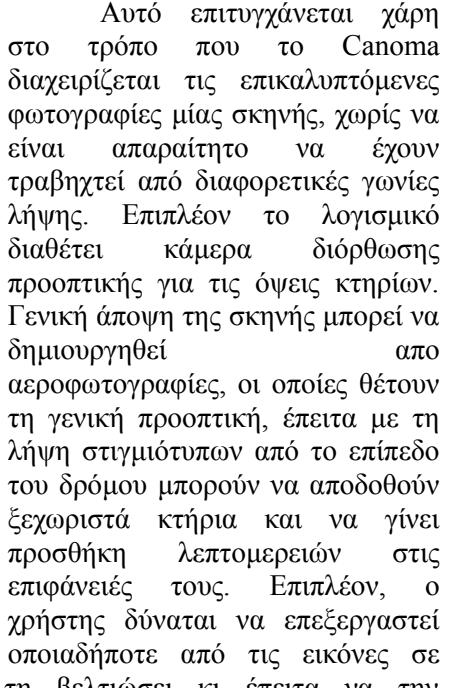

κάποιο πρόγραμμα επεξεργασίας εικόνων (πχ photoshop), να τη βελτιώσει κι έπειτα να την επανατοποθετήσει στο μοντέλο που έχει δημιουργήσει μέσω του Canoma.

#### **Επιπλέον χαρακτηριστικά**

Το πρόγραμμα διαθέτει επιπλέον, έτοιμες κατασκευές όπως, τόξα, σκάλες, τραπέζια κτλ, τα οποία μπορεί ο χρήστης να διαμορφώσει, έτσι ώστε να ταιριάζουν σε αντικείμενα της εκάστοτε εικόνας προς μοντελοποίηση. Ένα αντικείμενο κουρτίνας (curtain object) επίσης παρέχεται για τους τοίχους ενός δωματίου, ή για το "καρφίτωμα" φόντου.

Παρόλες τις δυνατότητες που το Canoma προσφέρει, έχει παρατηρηθεί πρόβλημα κατά την μοντελοποίηση όσον αφορά την ανταπόκριση του προγράμματος. Πιο συγκεκριμένα το πρόγραμμα γίνεται αργό στις αποκρίσεις του, μετά από την τοποθέτηση 10 με 15 αντικειμένων, καθώς και η απόδοση υφών σε αυτά τα αντικείμενα μπορεί να διαρκέσει λίγο παραπάνω.

#### **Κινούμενη εικόνα (Animation)**

Η δημιουργία animation γίνεται απλά θέτοντας ένα σημείο για την κάμερα και καταγράφοντας βασικά πλαίσια (keyframes), τα οποία πρέπει να είναι το πολύ 18. Το αρχείο εξάγεται σε διαμόρφωση .MOV της QuickTime, ωστόσο η πιο δημοφιλής διαμόρφωση είναι αυτή της MetaStream. Αυτό ενεργοποιεί ένα χαμηλού εύρους, περιηγίσιμο περιβάλλον της Canoma το οποίο μπορεί να προβληθεί σε ένα περιηγητή ίντερνετ (web browser), επιτρέποντας την περιήγηση σε περιβάλλοντα για επαγγελματίες όπως μεσιτικά ή τουριστικά γραφεία, διαδικτυακά καταστήματα κ.α. και σε αυτόν ειδικά τον τομέα βρίσκει το Canoma τις περισσότερες εφαρμογές.

Ακόμη μπορεί να εξάγει animation σε ανάλυση ταινίας, η οποία προσφέρει πλήθος επιλογών στην

μετά-παραγωγική διαδικασία και στην εισαγωγή ειδικών εφέ. Το μειονέκτημα είναι ότι οι εικόνες υψηλής ανάλυσης που απαιτούνται για αυτού του τύπου διαδικασίες θα μείωναν κατακόρυφα την απόδοση του λογισμικού.

Το πρόγραμμα εξάγει δεδομένα γεωμετρίας σε διαμορφώσεις OBJ, DXF, TrueSpace και VRML2 καθώς και δεδομένα υφών σαν σειρές αρχείων JPEG.

Τέλος το Canoma αν και είναι σχετικά ακριβό, έχει αρκετές σοβαρές εμπορικές εφαρμογές. Για τη σωστή και βέλτιστη λειτουργία του, απαιτεί από τον χρήστη να διαθέτει τον καλύτερο εξοπλισμό και αρκετή διαθέσιμη μνήμη ενώ η έκδοση για Macintosh είναι αρκετά πιο αργή από αυτή των Windows.

#### **3.1.5 Autodesk ImageModeler**

Το Autodesk ImageModeler 2009 εξάγει τρισδιάστατη πληροφορία από απλές ψηφιακές εικόνες, για την κατασκευή με ακρίβεια τρισδιάστατων μοντέλων και σκηνών, στα οποία μπορεί κανείς να εφαρμόσει ρεαλιστικές υφές από εικόνες. Για αυτό καθίσταται ένα πολύ χρήσιμο εργαλείο για αρχιτέκτονες, σχεδιαστές

Κεφάλαιο 3: εικόνα 16, το ImageModeler ζεκινά με δισδιάστατες καθώς και επαγγελματίες των *εικόνες και καταλήγει σε τρισδιάστατα μοντέλα.*

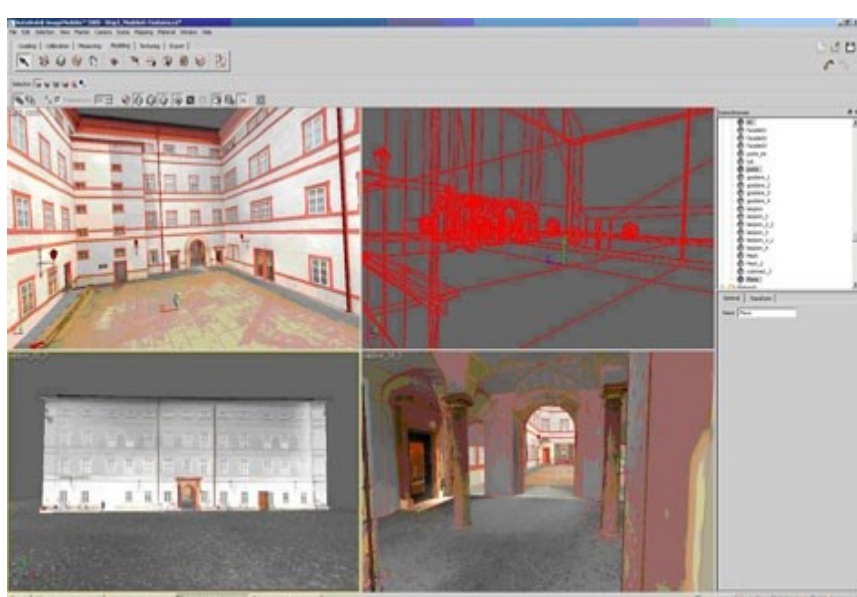

*URL:http://www.cadalyst.com/files/cadalyst/nodes/2009/8135/IM*

προϊόντων, πολιτικούς μηχανικούς μέσων ενημέρωσης και ψυχαγωγίας (Κεφάλαιο 3, εικόνα 16). Οι χρήστες μπορούν να εργαστούν είτε με ψηφιακές φωτογραφίες, είτε εικόνες από σάρωση για την δημιουργία φωτορεαλιστικών αντικειμένων, σκηνών και πόλεων, μπορούν να ενσωματώσουν σχέδια CAD σε ήδη υπάρχοντα περιβάλλοντα και να μετρήσουν διαστάσεις κτηρίων. Το ImageModeler σχεδιάστηκε αρχικά από την REALVIZ και το 2008 εξαγοράστηκε από την Autodesk.

Το λογισμικό υποστηρίζει ένα ευρύ φάσμα διαμορφώσεων ψηφιακών εικόνων όπως JPEG, TIF, Photoshop, TGA, bitmap και PNG. Από τη στιγμή που κάποιος διαθέτει δισδιάστατες εικόνες,

οιαθετει οισοιαστατες εικονες,<br>είναι έτοιμος να δημιουργήσει τρισδιάστατα μοντέλα. Η ποιότητα του 3Δ μοντέλου έγκειται σε μια καλά εκτελεσμένη μετατροπή από 2Δ σε 3Δ, για αυτό το λόγο υπάρχουν εκπαιδευτικά βίντεο τα οποία εξηγούν βήμα προς βήμα τον τρόπο για να επιτευχθούν τα βέλτιστα αποτελέσματα στη μοντελοποίηση. Η διαδικασία παραγωγής τρισδιάστατων μοντέλων περιλαμβάνει τρεις φάσεις, βαθμονόμηση, μοντελοποίηση, εφαρμογή υφών (calibrating, modeling, texturing αντίστοιχα).

#### **Βαθμονόμηση**

Σε πρώτη φάση ο χρήστης καλείται να αναγνωρίσει κοινά χαρακτηριστηκά του αντικειμένου, σε κάθε μια από τις φωτογραφίες που διαθέτει κι έχει φορτώσει στο πρόγραμμα, τοποθετώντας δείκτες βαθμονόμησης στα κοινά σημεία (Κεφάλαιο 3, εικόνα 17). Έπειτα πρέπει να ορίσει ένα προσδιοριστικό σημείο, συνήθως τη γωνία ενός κτηρίου, μέσω του εργαλείου World Space σε συνδυασμό με τους δείκτες βαθμονόμησης. Η απόσταση αναφοράς ή μέτρηση μεταξύ δύο σημείων της σκηνής είναι απαραίτητη για ακρίβεια στην απόδοση της κλίμακας.

Κεφάλαιο 3: εικόνα 17, τοποθέτηση δεικτών στα κοινά σημεία των <sub>του χρήστη, το</sub> ImageModeler *εικόνων (μπλε locators) και προσδιοριστικού σημείου (κόκκινος locator).*

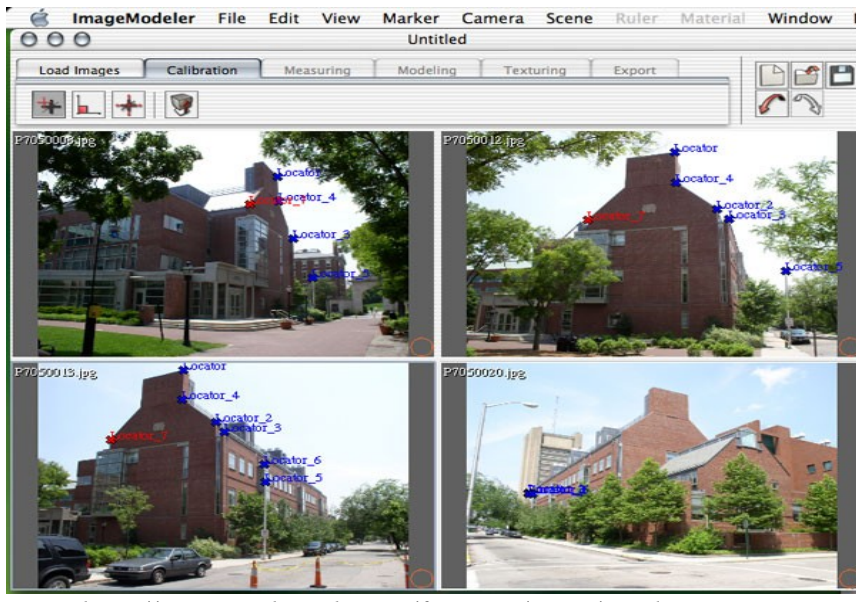

*URL:http://www.architosh.com/features/2003/product-*

Παράλληλα με τις ενέργειες βαθμονομεί τις παραμέτρους, όπως θέση, περιστροφή, εστιακή απόσταση, παραμόρφωση, της φωτογραφικής μηχανής που πραγματοποίησε τις λήψεις, ώστε να γίνει δυνατός ο υπολογισμός των 3Δ συντεταγμένων του αντικειμένου.

Μόλις οι δείκτες ταυτοποιηθούν από το πρόγραμμα, ο χρήστης ενημερώνεται ότι η βαθμονόμηση έχει ολοκληρωθεί και είναι επιτυχής. Σε κάποιες περιπτώσεις, βέβαια, η κατασκευή του 3Δ χώρου ήταν ανακριβής. Η διόρθωση τέτοιων ανακριβειών περιλαμβάνει αλλαγή της θέσης του δείκτη βαθμονόμησης για να δώσει το καλύτερο αποτέλεσμα. Aκόμη μεγαλύτερη βοήθεια προσφέρει η προσθήκη περιορισμών όπως η ρύθμιση της

ορθής γωνίας του κτηρίου, ή ο ορισμός ότι μια σειρά δεικτών βαθμονόμησης είναι στο ίδιο επίπεδο. Επίσης, σε αυτή την έκδοση, μπορεί να γίνει χρήση περιορισμών απόστασης, μέσω της απόστασης αναφοράς για τη βαθμονόμηση μεταξύ δύο δεικτών. Μπορεί κανείς να προσθέσει 3Δ συντεταγμένες σε περίπτωση που υπάρχουν δεδομένα τύπου CAD ή GPS.

Η διαδικασία είναι πιο απλή στην περίπτωση που υπάρχει μία μόνο φωτογραφία, καθώς ο χρήστης ορίζει γωνίες και προοπτικές στη μοναδική λήψη που διαθέτει, κι από εκεί συλλέγονται οι χωρικές συντεταγμένες. Είναι η ίδια διαδικασία με αυτή στις περιπτώσεις πανοραμικών εικόνων (360 μοιρών) οι οποίες χρησιμοποιούνται για μοντελοποίηση ολόκληρων εσωτερικών χώρων.

# **Μοντελοποίηση**

Στο δεύτερο μέρος της διαδικασίας γίνεται η μοντελοποίηση, κατά την οποία το λογισμικό έχοντας συλλέξει τα απαραίτητα δεδομένα από τις φωτογραφίες, δημιουργεί το τρισδιάστατο μοντέλο χρησιμοποιώντας πολυγωνικά πρότυπα (καλούπια).

Αν η πρώτη φάση ακολουθηθεί κατά γράμμα τότε το πρόγραμμα συλλέγει τις χωρικές συντεταγμένες οποιουδήποτε 3Δ στοιχείου από τις προβολές του και χρησιμοποιεί του 3Δ δείκτες για να δημιουργήσει ένα πολυγωνικό πλέγμα. Αυτό μπορεί ο χρήστης να το διαχειριστεί, όπως για παράδειγμα, να προσθέσει περισσότερες λεπτομέρειες με το εργαλείο Bevel απλά υποδιαιρώντας κάποια άκρη του πλέγματος. Πολυγωνικά πρότυπα και 3Δ αντικείμενα μπορούν να εισαχθούν και να επεξεργαστούν στη σκηνή προς μοντελοποίηση.

#### **Εφαρμογή Υφών**

Η τρίτη φάση του προγράμματος είναι η εφαρμογή των υφών, η εξαγωγή δηλαδή φωτορεαλιστικών υφών από τα δεδομένα pixel των αρχικών εικόνων.

Ο χρήστης καλείται να επιλέξει μέσα από μία λίστα, επίπεδες, κυβικές, κυλινδρικές ή σφαιρικές προβολές για εφαρμογή υφών, για να κατασκευάσει την αναπαράσταση UV<sup>[10](#page-22-0)</sup> τμημάτων του πλέγματος του αντικειμένου. Το ImageModeler στη συνέχεια παρέχει επιλογές φωτογραφιών από τις οποίες εξάγονται οι

<span id="page-22-0"></span><sup>&</sup>lt;sup>10</sup> UV mapping είναι η αναπαράσταση ενός 2Δ αντικειμένου σε 3Δ μορφή, [http://en.wikipedia.org/wiki/UV\\_mapping.](http://en.wikipedia.org/wiki/UV_mapping)

υφές οι οποίες και θα αποδοθούν στο πλέγμα (Κεφάλαιο 3, εικόνα 18).

*Κεφάλαιο 3: εικόνα 18, εφαρμογή υφής σε 3Δ μοντέλο μέσω αναπαράστασης UV.*

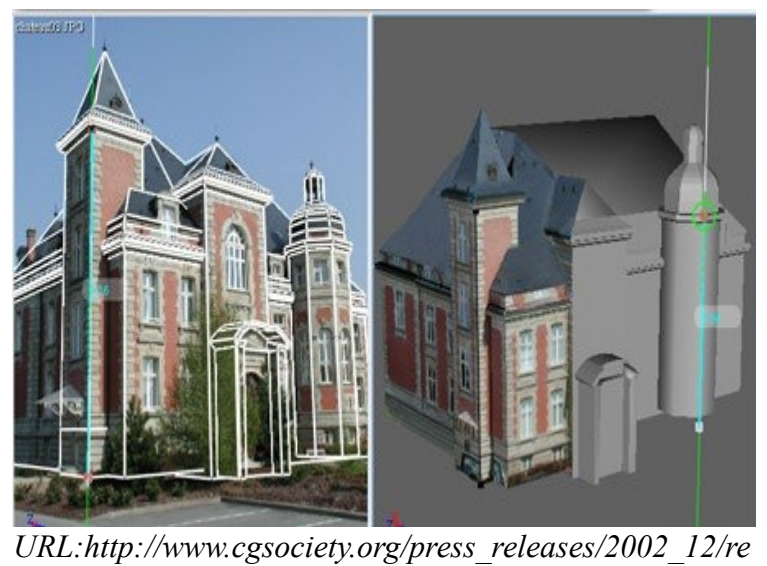

Η διαδικασία είναι απλή για τις περιπτώσεις κατά τις οποίες ο χρήστης διαθέτει μία μόνο φωτογραφία ή μια πανοραμική εικόνα. Σε αντίθετη περίπτωση, πολλαπλών εικόνων ο χρήστης μπορεί να ορίσει την ανάλυση που θα έχουν οι υφές και να θέσει σαν βάση εξαγωγής, για κάθε τμήμα του μοντέλου, την καλύτερη λήψη από τις εικόνες που έχει φορτώσει στο λογισμικό. Επιπλέον υπάρχει η δυνατότητα Smart Blend μέσω της οποίας μπορεί ο χρήστης να εξομαλύνει την υφή του 3Δ αντικειμένου του. Τέλος μπορεί κανείς να χρησιμοποιήσει τις υφές σαν υλικό το οποίο είναι εφαρμοσμένο με ακρίβεια πάνω στα 3Δ μοντέλα.

Η απλή διεπαφή του Autodesk ImageModeler 2009, και η εύκολη εγκατάσταση και χρήση, είναι χαρακτηριστηκά που κάνουν την εφαρμογή

φιλική προς το χρήστη. Ανάμεσα στα χρήσιμα χαρακτηριστηκά συγκαταλέγονται κι ένα σετ εργαλείων κανόνων οι οποίοι επιτρέπουν τη σημείο προς σημείο μέτρηση, κι μια ρύθμιση για την εφαρμογή υφών η οποία δίνει στο χρήστη την δυνατότητα να ορίζει το πως θα δημιουργείται κάθε υφή.

Τέλος το ImageModeler μπορεί να εισάγει αρχεία τύπου OBJ (3Δ αντικείμενα και υφές) και να εξάγει FBX αρχεία (3Δ δείκτες και αντικείμενα, υφές και πληροφορίες κάμερας), OBJ αρχεία, DWG αρχεία (3Δ δείκτες, αντικείμενα και μετρήσεις, για Windows μόνο). Τα αρχεία τύπου FBX επιτρέπουν στους χρήστες την εύκολη μεταφορά πληροφορίας σε προγράμματα όπως Autodesk 3ds Max, Maya, και MotionBuilder, καθώς και σε οποιοδήποτε άλλο λογισμικό που υποστηρίζει τον συγκεκριμένο τύπο αρχείου. Τα DWG αρχεία επιτρέπουν την μεταφορά δεδομένων στο AutoCAD και στο Autodesk Revit.

#### **3.1.6 Photo3D**

Το Photo3D είναι ένα λογισμικό το οποίο δημιουργεί τρισδιάστατα μοντέλα από φωτογραφίες Ο χρήστης μπορεί εύκολα να δημιουργήσει μια συλλογή από μοντέλα και υφές από τον πραγματικό κόσμο.

Με το Photo3D ο χρήστης έχει δύο επιλογές. Είτε να χρησιμοποιήσει μία φωτογραφία και να δημιουργήσει ένα 3Δ μοντέλο, είτε πολλές φωτογραφίες από τις οποίες να εξάγει περιπλοκότερα 3Δ μοντέλα. Το πρόγραμμα δημιουργεί υφές οι οποίες προορίζονται για εφαρμογή πάνω στην επιφάνεια του μοντέλου. Δίνει τη δυνατότητα τα εξαγόμενα μοντέλα να μπορούν να εξεταστούν άμεσα μέσω της προεπισκόπισης που διαθέτει και διορθώνει τυχόν παραμορφώσεις, που προκαλούνται από τον φακό της φωτογραφικής μηχανής με την οποία έγινε η λήψη της φωτογραφίας ή των φωτογραφιών.

Η διαδικασία δημιουργίας του τρισδιάστατου μοντέλου, έχει τρία βήματα. Τη βαθμονόμηση, τη μοντελοποίηση και τέλος την διόρθωσ5η παραμορφώσεων του φακού της κάμερας λήψης.

#### **Βαθμονόμηση**

Στο πρώτο βήμα, διαπιστώνεται η σχέση όσον αφορά το χώρο, ανάμεσα στο περιβάλλον και στην κάμερα με την οποία έγινε λήψη της εικόνας. Στον πραγματικό κόσμο, εμφανίζονται συχνά συσχετίσεις μεταξύ γραμμών, όπως όταν είναι παράλληλες, ή ορθοκανονικές (σχηματίζουν ορθή γωνία μεταξύ τους). Το πρόγραμμα χρησιμοποιεί αυτές τις συσχετίσεις για να αντλήσει πληροφορίες από την φωτογραφία.

Το Photo3D θεωρεί ότι στο κόσμο υπάρχουν τρεις από κοινού κάθετες μεταξύ τους κατευθύνσεις, δηλαδή x, y, z. Στη συνέχεια κάνει την υπόθεση, ότι στη φωτογραφία υπάρχουν τουλάχιστον δύο γραμμές παράλληλες με κάθε μία από τις κατευθύνσεις αυτές. Όπως φαίνεται και στις εικόνες που ακολουθούν,

υπάρχουν 3x2=6 γραμμές, οι οποίες δίνουν επαρκή πληροφορία στο Photo3D για να ορίσει τον προσανατολισμό της φωτογραφικής μηχανής που πραγματοποίησε τη λήψη του στιγμιότυπου.

Αρχικά όταν μία εικόνα φορτωθεί στο πρόγραμμα, τρία ζεύγη ευθύγραμμων τμημάτων προβάλλονται, μπροστά από την εικόνα, στην αρχική τους θέση (Κεφάλαιο 3, εικόνα 19).

*Κεφάλαιο 3: εικόνα 19, τρεις κατευθύνσεις του χώρου, x, y, z.*

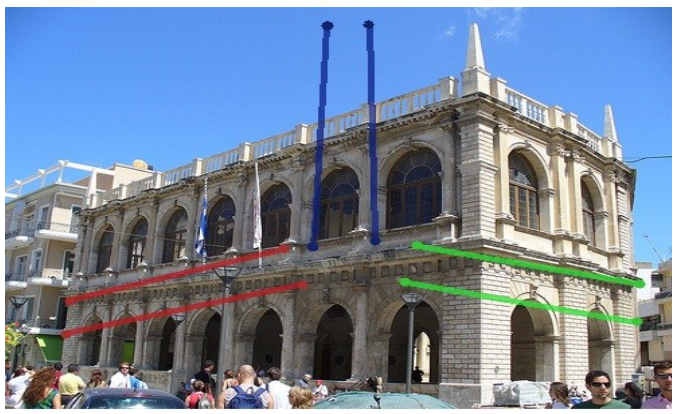

*Τζώτζος Δημήτριος*

ευθύγραμμων τμημάτων παράλληλα με τους άζονες τις κατάλληλες ευθείες, στην εικόνα, κοντά στα *Κεφάλαιο 3: εικόνα 20, τοποθέτηση x, y, z.* 

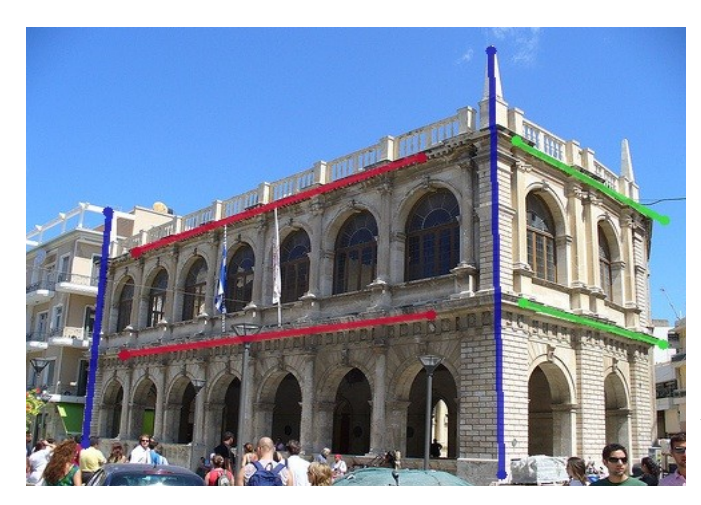

κανείς ποιο κομμάτι είναι αυτό που εξήχθη.

Κάθε άκρο του ευθύγραμμου τμήματος μπορεί να μετακινηθεί από τον χρήστη, αρκεί να το επιλέξει με τον κέρσορα και να του αλλάξει θέση ή και μήκος. (Το πλάτος των γραμμών στις εικόνες έχει αυξηθεί καθότι το πραγματικό μέγεθος δεν θα ήταν ευδιάκριτο).

Ο χρήστης μετακινεί τα ευθύγραμμα τμήματα στα κατάλληλα σημεία της εικόνας: το πράσινο ζευγάρι ευθύγραμμων τμημάτων τοποθετείται σε τμήματα της εικόνας παράλληλα στον άξονα x, το κόκκινο ζευγάρι, σε τμήματα της εικόνας παράλληλα στον άξονα y και το μπλε ζευγάρι, σε τμήματα της εικόνας παράλληλα στον άξονα z (Κεφάλαιο 3, εικόνα 20).

Κατά τη διάρκεια της διαδικασίας ο χρήστης μπορεί να έχει ενεργοποιημένη την επιλογή "Magnet Mode" στην οποία το Photo3D αναζητά ευθύγραμμα τμήματα και αυτόματα τα ταιριάζει.

> Χαρακτηριστικό γνώρισμα του Photo3D είναι ότι απαιτεί μόνο πληροφορία εξαγόμενη από τις φωτογραφίες. Έτσι δεν υπάρχει η ανάγκη για εισαγωγή παραμέτρων της ψηφιακής φωτογραφικής μηχανής, όπως το εστιακό βάθος ή το πεδίο της οπτικής γωνίας λήψης, τα οποία είναι άγνωστα σε ορισμένες περιπτώσεις, όπως όταν γίνεται χρήση μηχανισμών zoom, ή όταν δίνεται μόνο η εικόνα χωρίς επιπρόσθετες παραμέτρους.

> Επιπλέον, υπάρχει περίπτωση το κέντρο της λήψης της φωτογραφίας να μην συμπίπτει απαραίτητα με το κέντρο της εικόνας που θέλουμε να ορίσουμε. Αυτό το χαρακτηριστικό δίνει την δυνατότητα να γίνει χρήση μίας εικόνας κομμένης από κάποια πρωτότυπη εικόνα, χωρίς να γνωρίζει

Ωστόσο, σε ακρετές περιπτώσεις, ο χρήστης υποθέτει ότι το κέντρο λήψης της φωτογραφίας, συμπίπτει με αυτό της εικόνας ή τουλάχιστον να ορίσει που θέλει να είναι το κέντρο της εικόνας πάνω στη φωτογραφία. Σε αυτή την περίπτωση το Photo3D εκμεταλλεύεται το γεγονός ότι το κέντρο λήψης της φωτογραφίας είναι γνωστό και στη συνέχεια προσθέτει πληροφορίες για τη βαθμονόμηση. Αυτή η ελαστικότητα του Photo3D αυξάνει την χρηστικότητα του χωρίς να χάνει ακρίβεια στην διαδικασία της βαθμονόμησης.

#### **Μοντελοποίηση**

Μόλις ολοκληρωθεί η βαθμονόμηση, ακολουθεί η διαδικασία δημιουργίας του τρισδιάστατου μοντέλου χρησιμοποιώντας την εικόνα στο φόντο σαν αναφορά. Για τη μοντελοποίηση γίνεται χρήση ενός δρομέα 3Δ (3D cursor).

Ο τρισδιάστατος δρομέας υποτίθεται ότι βίσκεται στον 3Δ χώρο, και εμφανίζεται στην οθόνη πάνω από την εικόνα στο φόντο. Κάθε μία από τις πλευρές του μπορούν να τραβηχτούν παράλληλα στα πλαίσια

του πεδίου από κάτω. Τέλος μπορεί να περιστραφεί κατά οποιαδήποτε γωνία γύρω από μία από τις πλευρές του.

*Κεφάλαιο 3: εικόνα 21, τρισδιάστατος δρομέας πριν την προσαρμογή του, στην επιφάνεια του κτιρίου.*

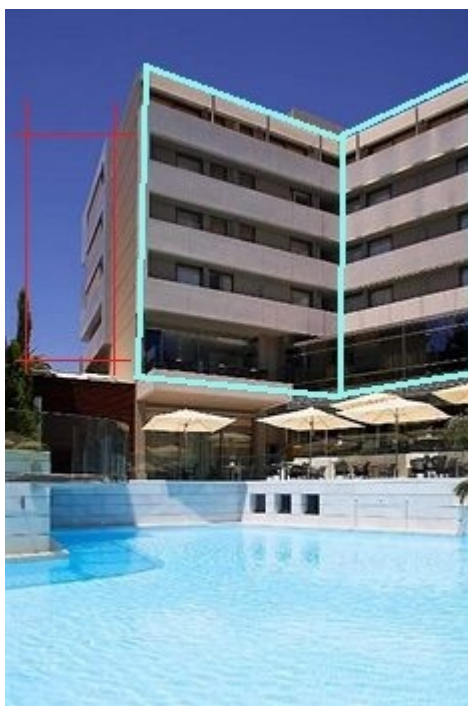

Ο 3Δ δρομέας εμφανίζεται στην εικόνα προς μοντελοποίηση ως ένα κόκκινο ορθογώνιο παραλληλόγραμμο (Κεφάλαιο 3, εικόνα 21). Όπως βλέπουμε στην εικόνα 3 στα δεξιά του κόκκινου παραλληλόγραμμου υπάρχουν ήδη δύο παραλληλόγραμμα δημιουργημένα.

Η διαδικασία είναι πολύ απλή κι εύκολα εφαρμόσιμη από τον χρήστη. Το μόνο που έχει να κάνει είναι να ταιριάζει κάθε φορά τον 3Δ δρομέα στις επιφάνειες του αντικειμένου, που θέλει να μοντελοποιήσει, κι έτσι να δημιουργεί παραλληλόγραμμα τα οποία στο πρόγραμμα εμφανίζονται στο χρώμα του ημιδιαφανούς γκρι. Το παραλληλόγραμμο του δρομέα μπορεί να αλλάξει μέγεθος ανάλογα με τις διαστάσεις κάθε αντικειμένου καθώς και να περιστραφεί κατά γωνία για τις επιφάνειες που αποδίδουν βάθος στο αντικείμενο (Κεφάλαιο 3, εικόνα 22).

*Κεφάλαιο 3: εικόνα 22, (α) ο 3Δ δρομέας περιστρέφεται κατά γωνία 90ο γύρω από την αριστερή πλευρά του, (β) το μέγεθος του δρομέα προσαρμόζεται πάνω στην επιφάνεια του κτιρίου και (γ) δημιουργείται το νέο παραλληλόγραμμο.*

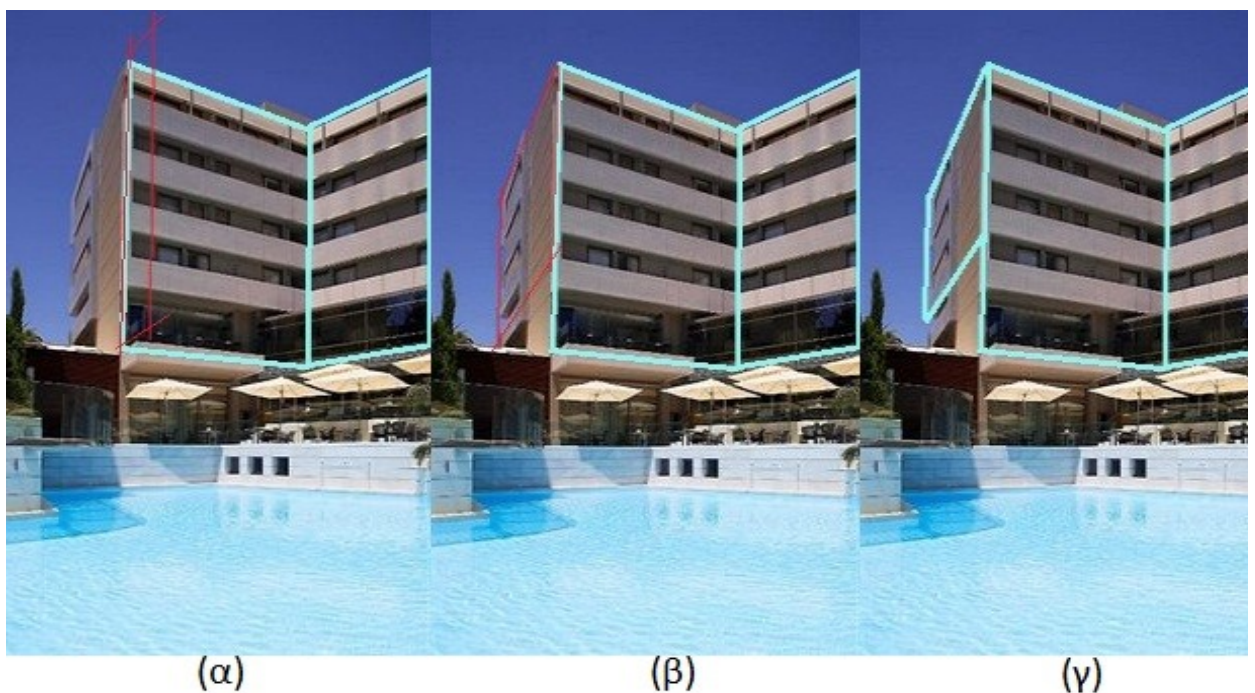

*Τζώτζος Δημήτριος*

#### **Διόρθωση παραμορφώσεων του φακού της κάμερας λήψης**

Ο αλγόριθμος βαθμονόμησης που χρησιμοποιείται στο Photo3D υποθέτει ότι η κάμερα αποδίδει το ιδανικό μοντέλο pinhole[11](#page-26-0). Ωστόσο οι πραγματικές φωτογραφικές μηχανές είναι διαφορετικές από το λάθος που προκαλείται από τις παραμορφώσεις του φακού. Τέτοιου

*Κεφάλαιο 3: εικόνα 23, διάγραμμα κάμερας pinhole.*

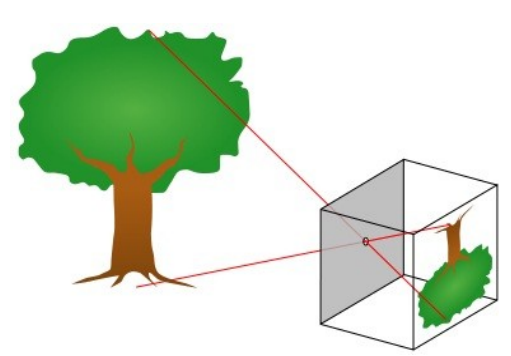

τύπου παραμορφώσεις, όπως η περίπτωση του κυρτού φακού (fish-eyed lens), επηρεάζει την διαστασιακή ακρίβεια του τρισδιάστατου μοντέλου που δημιουργεί το λογισμικό.

Για την αντιμετώπιση της πρόκλησης, υπάρχει ένα συνοπτικό μαθηματικό μοντέλο, στο οποίο η στρέβλωση περιγράφεται με τη χρήση μίας μόνο παραμέτρου, η οποία λέγεται "συντελεστής παραμόρφωσης". Ο συντελεστής αυτός παρέχει πρακτικά αρκετά καλή προσέγγιση. Σε γενικές γραμμές η παράμετρος παραμόρφωσης μπορεί να θεωρηθεί ώς ο "βαθμός κυρτότητας" του φακού. Σε μία εικόνα η οποία έχει ληφθεί μέσα από ένα κυρτό φακό, ο συντελεστής παραμόρφωσης, έχει μεγάλη τιμή. Αντίθετα για μία φωτογραφία η οποία έχει τραβηχτεί από κάμερα pinhole ο συντελεστής έχει τιμή μηδέν.

*URL:http://upload.wikimedia.org/wik*

Το λογισμικό δηλαδή αντιμετωπίζει το πρόβλημα των παραμορφώσεων του φακού, υπολογίζοντας την τιμή του

συντελεστή παραμόρφωσης, και διορθώνοντας την πρωτότυπη εικόνα, εκ των προτέρων, σύμφωνα με την τιμή αυτή.

*Κεφάλαιο 3: εικόνα 24, 3Δ μοντέλο, από μία μόνο φωτογραφία.*

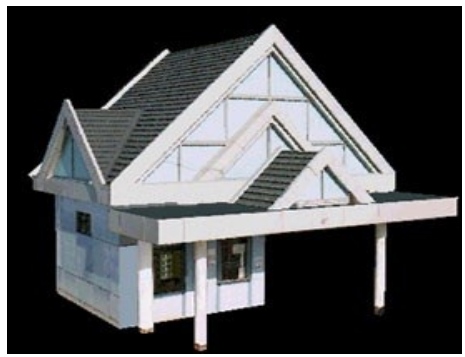

*URL:http://www.softcube.co.jp/pro*

Τελικά αφού ολοκληρωθεί και αυτή η διαδικασία, τότε το πρόγμαμμα ολοκληρώνει την εργασία του, εξάγοντας το τρισδιάστατο μοντέλο (Κεφάλαιο 3, εικόνα 24). Γενικά, με μία μόνο φωτογραφία το πρόγραμμα μπορεί να εξάγει μοντέλα πολύ υψηλής πιστότητας και ποιότητας. Παρόλα αυτά παραμένουν ανολοκλήρωτα, καθώς πολλές όψεις του αντικειμένου προς μοντελοποίηση δεν φαίνονται στη μία φωτογραφία. Αν χρησιμοποιήσουμε πολλάπλές λήψεις ενός αντικειμένου από διάφορες οπτικές γωνίες, μπορούμε να δημιουργήσουμε ένα απόλυτα ολοκληρωμένο μοντέλο.

#### **3.1.7 PhotoSculpt Textures V2**

Το PhotoSculpt Textures είναι ένα χαμηλού κόστους και εξαιρετικά απλό λογισμικό το οποίο δημιουργεί 3Δ μοντέλα και 3Δ υφές από δύο μόνο φωτογραφίες του ίδιου αντικειμένου.

Ο χρήστης δεν είναι απαραίτητο να ξοδέψει χρόνο ή έπιπλέον χρήμα για ειδικό εξοπλισμό, καθώς το μόνο που χρειάζεται είναι η λήψη δύο στιγμιοτύπων, της μπροστινής πλευράς του αντικειμένου, με μία

ο

ο

μικρή διαφορά στην οπτική γωνία της μίας λήψης από την άλλη, της τάξεως των 10 με 20 . Στη συνέχεια φορτώνει τις φωτογραφίες στο πρόγραμμα, επιλέγει το Sculpt και τα υπόλοιπα τα αναλαμβάνει το PhotoSculpt Textures.

<span id="page-26-0"></span><sup>11</sup> Το pinhole camera model περιγράφει την μαθηματική σχέση μεταξύ των συντεταγμένων ενός 3Δ σημείου και της προβολής του πάνω στο επίπεδο της εικόνας (2Δ), μίας ιδανικής κάμερας pinhole, όπου το διάφραγμα της κάμερας περιγράφεται ως σημείο και δεν γίνεται χρήση φακών για την εστίαση του φωτός (Κεφάλαιο 3, εικόνα 23), [\(http://en.wikipedia.org/wiki/Pinhole\\_camera\\_model](http://en.wikipedia.org/wiki/Pinhole_camera_model)

Σε ένα με δύο λεπτά, ο χρήστης έχει έτοιμο το μοντέλο που επιθυμεί, μαζί με όλες τις σχετικές υφές ˗ διάχυτου φωτός, κατοπτρική, φυσιολογική κ.α. ˗ αυτόματα από τις φωτογραφίες που εισήγαγε. Η διαδικασία αυτή είναι διαδραστική, δηλαδή ο χρήστης έχει τη δυνατότητα να εξετάζει το μοντέλο του, όσο αυτό δημιουργείται σε πραγματικό χρόνο, καθώς και να σταματήσει τη διαδικασία σε οποιοδήποτε σημείο θεωρεί ότι είναι αρκετή η ποιότητα του μοντέλου. Από προεπιλογή το λογισμικό ενεργοποιεί ένα πλέγμα της ίδιας ανάλυσης με αυτή των εικόνων που εισήχθησαν στο πρόγραμμα γεγονός το οποίο σημαίνει υψηλή απόδοση λεπτομερειών αλλά και πολύ μεγάλη ποσότητα δεδομένων κατά την εξαγωγή. Υπάρχει βέβαια η δυνατότητα επιλογής ενός ή περισσοτέρων επιπέδων λεπτομέρειας για τα μοντέλα και για τις υφές κατά την εξαγωγή σε διαμορφώσεις τύπου OBJ και STL.

*Κεφάλαιο 3: εικόνα 25, interface χρήσης, αρχική οθόνη.*

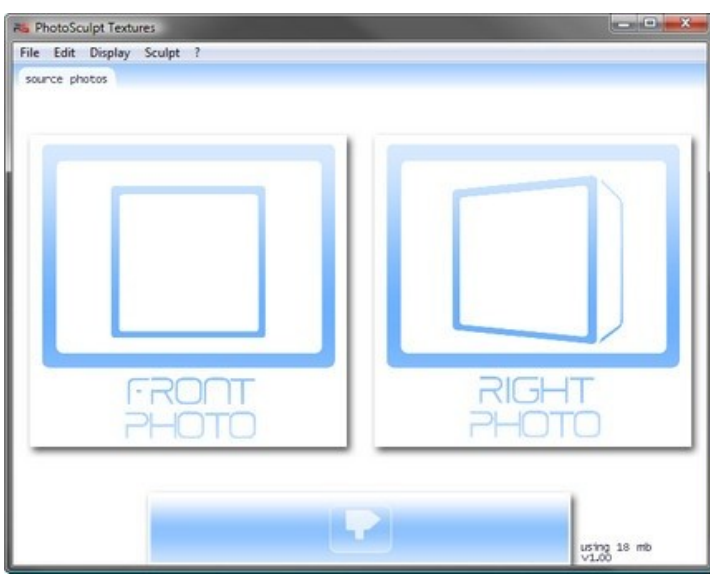

*URL:http://img.informer.com/screenshots/3512/35120*

*63\_2.pnghttp://img.informer.com/screenshots/3512/35 Κεφάλαιο 3: εικόνα 26, περιβάλλον χρήσης, σύνολο καρτελών με διάφορους τύπους υφών.*

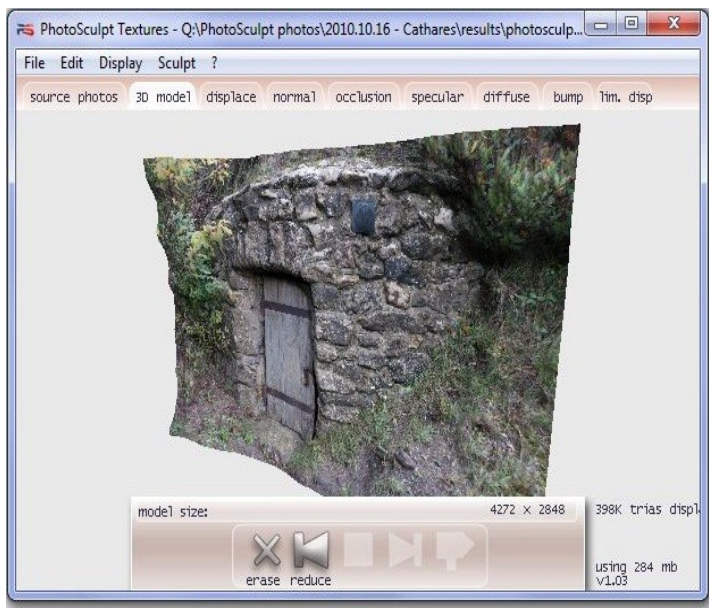

*URL:http://www.photosculpt.net/storage/images/phot*

*osculpt-interface-v1.03.JPG?*

Το διαδραστικό περιβάλλον του προγράμματος είναι φιλικό προς το χρήστη και με λογική σχεδίαση. Στην αρχική οθόνη απλά ζητείται από τον χρήστη να εισάγει τις δύο φωτογραφίες του αντικειμένου που θέλει να μοντελοποιήσει (Κεφάλαιο 3, εικόνα 25). Μετά την εισαγωγή επιλέγει το Sculpt και το πρόγραμμα αρχίζει την διαδικασία μοντελοποίησης εισάγοντας τον χρήστη στο περιβάλλον εργασίας. Το όλο πρόγραμμα είναι πολύ εύκολο στην εκμάθηση. Ανάμεσα στις δυνατότητες του προγράμματος είναι η προβολή 3Δ σε πλήρη οθόνη, η βελτιστοποιημένη προβολή με γραμμές εργαλειών οι οποίες εμφανίζονται όταν τις χρειάζεται ο χρήστης, drag and drop για καλύτερη διαχείριση των εικόνων και παράλληλο άνοιγμα των αρχικών εικόνων εισαγωγής σε επιπλέον παράθυρο με πολλαπλές επιλογές επεξεργασίας και χρήσης.

Οι εικόνες που εισάγει ο χρήστης στο πρόγραμμα ταξινομούνται αυτόματα για μεγαλύτερη αποδοτικότητα. Για το λόγο αυτό και προτείνεται, από τους σχεδιαστές, να γίνεται πρώτα η λήψη της μπροστινής φωτογραφίας, κι έπειτα της πλαϊνής (κατά δεξιά γωνία). Οι εικόνες μπορούν να περιστραφούν εώς 90<sup>°</sup> καθώς και να μετσπηδήσει από τη μία στην άλλη, ο χρήστης, μέσω του εργαλείου εναλλαγής (swapping tool). Το πρόγραμμα είναι πολύ ελαφρύ για το σύστημα του χρήστη, δεν απαιτεί χρήση κάμερας πολύ υψηλής ανάλυσης, δεν χρειάζεται βαθμονόμηση, ούτε χειροκίνητη επιλογή δεικτών πριν τη δημιουργία του 3Δ μοντέλου.

Το περιβάλλον χρήσης είναι πλήρως πολυνηματικό<sup>[12](#page-27-0)</sup> με δυνατότητες για περιστροφή 3Δ προβολής, zoom, μετακίνηση, crop, και αλλαγή προβολής του τύπου υφής ενώ η δημιουργία του μοντέλου είναι σε εξέλιξη. Η εναλλαγή στις υφές γίνεται μέσω ενός συνόλου καρτελών που έχει ο χρήστης στη διάθεσή του, μια καρτέλα για κάθε τύπο υφής (Κεφάλαιο 3, εικόνα 26).

<span id="page-27-0"></span><sup>&</sup>lt;sup>12</sup> Έχει τη δυνατότητα να υποστηρίξει πολλαπλές διεργασίες παράλληλα, [www.cs.ucy.ac.cy/courses/EPL222/Enothta-](http://www.cs.ucy.ac.cy/courses/EPL222/Enothta-3.pdf)  [3.pdf.](http://www.cs.ucy.ac.cy/courses/EPL222/Enothta-3.pdf)

Οι διάφοροι τύποι υφής που δημιουργεί το πρόγραμμα είναι οι ακόλουθοι, μετατόπισης, φυσιολογική υφή, σύγκλεισης, κατοπτρική, διάχυτη και τέλος δύο υφές τύπου bump<sup>[13](#page-28-0)</sup>.

Παρόλη την ευχρηστία του και το πλήθος των δυνατοτήτων του, το PhotoSculpt Textures δεν μπορεί να δημιουργήσει ένα πλήρες 3Δ μοντέλο. Αντιθέτως το αποτέλεσμα είναι πιο κοντά στην αναπαράσταση της εικόνας στις 2,5 διαστάσεις, εξ ου και η λέξη texture (υφή) στο τίτλο του προγράμματος. Επίσης το λογισμικό δεν μπορεί να αποδώσει καλά εώς καθόλου με γυαλιστερά ή αντικείμενα με αντανάκλαση, όπως τα αυτοκίνητα, αντικείμενα με πολύ σύνθετες δομές βάθους, όπως τα κλαδιά των δέντρων, αντικείμενα με κακό φωτισμό, αντικείμενα επίπεδα ή με πολύ μικρή λεπτομέρεια στην επιφάνειά τους, όπως μοντέρνα

*Κεφάλαιο 3: εικόνα 27, τελικό μοντέλο με απόδοση υφής.*

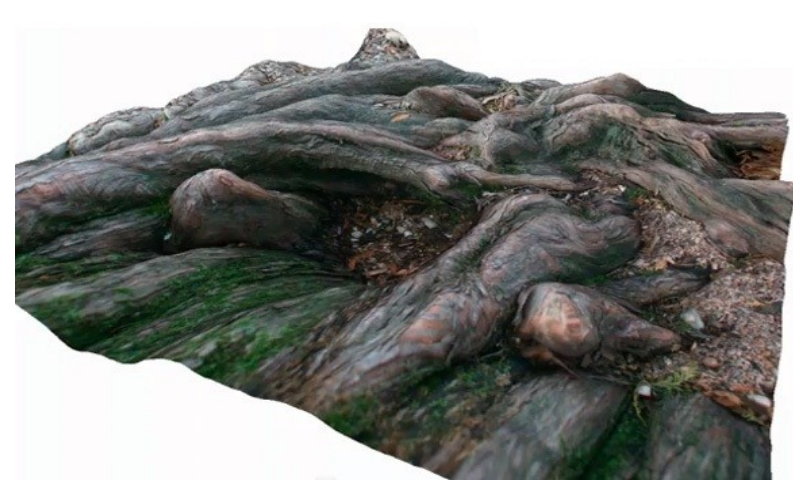

*URL:http://clustr.com/images/sized/images/news/515/ps\_sc ulpt-600x365.jpg*

κτίρια και τέλος δεν αποδίδει σε μεγάλες επαναλαμβανόμενες επιφάνειες. Επιπροσθέτως ο χρήστης δεν μπορεί να κάνει καθόλου μετρήσεις, χειροκίνητες επεμβάσεις πάνω στην διαδικασία μοντελοποίησης. Μπορεί ωστόσο, να κάνει το τελικό πλέγμα πιο επίπεδο, να κόψει την περιοχή της εικόνας και να μετατρέψει το τελικό μοντέλο σε υφή tileable (πλακίδιο) με ένα μόνο κλικ.

Το PhotoSculpt Textures είναι ένα πρόγραμμα με δυνατότητες. Ο χρήστης μπορεί να εισάγει φωτογραφίες τύπου png, tiff, jpg και bmp καθώς και 16 bit tiff για χάρτη υφής μετατόπισης. Τα εξαγόμενα μοντέλα και υφές που υποστηρίζει είναι αρχεία τύπου .obj (με

απόδοση υφής), .stl (χωρίς απόδοση υφής) και .ply. Τα αποτελέσματα που προσφέρει προσφέρουν μεν υψηλή ανάλυση αλλά πολλές φορές εμφανίζουν περίεργα εξογκώματα ή ελαφρές παραμορφώσεις οπότε και χρειάζεται ειδικό λογισμικό για τη διόρθωσή τους, όπως το ZΒrush. Πέρα όμως από αυτά είναι ένα πρόγραμμα το οποίο μπορεί να χρησιμοποιηθεί για ενεργοποίηση σύνθετων υφών, για τη δημιουργία προσόψεων, ή ως βάση για τη γεωμετρία σχεδίαση παιχνιδιών (Κεφάλαιο 3, εικόνα 27).

#### **3.1.8 Strata Foto 3D CX 2**

 $\frac{1}{\lambda_{\rm S}}$  $\frac{1}{\omega}$ in 1  $rac{1}{2}$ 

*Κεφάλαιο 3: εικόνα 28, άποψη του περιβάλλοντος χρήσης.*

Το Strata Foto 3D CX 2 επιτρέπει στο χρήστη, μέσω της χρήσης μίας απλής ψηφιακής φωτογραφικής μηχανής, να "συλλάβει" αντικείμενα του πραγματικού κόσμου και να τα αποδώσει σαν πλήρη τρισδιάστατα μοντέλα με εφαρμογή υφής. Είναι ιδανικό για αντικείμενα δύσκολα στη μοντελοποίηση, όπως οργανικά σχήματα, ελαφριές μορφές και χειροποίητα αντικείμενα. Το πρόγραμμα περιλαμβάνει ένα πρόσθετο του Photoshop το οποίο κάνει την διαδικασία της μοντελοποίησης ακόμη πιο εύκολη. Τα 3Δ μοντέλα μπορούν να χρησιμοποιηθούν σε μια 3D σουίτα, όπως το Strata 3D CX 2 ή σε κάποια άλλη εφαρμογή 3Δ.

Η περιήγηση στο περιβάλλον της εφαρμογής είναι γρήγορη καθώς και η επεξεργασία των εικόνων (Κεφάλαιο 3, εικόνα 28). Η δεύτερη *URL:http://images.macworld.com/images/reviews/grap hics/146037-stratafoto\_img1\_original.jpg*

<span id="page-28-0"></span><sup>13</sup> Bump mapping είναι μία τεχνική στα γραφικά υπολογιστών, για την προσομοίωση των τυχόν ανωμαλιών και ρυτιδώσεων στην επιφάνεια ενός αντικειμένου, [http://en.wikipedia.org/wiki/Bump\\_mapping.](http://en.wikipedia.org/wiki/Bump_mapping)

έκδοση προσθέτει εξελιγμένη υποστήριξη κάμερας και αυτόματο 3Δ προσανατολισμό, τα οποία βοηθούν το λογισμικό να δημιουργεί τρισδιάστατα μοντέλα ακόμη πιο γρήγορα.

Η διαδικασία που ακολουθείται είναι απλή. Ο χρήστης ξεκινά λαμβάνοντας μια σειρά φωτογραφιών του αντικειμένου. Οι φωτογραφίες από όλες τις πλευρές του αντικειμένου μπορούν να ληφθούν πάνω σε ένα περιστρεφόμενο βάθρο ή ακόμη και με το χέρι. Όσο περισσότερες εικόνες έχει ο χρήστης τόσο πιο ακριβές θα είναι και το αποτέλεσμα. Ο ελάχιστος αριθμός φωτογραφιών είναι 15 σύμφωνα με τους κατασκευαστές.

Μετά την εγκατάσταση του προγράμματος, ο χρήστης δύναται να εκτυπώσει το ειδικό "χαλί βαθμονόμησης" που του παρέχει το πρόγραμμα μέσω της επιλογής Print Mat η οποία είναι τοποθετημένη κάτω από το αντικείμενο προς μοντελοποίηση. Μόλις ο χρήστης έχει το σύνολο των φωτογραφιών, αρκεί να τις φορτώσει στο πρόγραμμα και να αρχίσει η διαδικασία της 3Δ μοντελοποίησης. Το Strata Foto 3D CX 2 αυτόματα θα πραγματοποιήσει εφαρμογή μάσκας στις εικόνες, για αυτό το λόγο προτείνεται το αντικείμενο να φωτογραφηθεί με κενό ή ουδέτερο

*Κεφάλαιο 3: εικόνα 29, φωτογραφία μετά την εφαρμογή μάσκας, η περιοχή εκτός του αντικειμένου, έχει γίνει μπλε.*

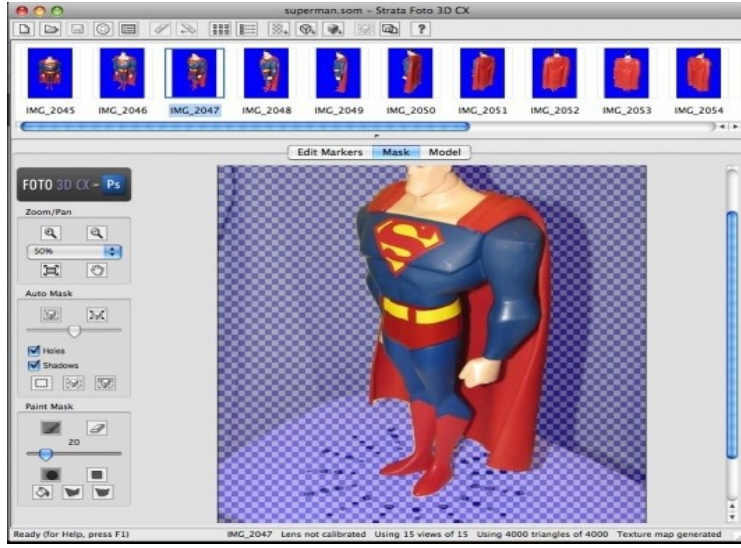

*URL:http://images.vizworld.com/wpcontent/uploads/2009/11/foto3dcx-7-530x466.jpg*

σκηνικό.

Μόλις ολοκληρωθεί η αυτόματη εφαρμογή μάσκας, κάθε εικόνα βάφεται μπλε στην περιοχή εκτός του αντικειμένου που ενδιαφέρει τον χρήστη (Κεφάλαιο 3, εικόνα 29). Αυτό βοηθά το Strata Foto 3D CX 2 να δημιουργήσει το τρισδιάστατο πλέγμα.

Το επόμενο βήμα είναι η ενεργοποίηση του πλέγματος ακμών (wireframe), το οποίο αυτόματα βελτιστοποιεί και χτίζει το τρισδιάστατο πλέγμα βασισμένο στις μάσκες των φωτογραφιών. Ο χρήστης μπορεί να καθορίσει το ποσοστό της λεπτομέρειας κατά το επιθυμητό ή αναγκαίο, ωστόσο οι προεπιλεγμένες τιμές αποδίδουν επαρκώς για πολλές περιπτώσεις, όπου το μοντέλο δεν πρόκειται να απεικονιστεί από κοντά. Σε περίπτωση που κάποιος χρειάζεται περισσότερη λεπτομέρεια στο τελικό 3Δ μοντέλο, χρήσιμη είναι η αύξηση του αριθμού των τριγώνων, στο μοντέλο ακμών,

ωστόσο, όπως κάθε άλλη εφαρμογή 3Δ, όσο πιο πολύ γεωμετρία έχει ένα μοντέλο, τόσο πιο πολύ χρόνο χρειάζεται για να φορτώσει.

Μετά την δημιουργία του πλέγματος, το Strata Foto 3D CX 2, αρχίζει την δημιουργία των υφών που θα αποδώσει στο μοντέλο. Οι υφές προέρχονται από τις αρχικές εικόνες, το πρόγραμμα αυτόματα δημιουργεί τον χάρτη UV, μία 2D εικόνα που αναπαριστά το 3D μοντέλο, γρήγορα κι αποδοτικά, το οποίο καταλήγει σε ένα σωστά χαρτογραφημένο 3Δ μοντέλο.

Ο χρήστης μπορεί να επεξεργαστεί τις εκάστοτε υφές απλά αντιγραφοντάς τες, από το Strata Foto 3D CX 2, σε κάποιο πρόγραμμα όπως το Adobe Photoshop. Υπάρχει δε και η δυνατότητα να γίνει προσθήκη διαφορετικών υφών χειροκίνητα. Το πρόγραμμα το κάνει εύκολα με την αυτόματη ευθυγράμμιση των εικόνων μέσω της επιλογής Align Image. Το αποτέλεσμα είναι ένα τρισδιάστατο μοντέλο με υφή.

Μια ακόμη ενδιαφέρουσα δυνατότητα είναι, ότι το πρόγραμμα αφήνει τον χρήστη να παρεμβάλλει στη διαδικασία το Photoshop. Αυτό γίνεται μέσω του πρόσθετου (plug in), που περιλαμβάνει το πρόγραμμα, το οποίο κάνει την ανταλλαγή των δεδομένων μεταξύ των δύο αυτών προγραμμάτων συνεχή. Στην έκδοση 2, μπορεί κανείς να μεταφέρει μοντέλα από και προς τα δύο αυτά προγράμματα.

Μόλις το μοντέλο δημιουργηθεί, υπάρχει η δυνατότητα εξαγωγής του και χρήσης του σε οποιαδήποτε εφαρμογή 3D. Αν και η λειτουργία εξαγωγής είναι λίγο περιοριστική, επιτρέποντας μόνο εξαγωγή σε VRML και 3DS διαμορφώσεις, τα αρχεία μπορούν να φορτωθούν σε άλλη 3Δ εφαρμογή αρκεί η αυτόματη ενεργοποίηση του χάρτη UV να έχει εφαρμοστεί σωστά (Κεφάλαιο 3, εικόνα 30).

*Κεφάλαιο 3: εικόνα 30, χάρτης UV ενός αντικειμένου προς μοντελοποίηση.*

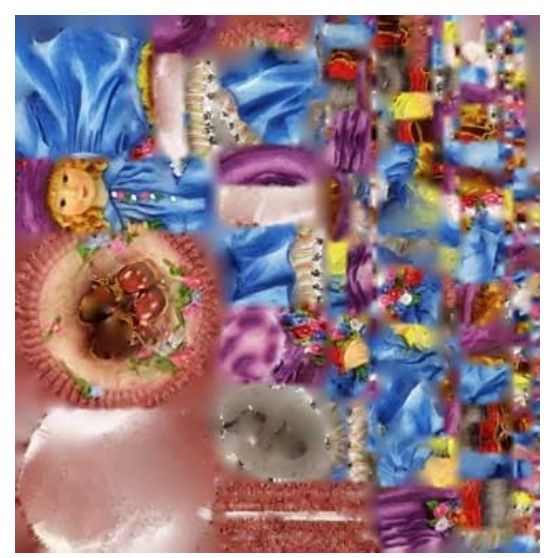

*URL:http://images.macworld.com/imag es/reviews/graphics/146037-*

Άλλα χαρακτηριστικά του Strata Foto 3D CX 2 είναι η βαθμονόμηση του φακού για το ταίριασμα διαφορετικών εικόνων. Ο χρήστης μπορεί να έχει εώς 256 εικόνες ανα έργο, γεγονός το οποίο του επιτρέπει να δημιουργεί μοντέλα με πολλές λεπτομέρειες. Επίσης υπάρχει η δυνατότητα προσθήκης πρόσθετων λήψεων και συγχώνευσής τους στην αρχική δημιουργία.

Επιπλέον για εργασίες όπου δεν είναι δυνατή η χρήση του χαλιού βαθμονόμησης το Strata Foto 3D CX 2 παρέχει άμεσο έλεγχο με τη χρήση ενός περιβάλλοντος χρήσης για καρφίτσωμα (pin user interface). Αυτό επιτρέπει στο χρήστη να ορίσει τις λεπτομέρειες της επιφάνειας που είναι σημαντικές για δημιουργία υψηλής ανάλυσης. Αυτό ουσιαστικά επιτρέπει την χρήση σειράς φωτογραφιών από οποιαδήποτε πηγή, συμπεριλαμβανομένου καρέ από βίντεο, αεροφωτογραφίες και οποιοδήποτε μεγάλο αντικείμενο το οποίο δεν μπορεί να μεταφερθεί στον κλειστό χώρο ενός στούντιο.

Τέλος σημαντικό ρόλο στην αποδοτικότητα της εφαρμογής παίζει ο φωτισμός. Οι σκιές που προκαλεί τυχόν χρήση φλας κατά την φωτογράφιση του αντικειμένου μπορεί να δημιουργήσει προβλήματα κατά τη δημιουργία του

πλέγματος. Οπότε χρειάζεται αρκετά καλός κι ομοιόμορφος φωτισμός για καλύτερα αποτελέσματα (Strata Κεφάλαιο 3, εικόνα 31).

*Κεφάλαιο 3: εικόνα 31, τελικό 3Δ μοντέλο πρόχου.*

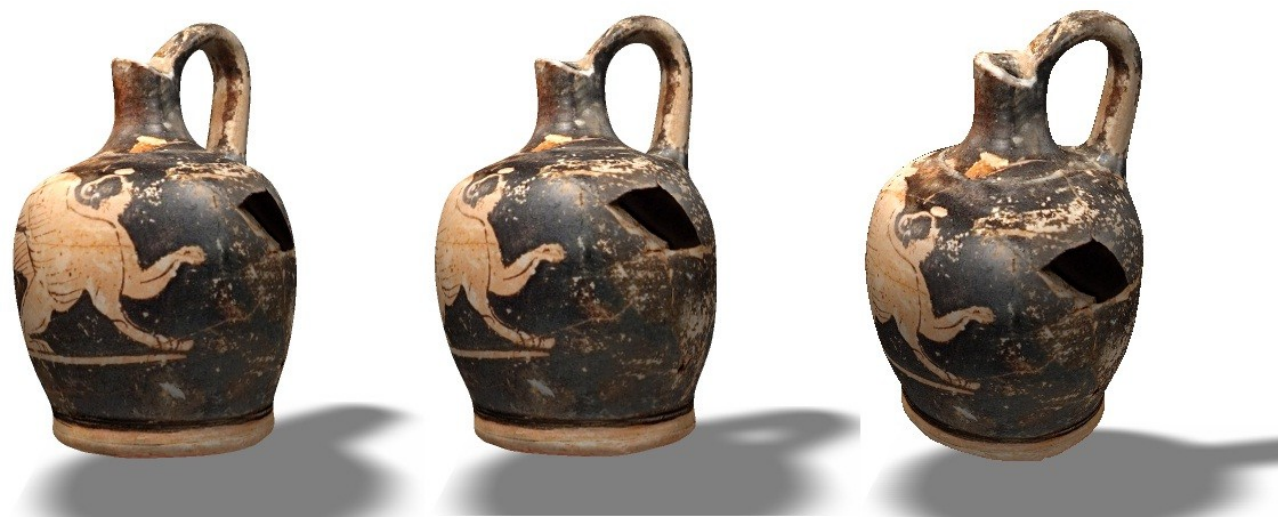

*URL:http://www.murberget.se/3d/3d.aspx?3d=11*

#### **3.1.9 Autodesk Photofly**

Το Photofly της Autodesk, είναι ένα πρόγραμμα δημιουργίας μοντέλων τριών διαστάσεων, μέσα από μια σειρά στιγμιοτύπων. Ουσιαστικά χρησιμοποιεί επικαλυπτόμενες φωτογραφίες, για να δημιουργήσει λεπτομερή τρισδιάστατα αντίγραφα, από "αντικείμενα" του πραγματικού κόσμου, όπως ένα έντομο ή ακόμη κι ένα ανθρώπινο σώμα.

Το πρόγραμμα μπορεί αυτόματα να δημιουργήσει, ένα 3Δ πλέγμα με εξαιρετική λεπτομέρεια από ένα σύνολο λήψεων παρόμοιο με αυτό που δημιουργεί ένας σαρωτής λέιζερ. Σε αντίθεση με τον σαρωτή λέιζερ, το κόστος του εξοπλισμού που απαιτείται για την τελική 3Δ απεικόνιση είναι πολύ χαμηλότερο. Μία σειρά από περίπου 40 επικαλυπτόμενες φωτογραφίες είναι αρκετή για την "σύλληψη" του κεφαλιού και των

ώμων ενός ατόμου σε λεπτομερή 3Δ αναπαράσταση.

Ο χρήστης αρχικά πρέπει να κατεβάσει το λογισμικό στον υπολογιστή του το οποίο διατίθεται δωρεάν και είναι διαθέσιμο μόνο για υπολογιστές με λειτουργικό Windows. Στον υπολογιστή του ο χρήστης μετά την εγκατάσταση του προγράμματος, καλείται να φορτώσεις τη σειρά των φωτογραφιών για το

*Κεφάλαιο 3: εικόνα 32, περιβάλλον χρήσης.*

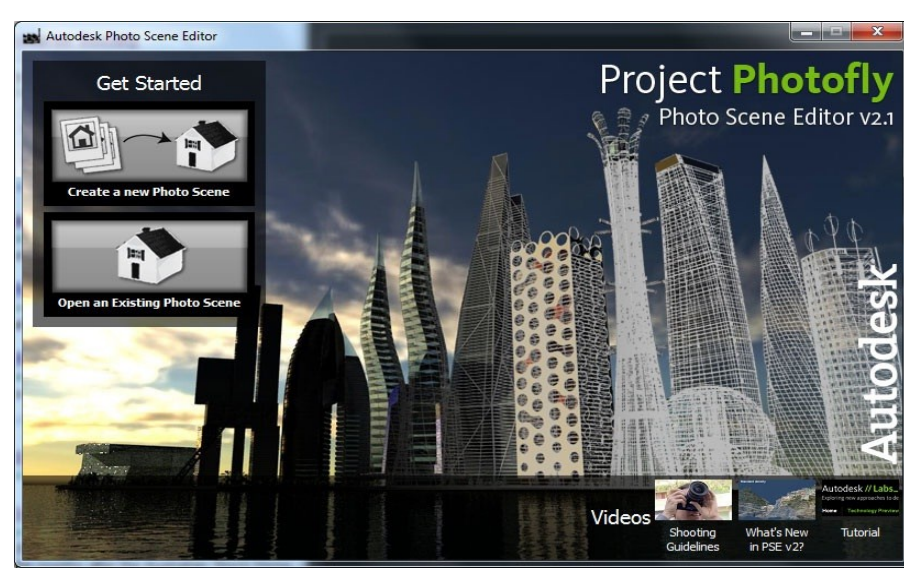

αντικείμενο που επιθυμεί να μοντελοποιήσει. Στη συνέχεια το πρόγραμμα αποστέλλει τις φωτογραφίες αυτές, σε ένα cloud διακομιστή (cloud server) για την επεξεργασία και την δημιουργία του μοντέλου, και τέλος κατεβάζει τα αποτελέσματα. Το πλεονέκτημα του cloud διακομιστή είναι ότι επιτρέπει στην Autodesk να δώσει στην αγορά ένα δωρεάν και ελαφρύ πρόγραμμα client, ενώ παράλληλα διατηρεί τους αλγορίθμους της ασφαλείς στον εσωτερικό της διακομιστή. Παράλληλα και για τον χρήστη, η χρήση του

διακομιστή, του εξασφαλίζει εξοικονόμηση πόρων του συστήματως, αφού όλοι οι υπολογισμοί και διεργασίες γίνονται εκτός του προσωπικού του υπολογιστή. *URL:http://geospatial.blogs.com/.a/6a00d83476d35153ef014e88cb9*

Το περιβάλλον χρήσης του Photofly είναι απλό και ο χρήστης μπορεί πολύ εύκολα να περιηγηθεί σε αυτό (Κεφάλαιο 3, εικόνα 32). Διαθέτει επίσης ένα αναλυτικό οδηγό για τη σωστή μέθοδο λήψης φωτογραφιών για βέλτιστα αποτελέσματα καθώς και εκπαιδευτικό οδηγό για την ορθή χρήση του προγράμματος (tutorials).

Με το άνοιγμα του προγράμματος επιλέγοντας τη δημιουργία νέας σκηνής (create new photo scene), ο χρήστης καλείται να φορτώσει τις φωτογραφίες του στο πρόγραμμα. Στη συνέχεια οι φωτογραφίες στέλνονται, όπως προαναφέρθηκε, στον cloud διακομιστή της Autodesk, για την ολοκλήρωση της διαδικασίας και την εξαγωγή του μοντέλου. Επειδή η όλη η διαδικασία χρειάζεται κάποιο εύλογο χρονικό

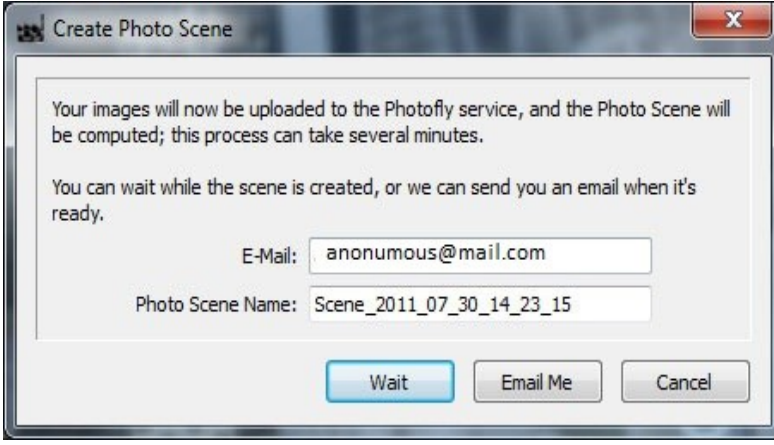

Κεφάλαιο 3: εικόνα 33, δυνατότητα ενημέρωσης, για την (Κεφάλαιο 3, εικόνα 34). Το έγχρωμο ολοκλήρωση της διαδικασίας, μέσω ηλεκτρονικού-μοντέλο μπορεί ο χρήστης να το *ταχυδρομείου.*

διάστημα, το λογισμικό δίνει την δυνατότητα στο χρήστη, μέσω ενός παράθυρου διαλόγου να επιλέξει, αν επιθυμεί να περιμένει την ολοκλήρωση της διαδικασίας ή αν θα προτιμούσε να του αποσταλλεί κάποιο ενημερωτικό μήνυμα ηλεκτρονικού ταχυδρομείου (email) όταν το μοντέλο έχει ολοκληρωθεί. (Κεφάλαιο 3, εικόνα 33).

Η τρισδιάστατη απεικόνιση μπορεί να παρουσιαστεί σαν ένα απλό μοντέλο ακμών της σκηνής των φωτογραφιών, ή σαν ολοκληρωμένο μοντέλο με ρεαλιστικό χρώμα επιφάνειας και υφή διαμοιραστεί (share) για προβολή σε iPad εφαρμογές ή και άλλου τύπου

διαδικτυακές εφαρμογές όπως το YouTube, ενώ το μοντέλο ακμών μπορεί να αποθηκευθεί, στις προτυποποιημένες διαμορφώσεις για 3Δ σχεδίαση (OBJ), για περαιτέρω επεξεργασία.

*Κεφάλαιο 3: εικόνα 34, έγχρωμο 3Δ μοντέλο, στο κόκκινο πλαίσιο μία από τις φωτογραφίες λήψης.*

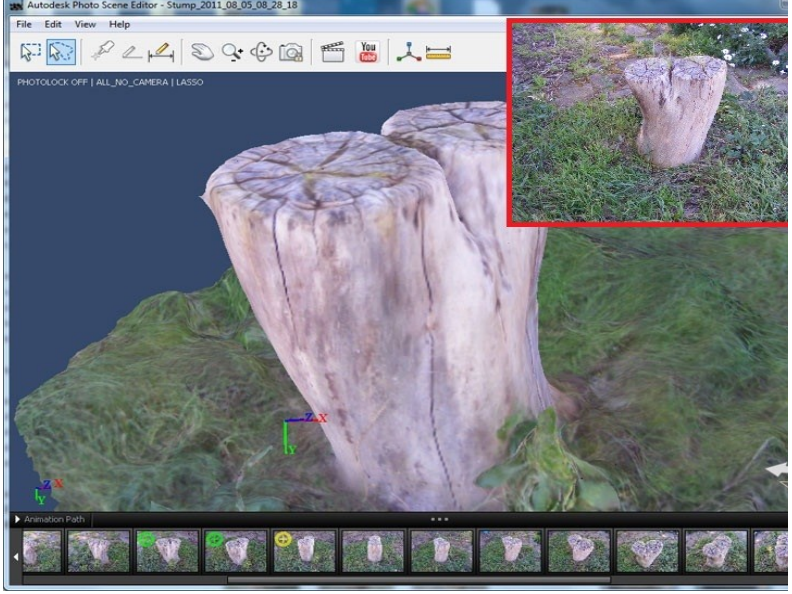

# *Τζώτζος Δημήτριος*

Μοντέλα δημιουργημένα από φωτογραφίες οι οποίες έχουν ληφθεί σωστά, θα είναι χωρικά ακριβή με απόκλιση της τάξεως του 1% ή λιγότερο, ποιότητα αρκετά υψηλή για να χρησιμοποιηθούν σε επαγγελματικά σχεδιαστικά έργα.

Για τη σωστή λήψη των φωτογραφιών ο χρήστης θα πρέπει να δώσει σημασία στο φωτισμό του αντικειμένου και στο ποσοστό της αντίθεσης της εικόνας. Πλαστικές, γυαλισμένες ή επιφάνειες από γυαλί συχνά έχουν μεγάλο συντελεστή αντανάκλασης, που σημαίνει ότι ο αλγόριθμος που χρησιμοποιεί το πρόγραμμα, θα μπερδεύει τις πραγματικές επιφάνειες με τα είδωλά τους πάνω στην γυαλιστερή επιφάνεια. Για ένα δεδομένο σημείο του αντικειμένου, η ανακλώμενο χρώμα αλλάζει ανάλογα με την γωνία λήψης της κάμερας. Ακόμη κι αν το αντικείμενο το

ίδιο δεν γυαλίζει, αν η επιφάνεια, πάνω στην οποία έχει τοποθετηθεί, γυαλίζει μπορεί να αλλοιώσει το αποτέλεσμα της διαδικασίας. Επίσης τα αντικείμενα που επιλέγει ο χρήστης, δεν θα πρέπει να είναι μονότονα (χωρίς πολλές λεπτομέρειες) ή μονοχρωματικά. Κι αυτό γιατί το Photofly, για την εξαγωγή του μοντέλου, προσπαθεί να ταιριάξει οπτικά χαρακτηριστηκά, όπως μία ρωγμή ή μια ανωμαλία της επιφάνειας, ανάμεσα στο σύνολο των φωτογραφιών που έχει εισάγει ο χρήστης. Όπου δεν υπάρχει τίποτα για να ταιριάξει το πρόγραμμα, δεν υπάρχει τρόπος να δημιουργήσει τα τρίγωνα του μοντέλου πολυγώνων κι άρα κατ' επέκταση το μοντέλο ακμών είτε θα βγει ελλειπές και άρα λανθασμένο, είτε δε θα βγει καθόλου.

Ο χρήστης θα πρέπει, για βέλτιστα αποτελέσματα, να επιλέγει φωτογραφίες με συνεπή φωτισμό περιβάλλοντος (να μην υπάρχει άμεσο ηλιακό φως το οποίο αφήνει μαύρες κάποιες πλευρές του αντικειμένου), και να έχει ένα πλήθος φωτογραφιών για την λήψη των οποίων θα πρέπει να μετακινείται γύρω από το αντικείμενο κι όχι να έχει την κάμερα σε ένα σταθερό σημείο.

*Κεφάλαιο 3: εικόνα 35, χειροκίνητη επιλογή κοινών σημείων (manual stitching).*

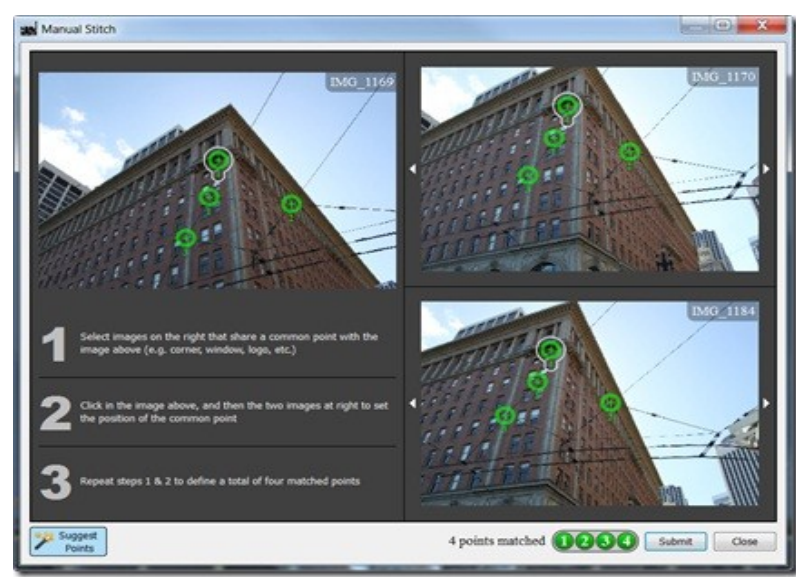

*URL:http://labs.blogs.com/.a/6a00d8341caed853ef014e882 2da3b970d-pi*

Τέλος ένα άλλο σημείο στο οποίο ο χρήστης μπορεί να επέμβει στην διαδικασία, για καλύτερα αποτελέσματα, είναι μέσα από την χειροκίνητη επιλογή κοινών σημείων στη σειρά των φωτογραφιών που εισάγει στο πρόγραμμα (Κεφάλαιο 3, εικόνα 35). Αν και η επιλογή των σημείων γίνεται αυτόματα από το Photofly, πολλές φορές υπάρχουν ατέλειες. Η διαδικασία επιλογής των κοινών σημείων λέγεται stitching (σε ελεύθερη μετάφραση, συρραφή) και γίνεται επιλέγοντας τα σημεία, που θεωρεί ο χρήστης κοινά, και μαρκάρωντάς τα με πράσινους δείκτες. Ιδανικά χρειάζονται τέσσερις πράσινοι δείκτες ενώ σε περίπτωση που το πρόγραμμα θεωρεί ότι ο χρήστης κάνει λάθος του το εμφανίζει με κόκκινο δείκτη. Η διαδικασία της συρραφής πρέπει να γίνει στο σύνολο των εικόνων

αν και στις περισσότερες το λογισμικό συνήθως κάνει σωστή επιλογή.

#### **3.1.10 Autodesk 123D Catch**

*Κεφάλαιο 3: εικόνα 36, το περιβάλλον χρήσης (user interface).*

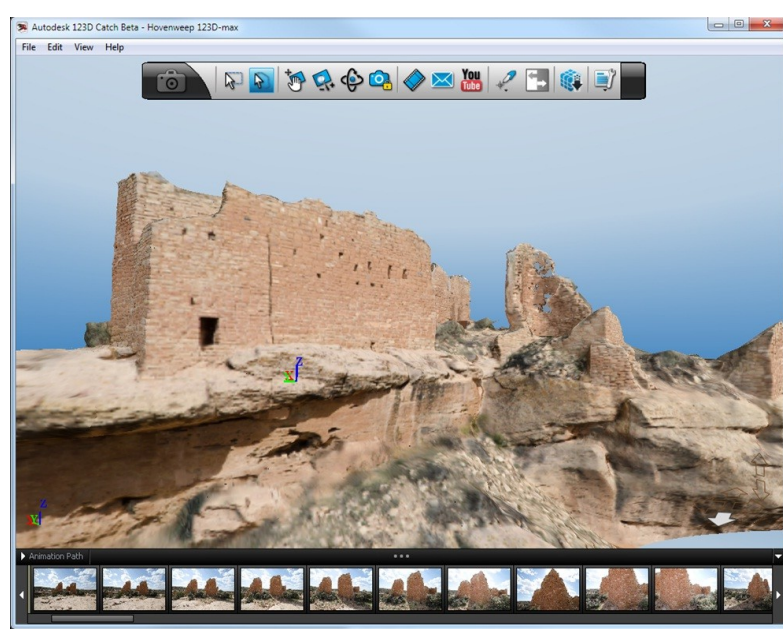

*URL:http://autodesk.blogs.com/.a/6a00d8341bfd0c53ef015*

Το Autodesk 123D Catch είναι ένα λογισμικό το οποίο εισήχθει στην αγορά από την Autodesk, ουσιαστικά, για να αντικαταστήσει το Autodesk Photofly. Αποτελεί δηλαδή νεότερη έκδοση με πλήθος διαφορών προς το καλύτερο. Όπως και το Photofly, είναι δωρεάν και δημιουργεί μέσα από μία σειρά φωτογραφιών, τρισδιάστατα μοντέλα του αντικειμένου που επιθυμεί ο χρήστης.

Το πρόγραμμα προσφέρει στο χρήστη την δυνατότητα του cloud processing, δηλαδή την επεξεργαστική ισχύ του cloud διακομιστή της Autodesk, οπότε ο χρήστης πάλι καλείται απλά να τραβήξει τις κατάλληλες φωτογραφίες κι έπειτα να τις φορτώσει στο πρόγραμμα το οποίο κι αναλαμβάνει την υπόλοιπη διαδικασία.

Σημαντικό ρόλο για τα βέλτιστα αποτελέσματα, παίζει η σωστή λήψη

των στιγμιοτύπων. Θα πρέπει να υπάρχει επαρκής φωτισμός χωρίς τη χρήση φλας, οι λήψεις να γίνονται γύρω από το αντικείμενο συνεχόμενα, χωρίς αυξομοιώσεις το ύψος της κάμερας και με προτεινόμενη διαφορά γωνίας τις 15° η μία από την επόμενη. Μετά την ολοκλήρωση μίας πλήρους περιστροφής γύρω από το αντικείμενο προτείνεται η λήψη επιπλέον φωτογραφιών σε πιο κοντινή απόσταση, ή από πιο ψηλή γωνία

*Κεφάλαιο 3: εικόνα 37, 3Δ πλέγμα και μοντέλο με υφή σε παράλληλη προβολή.*

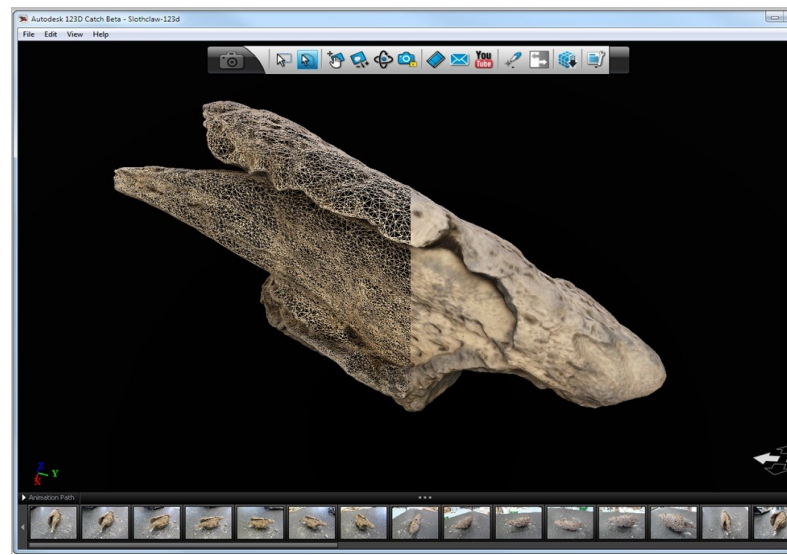

*URL:http://autodesk.blogs.com/.a/6a00d8341bfd0c53ef015 392e0461a970b-pi*

λήψης, για επιπλέον λεπτομέρειες. Όσο περισσότερες οι φωτογραφίες τόσο πιο πιστό στην πραγματικότητα θα είναι το 3Δ μοντέλο, 25 με 60 φωτογραφίες είναι ένα πλήθος το οποίο δίνει ικανοποιητικά αποτελέσματα.

Οι πιο αξιοσημείωτες αλλαγές στο περιβάλλον χρήσης είναι στη νέα γραμμή εργαλείων και στα εικονίδια, καθώς και σε κάποια ορολογία (Κεφάλαιο 3, εικόνα 36).

Όσον αφορά την λειτουργικότητα του προγράμματος, ο χρήστης πλέον δεν έχει ανάγκη την χειροκίνητη επιλογή κοινών σημείων, ενώ απολαμβάνει ακόμη καλύτερα τρισδιάστατα πλέγματα και μοντέλα με υφές (Κεφάλαιο 3, εικόνα 37).

Το πρόγραμμα διατίθεται μόνο για χρήστες των Windows. Μετά την ολοκλήρωση της επεξεργασίας των εικόνων του χρήστη επιστρέφει ένα μοντέλο το οποίο μπορεί να εξεταστεί

από κοντά και να υποστεί διορθώσεις από το χρήστη, αφού αυτό περιέχει δεδομένα μοντέλου ακμών με

πολύ μεγάλη λεπτομέρεια. Ο χρήστης στη συνέχεια μπορεί να επιλέξει να στείλει μέσω ηλεκτρονικού ταχυδρομείου το μοντέλο σε όποιον επιθυμεί ή ακόμη να το φορτώσει αυτόματα στο YouTube σε περιηγήσιμη έκδοση.

*Κεφάλαιο 3: εικόνα 38, το περιβάλλον χρήσης.*

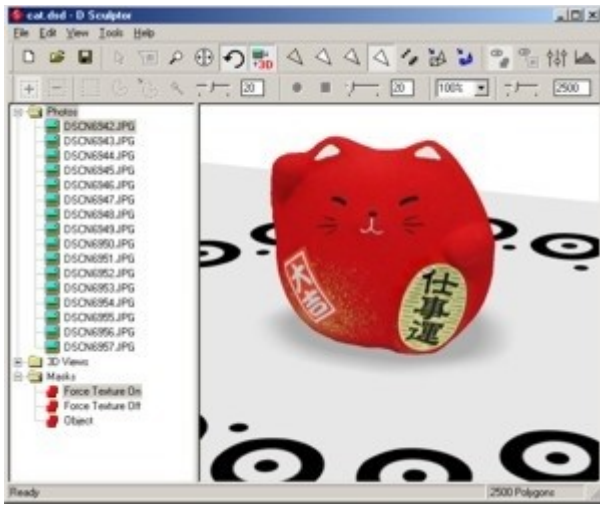

*URL:http://www.dvw.com/dsculptor/whatsnew/red\_cat.jpg*

#### **3.1.11 D – Sculptor 2**

Το D-Sculptor 2 είναι ένα πρόγραμμα το οποίο επιτρέπει στον χρήστη να δημιουργήσει με απλό και γρήγορο τρόπο, εξελιγμένα τρισδιάστατα μοντέλα αντικειμένων του πραγματικού κόσμου, χρησιμοποιώντας τίποτε περισσότερο από ένα υπολογιστή και μία απλή ψηφιακή φωτογραφική μηχανή. Διαφέρει από τα άλλα προγράμματα, 3Δ μοντελοποίησης, της αγοράς στο ότι είναι δυνατόν να δημιουργεί πέρα από τα συνήθη πολυγωνικά αντικείμενα, και αντικείμενα με πολύπλοκα κι οργανικά σχήματα.

Το περιβάλλον χρήσης της έκδοσης 2 προσφέρει περιήγηση με μειωμένο αριθμό κλικ καθώς όλες οι πληροφορίες ενός πρότζεκτ μπορούν εύκολα και γρήγορα να προσπαλαστούν μέσω του νέου περιηγητή του D – Sculptor, ενώ χάρη στην βελτιωμένη του έκδοση μπορούν σε λίγα λεπτά να δημιουργηθεί πλήθος μοντέλων (Κεφάλαιο 3, εικόνα 38).

Το πρώτο βήμα στη μοντελοποίηση με το D-Sculptor 2 είναι η λήψη, από πλευράς του χρήστη, ενός αριθμού στιγμιοτύπων του αντικειμένου προς μοντελοποίηση. Για τη λήψη των φωτογραφιών ο χρήστης πρέπει να τοποθετήσει το αντικείμενο που επιθυμεί μέσα σε ένα κύκλο από σημεία εντοπισμού. Αυτός ο κύκλος από σημεία είναι αριθμημένος από το 1 εώς το 16 και παράχει μία συσχέτιση από την οποία το πρόγραμμα μπορεί να καθορίσει το που βρίσκεται η ψηφιακή φωτογραφική μηχανή στο τρισδιάστατο χώρο. Η λήψη θα πρέπει να γίνεται στην υψηλότερη δυνατή ανάλυση για καλύτερη απόδοση λεπτομερειών στο τελικό μοντέλο. Οι κατασκευαστές δηλώνουν ότι 10 με 20 φωτογραφίες είναι αρκετές για τη δημιουργία ενός αρκετά καλού 3Δ μοντέλου. Αφού ο χρήστης φορτώσει τις φωτογραφίες στο πρόγραμμα θα πρέπει να ορίσει σε κάθε εικόνα το περίγραμμα του αντικειμένου. Θεωρητικά αν ο χρήστης γνωρίζει την τοποθεσία της κάμερας σε κάθε λήψη, και γνωρίζει το σχήμα του αντικειμένου για την αντίστοιχη γωνία, μπορεί να

*Κεφάλαιο 3: εικόνα 39, αυτόματος εντοπισμός δεικτών.*

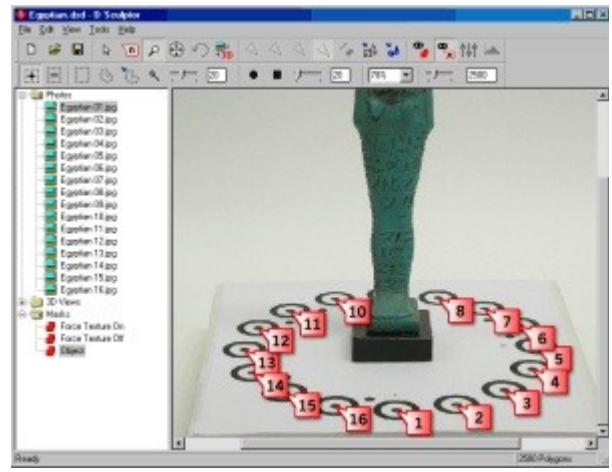

*URL:http://www.dvw.com/dsculptor/whatsnew/auto\_markers.gif*

αρχίσει να επεξεργαστεί το σχήμα του αντικειμένου. Μόλις ολοκληρωθεί η απόδοση μάσκας σε κάθε λήψη, η διαδικασία που ακολουθεί γίνεται αυτόματα. Το πρόγραμμα, εντοπίζει τους δείκτες του κύκλου στις φωτογραφίες (Κεφάλαιο 3, εικόνα 39) και παρέχει τα απαραίτητα εργαλεία στον χρήστη για να μετατρέψει τη σειρά αυτή, των φωτογραφιών, σε ένα πλήρες τρισδιάστατο μοντέλο με απόδοση υφών το οποίο μπορεί να αποθηκευθεί σε μία ποικιλία διαμορφώσεων όπως .dfx, wrl, 3ds, obj, .x, w3d (για χρήση με shockwave 3D). Είναι επίσης δυνατό τα μοντέλα να αποθηκευθούν σε μορφή κατάλληλη για την εφαρμογή προβολής 3Δ που εμπεριέχεται στο λογισμικό.

Αν και οι δυνατότητες του προγράμματος είναι πολλές, προβλήματα εντοπίζονται σε αντικείμενα, το περίγραμμα των οποίων είναι σύνθετο και σε αντικείμενα με κοίλες επιφάνειες καθώς δεν μπορεί να γίνει ακριβής ορισμός του περιγράμματος τους.

Το πρόγραμμα προσφέρεται σε δύο εκδόσεις, την

πρότυπη και την επαγγελματική, με την δεύτερη να επιλύει τα παραπάνω προβλήματα χάρη στα επιπλέον χαρακτηριστικά της, όπως η μοντελοποίηση υψηλής ακρίβειας και η μοντελοποίηση αντικειμένων από όλες τις γωνίες με δυνατότητα συγχώνευσης.

Το D – Sculptor, στην επαγγελματική έκδοσή του, επιτρέπει στον χρήστη να διαχωρίσει το μοντέλο σε μικρότερα τμήματα το οποία μπορεί να μοντελοποιήσει το καθένα ξεχωριστά με περισσότερη ακρίβεια

*Κεφάλαιο 3: εικόνα 40, τελικό 3Δ μοντέλο γυναικείας φιγούρας.*

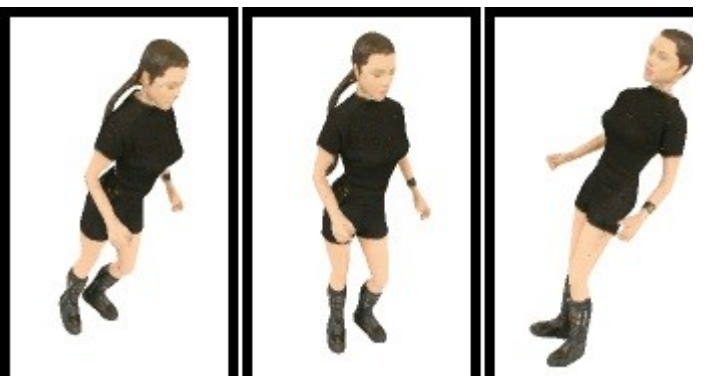

*URL:http://www.dvw.com/examples/femfigure/femfigure.htm*

και να ενισχύσει τη συνολική ποιότητα του τρισδιάστατου μοντέλου. Επίσης είναι δυνατή η μοντελοποίηση του ίδιου αντικειμένου από διαφορετικές σειρές φωτογραφιών των οποίων η λήψη έχει γίνει από διαφορετικές γωνίες λήψης μέσω της συγχώνευσής τους.

Τέλος στην πρότυπη έκδοσή του το πρόγραμμα συγκεντρώνει πλήθος χαρακτηριστικών και δυνατοτήτων. Για να επιταχύνει την διαδικασία απόδοσης μάσκας, περιέχει εργαλεία αυτόματου masking με το πάτημα ενός κουμπιού, και ένα εξελιγμένο εργαλείο magic wand (μαγικό ραβδί) για χειροκίνητη απόδοση μάσκας. Η μηχανή μοντελοποίησης το λογισμικού είναι εξελιγμένη και δίνει καλύτερα σχήματα και χάρτες υφής με υψηλή πιστότητα (Κεφάλαιο 3, εικόνα 40).

#### **3.1.12 DigiCad 3D**

Το DigiCad 3D είναι ένα εργαλείο για την διαχείρηση έργων που βασίζονται σε εικόνες, σχέδια, φωτογραφίες ενός κτιρίου, κανονικές ή ακανόνιστες επιφάνειες και χάρτες και την εξαγωγή τρισδιάστατων μοντέλων από αυτά. Το πρόγραμμα λειτουργεί είτε άμεσα σε εικόνες ψηφιδοπλέγματος[14](#page-35-0) είτε μετά από ψηφιοποίηση. Χρησιμοποιείται στη φωτογραμμετρία, στη χαρτογραφία, και τα τελευταία χρόνια έχει

*Κεφάλαιο 3: εικόνα 41, το περιβάλλον χρήσης.*

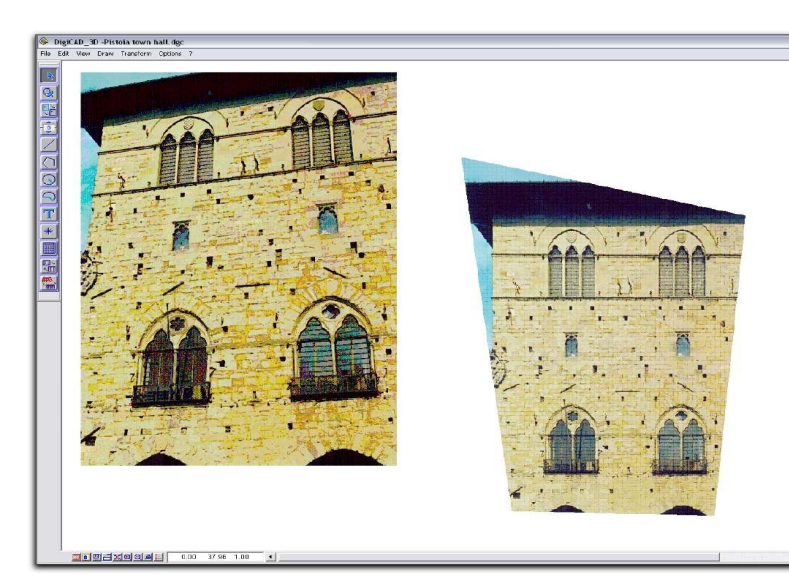

*URL:http://www.interstudio.net/jpeg/digicad8win.jpg*

σημειώσει αύξηση η χρήση του στην αρχιτεκτονική φωτογραμμετρία στην οποία παρέχει ισχυρά, εύκολα στη χρήση και αποκλειστικά εργαλεία όπως εξάλειψη των παραμορφώσεων που προκαλούνται από την προοπτική, μετατροπή κατά μέρη, διαφανείς εικόνες, μοσαικά, κ.α.

Το περιβάλλον χρήσης θυμίζει λογισμικό επεξεργασίας εικόνων, είναι φιλικό στο χρήστη καθώς έχει την πλειοψηφία των εργαλείων στην αριστερή πλευρά της επιφάνειας εργασίας, ενώ στην πάνω μεριά υπάρχουν μενού για επιπλέον επιλογές και εργαλεία (Κεφάλαιο 3, εικόνα 41).

Το πρόγραμμα βασιζόμενο σε τέσσερις με πέντε σταθερούς δείκτες αναφοράς, δίνει τη δυνατότητα στο χρήστη να εργαστεί απευθείας πάνω

<span id="page-35-0"></span><sup>&</sup>lt;sup>14</sup> Στα γραφικά υπολογιστών μία εικόνα γραφικών ψηφιδοπλέγματος (raster image) ή bitmap είναι μία δομή δεδομένων που αναπαριστά γενικά ένα ορθογώνιο πλέγμα από pixels ή δείκτες χρώματος ορατή μέσω μίας οθόνης, ενός χατιού ή οποιοδήποτε άλλου μέσου προβολής. Οι εικόνες ψηφιδοπλέγματος αποθηκεύονται σε αρχεία εικόνας με διάφορους τύπους διαμορφώσεων, [http://en.wikipedia.org/wiki/Raster\\_graphics.](http://en.wikipedia.org/wiki/Raster_graphics)

στην εικόνα ή πάνω σε σχεδιαστικά στοιχεία της εικόνας για την εξάλειψη των στρεβλώσεων που προκαλούνται από την προοπτική. Στην περίπτωση εικόνας ψηφιδοπλέγματος ο χρήστης λαμβάνει μια νέα εικόνα χωρίς προοπτικές παραμορφώσεις. Στη δεύτερη περίπτωση της ψηφιοποιημένης εικόνας το εργαλείο Dynamic Attach επιτρέπει στον χρήστη να βλέπει την αρχική εικόνα με τις στρεβλώσεις και ταυτόχρονα την διορθωμένη για σύγκριση και κατανόηση. Έτσι ο χρήστης έχει τον απόλυτο έλεγχο και μεγάλη ευελιξία καθώς μπορεί να ελέγξει την ακρίβεια των δεδομένων ανα πάσα στιγμή.

Επιπλέον υπάρχει η δυνατότητα ο χρήστης να επεξεργαστεί μόνο ένα μέρος της εικόνας με τη χρήση ενός πολυγώνου, το οποίο ζωγραφίζεται είτε πάνω στην αρχική εικόνα, είτε εκεί όπου θα γίνει η επεξεργασία. Με αυτή τη δυνατότητα ο χρήστης μπορεί να επιλέξει σχετικές λεπτομέρειες από τις αρχικές εικόνες ή φωτογραφίες όπως κατασκευαστικές λεπτομέρειες, διακοσμιτικές λεπτομέρειες, ειδικά υλικά κτλ.

Οι εικόνες που προκύπτουν μπορούν να είναι διαφανείς ή αδιαφανείς. Επίσης το πρόγραμμα μπορεί να διαχειριστεί εύκολα μοσαικά εικόνων. Μπορεί να συνθέσει δηλαδή μία συνολική εικόνα από πολλές μικρότερες, όπως τα μέρη ενός κτιρίου ή δύο χάρτες σαρωμένοι με διαφορετική κλίμακα.

Ακόμη το DigiCad 3D δύναται να μετατρέψει μια εικόνα με λιγότερους από 4 δείκτες αναφοράς. Αν ένα τμήμα της εικόνας είναι τελείως ορθογώνιο τότε αρκούν τα δύο σημεία στα άκρα της διαγωνίου ως σημεία αναφοράς.

Ένα ακόμη χαρακτηριστικό το οποίο διαθέτει σε αντίθεση με τα υπόλοιπα προγράμματα φωτογραμμετρίας, τα οποία χρησιμοποιούν μία μόνο φωτογραφία, είναι το ίσιωμα καμπύλων ή ακανόνιστων εικόνων. Αυτό επιτυγχάνεται μέσω ενός πλέγματος, κανονικού ή ακανόνιστου το οποίο στη συνέχεια επικαλύπτει την ακανόνιστη εικόνα, με ορισμένους δείκτες αναφοράς.

Ο ευρυγώνιος ή άλλου τύπου φακός μπορεί να προκαλέσει σοβαρές οπτικές παραμοφώσεις στις εικόνες. Οι ευθείες γραμμές μπορεί να μετατραπούν σε καμπύλες και μια επίπεδη επιφάνεια μπορεί να γίνει κοίλη. Το DigiCad 3D με τη χρήση ενός αλγορίθμου αντιμετωπίζει γρήγορα τέτοιου είδους οπτικές παραμορφώσεις σε ευρυγώνιες ή εικόνες με zoom. Επιτρέπει στο χρήστη, για διαφορετικούς φακούς, να διαχειριστεί τα δεδομένα διόρθωσης, να τα αποθηκεύσει και να τα ανακτήσει όποτε το επιθυμεί από το μενού επιλογών. Επιπλέον μπορεί ο χρήστης μέσω του συστήματος πλέγματος να διορθώσει ακανόνιστες οπτικές παραμορφώσεις.

*Κεφάλαιο 3: εικόνα 42, υπολογιστής για πραγματοποίηση μετρήσεων.*

|                 |                |          | Calculator     |  |
|-----------------|----------------|----------|----------------|--|
| Area            |                |          |                |  |
| 11.811          |                |          |                |  |
| Area            |                | X bary.  |                |  |
| Perimeter       |                | Y bary.  |                |  |
| Length          |                | X Momen. |                |  |
| Azimuth         |                | Y Momen. |                |  |
| X <sub>1</sub>  | Y <sub>1</sub> |          | Z <sub>1</sub> |  |
| Xn              | Yn             |          | Zn             |  |
| ΔX              | Δų             |          | Δz             |  |
| CM              | $M+$           |          | $M -$          |  |
| <b>RM</b>       | Mx             |          | M/             |  |
| $+$             |                |          | $=$            |  |
| $\times$        | ∕              |          |                |  |
| Mult.Coef 1.000 |                |          |                |  |

*URL:http://www.inter studio.net/jpeg/DigiC*

Η ψηφιοποίηση μπορεί να γίνει από ταμπλέτες, ψηφιοποιητές ή απευθείας στην οθόνη, από σαρωμένες εικόνες ή ψηφιακές εικόνες. Το πρόγραμμα είναι συμβατό με όλα τα κύρια λογισμικά και δεν αντιμετωπίζει πρόβλημα με το να δέχεται σχέδια ή φωτογραφίες σε οποιαδήποτε διαμόρφωση και με τις μετρήσεις 2Δ και 3Δ γεωμετρικών τιμών. Το πρόγραμμα διαθέτει έναν ειδικό υπολογιστή, ο οποίος υπολογίζει από σχέδια και υπάρχοντα έγγραφα ένα ποικίλο και μεγάλο αριθμό δεδομένων, όπως αποστάσεις, περιοχές, εντάσεις, συντεταγμένες, γωνίες κτλ (Κεφάλαιο 3, εικόνα 42).

Αν και το συγκεκριμένο πρόγραμμα δεν αποτελεί ένα λογισμικό ειδικά για μοντελοποίηση στις τρεις διαστάσεις, είναι ιδανικό εργαλείο για δημιουργία υφών από φωτογραφίες προσόψεων ή κατασκευαστικών λεπτομερειών, διακοσμήσεων κτλ. Τις υφές αυτές μπορεί κανείς να τις χρησιμοποιήσει για την δημιουργία τρισδιάστατων μοντέλων.

Τέλος το DigiCad 3D έχει εξαιρετικά ευέλικτες διαδικασίες για την εισαγωγή εικόνων και την εξαγωγή του γεγονός το οποίο το καθιστά συμβατό με όλα τα άλλα προγράμματα. Ο χρήστης μπορεί να εισάγει φωτογραφίες ή σχέδια με τις διαμορφώσεις DWG, DXF, CXF, PICT (Mac), BTM (Win) και WMF (Win) και να εξάγει με τις διαμορφώσεις GIF, JPEG, TIF, PICT, BTM, 3D DXF ή DWG, ASCII XYZ, Minicad, Domus.Cad.

# **3.1.13 Scanner Killer**

*Κεφάλαιο 3: εικόνα 43, λήψη φωτογραφιών από ζεύγος καμερών (στερεοσκοπική φωτογράφιση)*

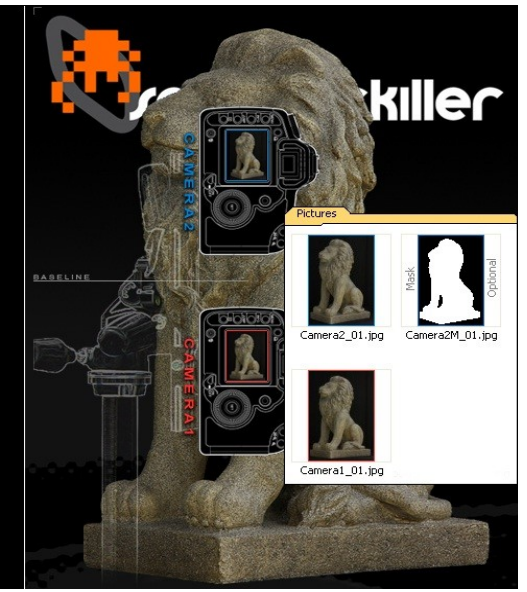

Το Scanner Killer είναι ένα πρόγραμμα της XYZ RGB Inc για τη δηιμιουργία 3Δ μοντέλων από φωτογραφικό υλικό, το οποίο διατίθεται σε τρεις εκδόσεις. Η πρώτη διατίθεται δωρεάν (use online), η οποία είναι ουσιαστικά μία διαδικτυακή εφαρμογή καθώς η όλη επεξεργασία των δεδομένων γίνεται στον διακομιστή της XYZ RGB Inc. Οι άλλες δύο εκδόσεις (SK Core & SK Pro) είναι ξεχωριστές εφαρμογές τις οποίες ο χρήστης πρέπει να εγκαταστήσει στον υπολογιστή του.

Αρχικά το πρόγραμμα για να μπορέσει να εξάγει ένα ακριβές τρισδιάστατο μοντέλο, ζητά από τον χρήστη να εισάγει δύο φωτογραφίες του αντικειμένου που επιθυμεί να μοντελοποιήσει. Για τη λήψη αυτών των δύο φωτογραφιών απαιτείται η χρήση δύο φωτογραφικών μηχανών οι οποίες μεταξύ τους σχηματίζουν ένα "στερεοσκοπικό ζευγάρι" και οι οποίες θα τραβήξουν δύο φωτογραφίες του ίδιου αντικειμένου από ελαφρώς διαφορετική οπτική (Κεφάλαιο 3, εικόνα 43).

Για την σωστή διεξαγωγή της διαδικασίας ο χρήστης αρχικά θα πρέπει να προβεί σε στερεοσκοπική βαθμονόμηση των καμερών κι έπειτα μπορεί να γίνει επεξεργασία των στερεοσκοπικών φωτογραφιών για την εξαγωγή των 3Δ δεδομένων.

*URL:http://www.scannerkiller.com/ima*

*Κεφάλαιο 3: εικόνα 44, μερικές από τις πιθανές λήψεις της σκακιέρας στόχου. ges/leftColImages/photograph2.jpg*

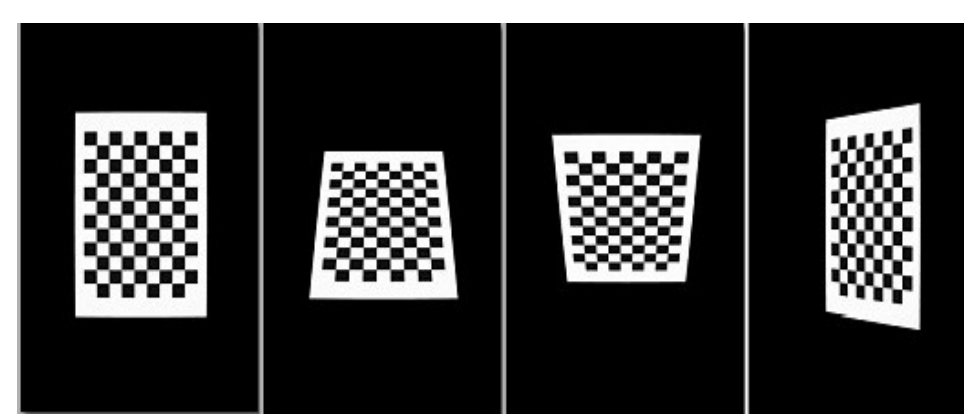

Η ποιότητα του τελικού 3Δ μοντέλου εξαρτάται από την βαθμονόμηση της φωτογραφικής μηχανής και την ποιότητα των λήψεων.

Για τη βαθμονόμηση των φωτογραφικών μηχανών θα πρέπει ο χρήστης να φωτογραφίσει μία σκακιέρα στόχο σε διάφορες θέσεις (Κεφάλαιο 3, εικόνα 44). Στη συνέχεια με τη βοήθεια του οδηγού

*URL:http://www.ir-ltd.net/uploads/cgfeedback/calibration-shots.jpg*

(wizard) στερεοσκοπικής βαθμονόμησης, του προγράμματος, μπορεί να ενεργοποιήσει τα απαιτούμενα αρχεία βαθμονόμησης. Ο χρήστης θα πρέπει να διατηρήσει ίδια την απόσταση μεταξύ της κάμερας και του στόχου κατά τη διάρκεια της βαθμονόμησης της διπλής κάμερας για την στερεοσκοπική φωτογράφιση. Με αυτό το τρόπο κατά την αντικατάσταση του στόχου με το αντικείμενο της φωτογράφισης εξασφαλίζεται ότι διατηρείται η απόσταση μεταξύ αντικειμένου και κάμερας καθώς και η εστίαση της κάμερας. Επίσης για την δημιουργία πλήρους μοντέλου 360° προτείνεται η περιστροφή του αντικειμένου αντί των καμερών γύρω από το αντικείμενο κατά την λήψη των στιγμιοτύπων. Οι ψηφιακές φωτογραφικές μηχανές θα πρέπει να παραμένουν στην επιλογή χειροκίνητου ελέγχου από την βαθμονόμηση κι έπειτα. Τα 3Δ δεδομένα που παρέχονται στην online έκδοση είναι σε διαμόρφωση τύπου .obj.

*Κεφάλαιο 3: εικόνα τρισδιάστατο μοντέλο.*

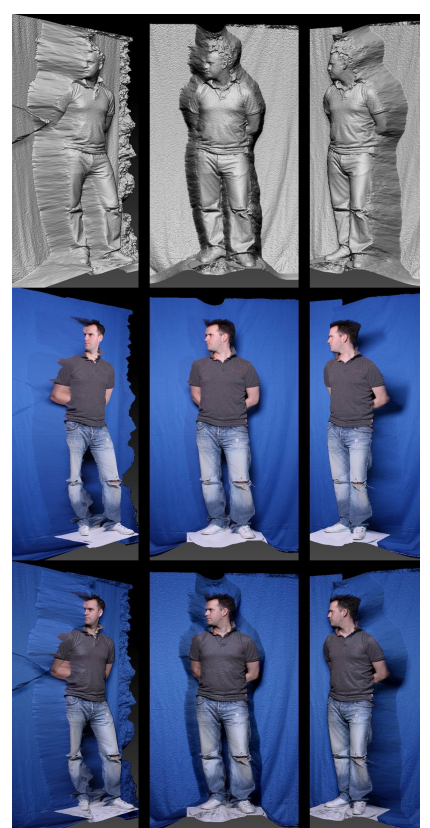

*URL:http://www.irltd.net/uploads/cgfeedback/SK-*

Αν και το πρόγραμμα θεωρεί απαραίτητη τη χρήση ζεύγους καμερών, υπάρχει η δυνατότητα χρήσης μίας και μόνο ψηφιακής φωτογραφικής μηχανής, η οποία και αυτή θα πρέπει να βαθμονομηστεί προτού πραγματοποιήσει φωτογράφιση για το πρόγραμμα. Οι περιορισμοί και οδηγίες για την επίτευξη των βέλτιστων αποτελεσμάτων είναι οι ίδιοι με αυτούς που ισχύουν για το ζεύγος καμερών. Και στις δύο περιπτώσεις οι κατασκευαστές προτείνουν τη χρήση απομακρυσμένης λήψης (remote triggering) μέσω των ρυθμίσεων την καμερών ή μέσω ειδικού λογισμικού σε περίπτωση που οι κάμερες δεν το υποστηρίζουν.

Σε σχέση με τη δωρεάν online έκδοση, οι άλλες δύο εκδόσεις έχουν πολύ περισσότερα χαρακτηριστικά όπως πολλαπλές δυνατότητες εξαγωγής 3Δ μοντέλων, αυτόματη απόδοση μάσκας και διάφορα μενού για τη ρύθμιση των παραμέτρων επεξεργασίας. Το πιο σημαντικό χαρακτηριστικό είναι η εξοικονόμιση χρόνου καθώς στις εκδόσεις SK Core και Pro δεν υπάρχει αναμονή για "ανέβασμα" ή "κατέβασμα" των δεδομένων του χρήστη. Η επεξεργασία των 3Δ δεδομένων γίνονται στον υπολογιστή του χρήστη. Επίσης η διάρκεια της επεξεργασίας είναι πολύ πιο σύντομη, εξαρτάται βέβαια από τις δυνατότητες του συστήματος και την ποιότητα των φωτογραφιών.

Ανάμεσα στις εκδόσεις που ο χρήστης μπορεί να εγκαταστήσει στον υπολογιστή του την SK Core και Pro πέρα από τη διαφορά στο κόστος υπάρχουν και διαφορές στα χαρακτηριστικά. Το SK Core τρέχει σε 32μπιτα και 64μπιτα windows ενώ το Pro μόνο σε 64μπιτα, και οι δύο εκδόσεις χρησιμοποιούν τον ίδιο αλγόριθμο, είναι ανοιχτής αρχιτεκτονικής. Η έκδοση Pro αντίθετα από τη Core υποστηρίζει μαζική επεξεργασία 4Δ δεδομένων, χρήση τριών καμερών για τη λήψη φωτογραφιών, μείωση εύρους. Επιπλέον στην Core έκδοση υποστηρίζεται ως είσοδος μόνο εικόνες jpeg σε αντίθεση με την Pro που υποστηρίζει και τις bmp και tiff. Και οι δύο εκδόσεις εξάγουν μοντέλα σε μορφή .obj, .wrl, .ply, .stl και τέλος η Pro έκδοση προσφέρει και

χάρτη ανισότητας<sup>[15](#page-38-0)</sup>.

Ο χρήστης για να μπορέσει να δημιουργήσει κάποιο μοντέλο (Κεφάλαιο 3, εικόνα 45), πρέπει πρώτα

*Κεφάλαιο 3: εικόνα 46, κατηγοριοποίηση σε "γη", "κατακόρυφο επίπεδο", "ουρανός".*

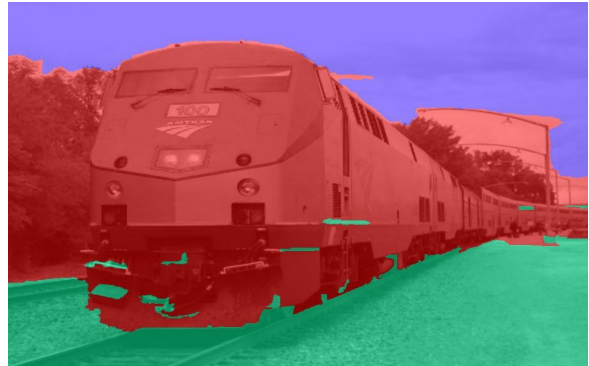

*URL:http://www.cs.uiuc.edu/homes/dhoiem/ publications/popup.pdf*

από όλα να δημιουργήσει ένα λογαριασμό στη επίσημη σελίδα του προγράμματος, διαδικασία η οποία διαρκεί μερικά δευτερόλεπτα. Μέσα από την ιστοσελίδα έχει πρόσβαση στους οδηγούς βαθμονόμησης (calibration wizards), τους οποίου μπορεί να κατεβάσει στον υπολογιστή του μαζί με τη σκακιέρα στόχο την οποία πρέπει να εκτυπώσει για να την ολοκλήρωση της διαδικασίας. Επίσης μέσα από τη σελίδα μπορεί να προμηθευτεί ειδικό λογισμικό για να μπορεί να κάνει λήψη των φωτογραφιών από απόσταση (χωρίς την άμεση επαφή του με τις στερεοσκοπικές κάμερες) σε περίτπωση που οι ψηφιακές κάμερες που χρησιμοποιεί δεν το υποστηρίζουν.

# **3.1.14 Automatic Photo Pop-up**

Το Automatic Photo Pop-up είναι ένα πρόγραμμα το

<span id="page-38-0"></span><sup>15</sup> Ο χάρτης ανισοτήτων αναφέρεται στην προφανή διαφορά ή κίνηση μεταξύ των pixels δύο στερεοσκοπικών εικόνων. Σε ένα ζευγάρι εικόνων οι οποίες έχουν ληφθεί με χρήση στερεοσκοπικών καμερών, μπορεί κανείς να μετρήσει την προφανή διαφορά των pixels για κάθε σημείο και να δημιουργήσει μία εικόνα των εντάσεων μέσω των μετρήσεων αυτών, [http://stackoverflow.com/questions/7337323/definition-of-a-disparity-map.](http://stackoverflow.com/questions/7337323/definition-of-a-disparity-map)

οποίο δημιουργεί με πλήρη αυτοματισμό τρισδιάστατα μοντέλα από μία μόνο φωτογραφία. Το μοντέλο φτιάχνεται από διάφορα επίπεδα κομμάτια πινακίδες με υφή και είναι τόσο περίπλοκο όσο και οι κινούμενες εικόνες στα παιδικά βιβλία. Κύριος στόχος του προγράμματος είναι αντί να επιχειρήσει να ανακτήσει ακριβή γεωμετρία, να μοντελοποιήσει στατιστικά γεωμετρικές κλάσεις ορισμένες από τον προσανατολισμό τους στη σκηνή. Ο αλγόριθμος διαχωρίζει την εισερχόμενη εικόνα σε περιοχές και τις κατηγοριοποιεί με ετικέτες ως "γη", "ουρανός" και "κατακόρυφη" (Κεφάλαιο 3, εικόνα 46). Οι ετικέτες αυτές μαζί με γραμμές τοποθετημένες στο όριο γης-κατακόρυφης και μίας εκτίμησης της θέσης του ορίζοντα παρέχουν τις απαραίτητες πληροφορίες για να προσδιοριστεί το "κόψιμο και δίπλωμα" της εικόνας. Έτσι έχουμε το προεξέχον μοντέλο (pop-up model) κι έπειτα η εικόνα αποδίδεται ως υφή στο μοντέλο. Λόγω της εγγενούς αμφισημίας του ζητήματος και της στατιστικής φύσης της προσέγγισης, ο αλγόριθμος δεν λειτουργεί το ίδιο καλά με όλες τις εικόνες. Ωστόσο, αποδίδει πολύ καλά σε ένα ευρύ φάσμα φωτογραφιών.

*Κεφάλαιο 3: εικόνα 47, τρισδιάστατο μοντέλο.*

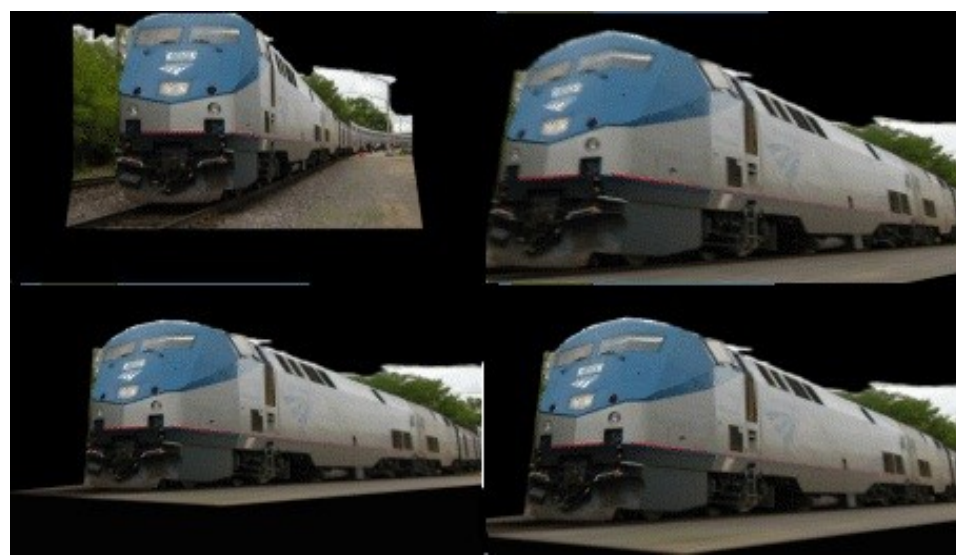

Το λογισμικό παράγει εικόνες γεωμετρικών κλάσεων και επιχειρεί να δημιουργήσει ένα 3Δ προεξέχον μοντέλο βασισμένο στη γεωμετρία. Είναι διαθέσιμο για διάδοση και σκοπούς συγκριτικής έρευνας χωρίς τη παροχή οποιασδήποτε εγγύησης ενώ η χρήση για διαφημιστικούς λόγους απαγορεύεται.

Οι σχεδιαστές του προγράμματος περιορίζουν τη χρήση του σε σκηνές εξωτερικών χώρων. Το πρόγραμμα

υποθέτει ότι η σκηνή

*URL:http://www.cs.uiuc.edu/homes/dhoiem/projects/popup/amtrak.gif*

αποτελείται από ένα πεδίο εδάφους, αντικείμενα στο έδαφος και ουρανό. Μέσω αυτής της υπόθεσης μπορεί το πρόγραμμα να δομήσει ένα τρισδιάστατο μοντέλο από μία εικόνα αποδίδοντας κάθε pixel στην αντίστοιχη τοποθεσία (γη, κατακόρυφο επίπεδο, ουρανός) και υπολογίζοντας τη θέση του ορίζοντα.

Το Automatic Photo Pop-up δέχεται ως είσοδο μία κανονική εικόνα, μια εικόνα υπερπίξελ και μοντέλα γεωμετρίας που παρέχονται από το ίδιο το πρόγραμμα. Σαν έξοδο δίνει μια εικόνα με ετικέτες και αρχεία vrml με το τρισδιάστατο μοντέλο (Κεφάλαιο 3, εικόνα 47).

Αν και ως εφαρμογή είναι πολύ εύκολη στη χρήση και διατίθεται δωρεάν, δεν συγκεντρώνει τα

*Κεφάλαιο 3: εικόνα 48, point cloud μετά την εισαγωγή των φωτογραφιών*

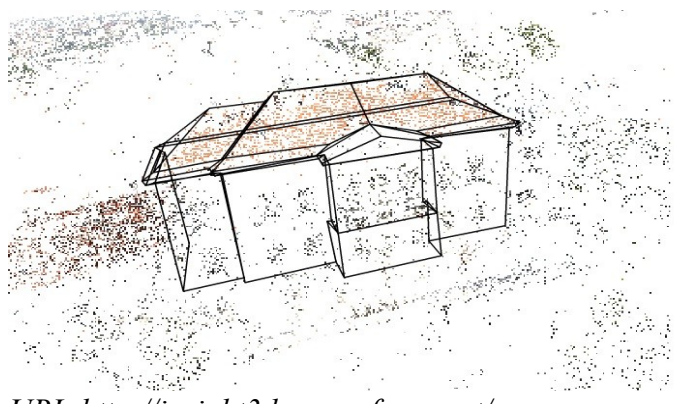

*URL:http://insight3d.sourceforge.net/*

εργαλεία και τις δυνατότητες που έχουν άλλες εφαρμογές τις κατηγορίας. Ο χρήστης δεν έχει δυνατότητα επέμβασης στο εξερχόμενο τρισδιάστατο μοντέλο το οποίο όπως δηλώνουν και οι δημιουργοί του προγράμματος μοιάζει περισσότερο με τις κινούμενες εικόνες των παιδικών βιβλίων. Αποτελεί βέβαια μία καλή πρώτη επαφή με την εξαγωγή δεδομένων τριών διαστάσεων από δισδιάστατες εικόνες για κάποιον αρχάριο.

# **3.1.15 Insight3D**

To Insight3D είναι ένα πρόγραμμα το οποίο διατίθεται δωρεάν για ερευνητικούς σκοπούς μέσω του διαδικτύου. Επιτρέπει στον χρήστη τη

δημιουργία τρισδιάστατων μοντέλων μέσα απο φωτογραφίες.

Ο χρήστης εισάγει μία σειρά φωτογραφιών από πραγματική σκηνή (πχ ένα κτίριο) και το πρόγραμμα αυτόματα ταιριάζει τα κοινά σημεία των εικόνων μεταξύ τους. Υπολογίζει τις θέσεις στο χώρο από όπου έγινε η λήψη της κάθε φωτογραφίας και τις οπτικές παραμέτρους της ψηφιακής φωτογραφικής μηχανής. Παράλληλα δίνει στο χρήστη το point cloud της σκηνής (Κεφάλαιο 3, εικόνα 48). Στη συνέχεια ο χρήστης μπορεί μέσω των εργαλείων του προγράμματος να δημιουργήσει ένα τρισδιάστατο μοντέλο με απόδοση υφής.

Η σειρά των φωτογραφιών του χρήστη θα πρέπει να καλύπτει ολόκληρη τη σκηνή που επιθυμεί να αναπαραστήσει. Οι φωτογραφίες μπορούν να τραβηχτούν από οποιαδήποτε θέση (οπτική γωνία) και δεν χρειάζεται να γίνουν μετρήσεις κατά τη διάρκεια των λήψεων. Η εφαρμογή πραγματοποιεί οποιαδήποτε μέτρηση απαιτείται αυτόματα. Ο χρήστης θα πρέπει κατά την λήψη των στιγμιοτύπων να λάβει υπόψιν του κάποιους βασικούς κανόνες για βέλτιστα αποτελέσματα. Οι λήψεις δεν πρέπει να είναι θολές (κουνημένες) και θα πρέπει ανάμεσα σε γειτονικές λήψεις να υπάρχουν μεγάλες επικαλύψεις, δηλαδή το μεγαλύτερο μέρος της μίας φωτογραφίας να εμφανίζεται και στην επόμενη και στην προηγούμενη από αυτή. Για να επιτευχθεί αυτό, προτείνεται η διαφορά στις γωνίες λήψης να παραμένει μικρή. Καθώς ο χρήστης μετακινείται γύρω από το αντικείμενο για να το φωτογραφίσει καλό είναι να πραγματοποιεί μία λήψη κάθε 15 με 20 μοίρες.

Επιπλέον ο χρήστης καλό θα είναι να επιλέξει σκηνές ή αντικείμενα με πολλές μοναδικές λεπτομέρειες και στοιχεία. Για παράδειγμα παλιά κτίρια και γλυπτά αποτελούν αντικείμενα με τα οποία το Insight3D αποδίδει καλά. Οι κενοί τοίχοι και τα γυαλιστερά αυτοκίνητα έχουν μικρές πιθανότητες επιτυχίας στην αυτόματη επιλογή κοινών σημείων από το πρόγραμμα. Σε περίπτωση βέβαια που η αυτόματη επιλογή κοινών σημείων αποτύχει, το λογισμικό διαθέτει εργαλεία τα οποία ο χρήστης μπορεί να χρησιμοποιήσει για να κάνει το ταίριασμα χειροκίνητα.

*Κεφάλαιο 3: εικόνα 49, τελικό 3Δ μοντέλο με απόδοση υφών.*

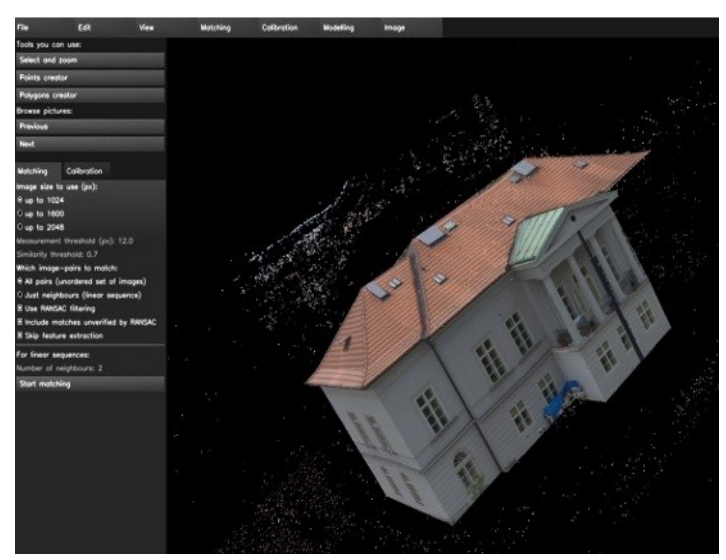

*URL:http://insight3d.sourceforge.net/content/vila\_pra*

Ο χρήστης θα πρέπει να αποφεύγει τις επίπεδες σκηνές αφού όταν τα πάντα σε μία φωτογραφία ανήκουν σε ένα μόνο επίπεδο στο χώρο, το πρόγραμμα δεν μπορεί να υπολογίσει σωστά το εστιακό βάθος. Ώς αποτέλεσμα παρουσιάζει σφάλματα και απέχει αρκετά από την πραγματικότητα. Τέλος οι εικόνες δεν θα πρέπει να κόβονται και θα πρέπει να ακολουθείται ο κανόνας των τριών, δηλαδή κάθε τμήμα της σκηνής που θέλει ο χρήστης να αναπαραστήσει στο 3Δ χώρο θα πρέπει να είναι ορατό σε τρεις τουλάχτιστον λήψεις.

Τέλος αν ο χρήστης ακολουθήσει τους παραπάνω κανόνες και προτάσεις των σχεδιαστών, τότε θα μπορέσει να δημιουργήσει ένα τρισδιάστατο αντικείμενο αρκετά ρεαλιστικό (Κεφάλαιο 3, εικόνα 49). Βέβαια, αν και το πρόγραμμα λειτουργεί αρκετά καλά υπάρχει περίπτωση τα αποτελέσματα να μην είναι τα επιθυμητά.

Σύμφωνα με τους σχεδιαστές αυτό είναι πιθανό να οφείλεται στις διαφορετικές ρυθμίσεις των καμερών που υπάρχουν στην αγορά και στον τρόπο που κάνει τις μετρήσεις ο αλγόριθμος βαθμονόμησης του προγράμματος. *gue.png*

#### **3.2 Συγκρεντρωτικός πίνακας προγραμμάτων**

Με την ολοκλήρωση της ανάλυσης των προγραμμάτων που καταγράψαμε κατά την πορεία της έρευνας οδηγηθήκαμε στη δημιουργία του παρακάτω πίνακα που συγκεντρώνει με συνοπτικό αλλά περιεκτικό τρόπο όλες τις απαραίτητες πληροφορίες για να καταλήξουμε στο πρόγραμμα το οποίο θα χρησιμοποιήσουμε για τη δημιουργία του τρισδιάστατου αντικειμένου.

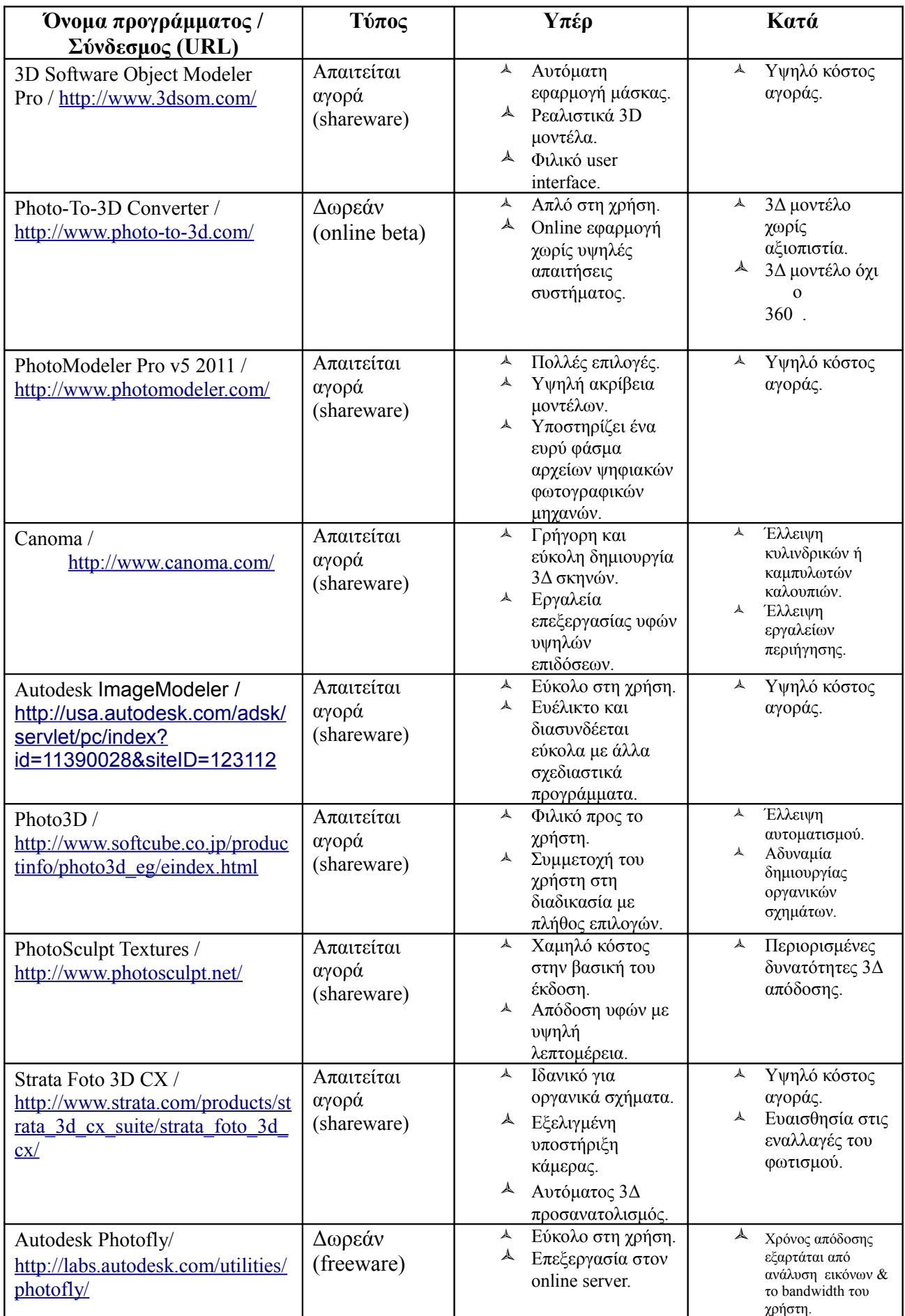

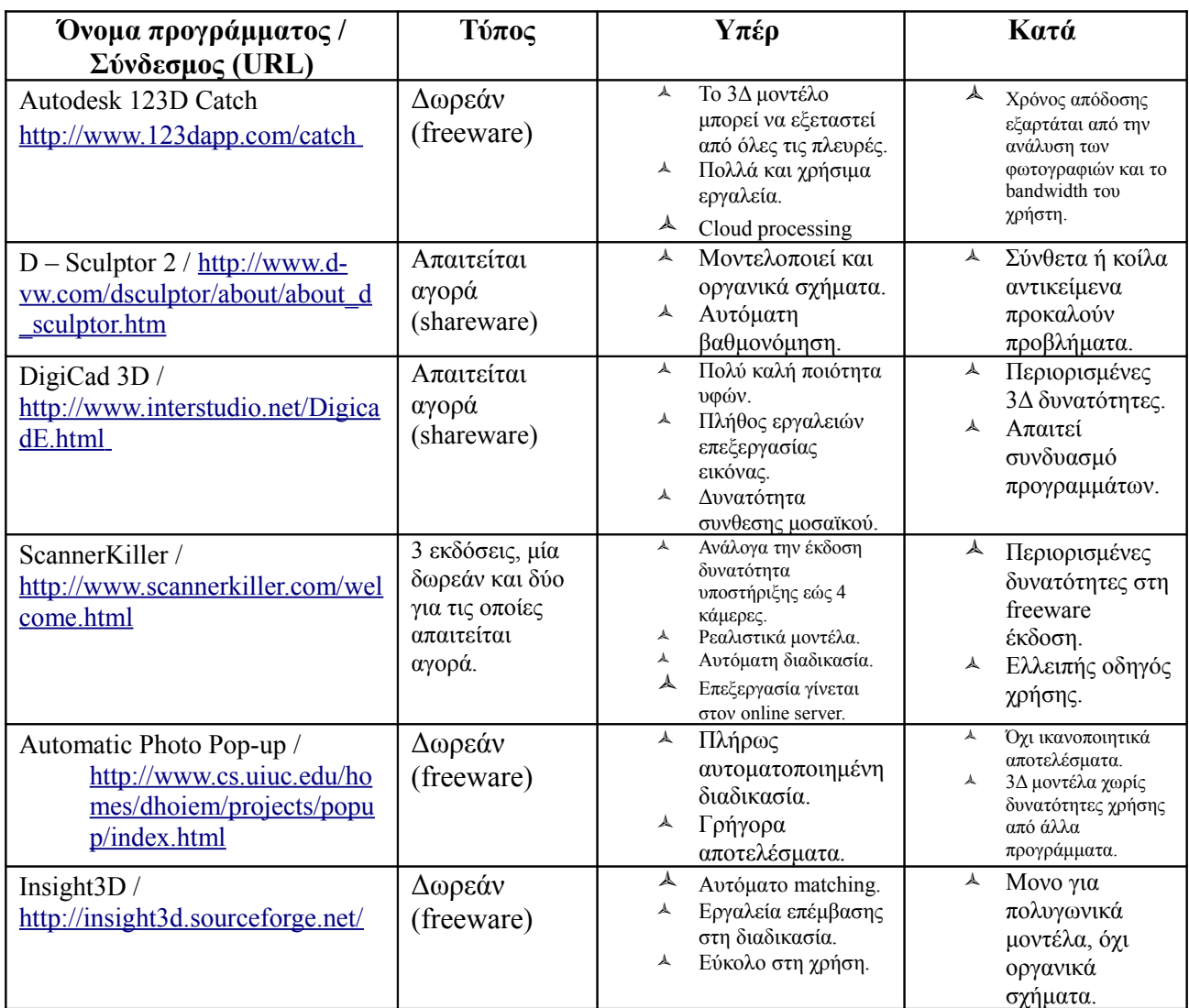

# **3.3 Κριτήρια επιλογής**

Με την ολοκλήρωση του συγκεντρωτικού πίνακα (ο οποίος περιέχει όλα τα διαθέσιμα προγράμματα στο διαδίκτυο) και μετά τη μελέτη και αξιολόγησή του, καταλήγουμε στα παρακάτω κριτήρια βάσει των οποίων θα επιλέξουμε το πρόγραμμα που θα χρησιμοποιηθεί στο πρακτικό μέρος της παρούσας πτυχιακής εργασίας:

- Κόστος διάθεσης λογισμικού.
- Βαθμός δυσκολίας χρήσης.
- Αυτόματη διαδικασία βαθμονόμησης και απόδοσης υφών.
- Δυνατότητα επέμβασης χρήστη στη διαδικασία βαθμονόμησης και μοντελοποίησης.
- Πιστότητα αποτελέσματος.
- Δυνατότητα χρήσης τελικού αντικειμένου σε άλλη εφαρμογή.
- Δυνατότητα επεξεργασίας διαφορετικού τύπου αντικειμένων (πολυγωνικά ή οργανικά σχήματα).
- Υποστήριξη χρήστη από σχεδιαστές προγράμματος.

# **Κεφάλαιο 4**

# **3D Ανακατασκευή με χρήση του Insight3D**

Στο παράδειγμα που ακολουθεί χρησιμοποιήσαμε το πρόγραμμα Insight3d, το οποίο πληροί τα περισσότερα από τα κριτήρια που αναφέρθηκαν στην παράγραφο 3.3. Συγκεκριμένα, διατίθεται δωρεάν και είναι εύκολο στη χρήση. Η βαθμονόμηση και μοντελοποίηση γίνεται αυτόματα, ενώ παράλληλα ο χρήστης μπορεί να επέμβει οποιαδήποτε στιγμή στην όλη διαδικασία. Το τρισδιάστατο μοντέλο που προκύπτει μπορεί να χρησιμοποιηθεί και σε άλλες εφαρμογές. Τέλος ο χρήστης έχει τη δυνατότητα να έρθει σε επαφή με τους σχεδιαστές για οποιαδήποτε πληροφορία, μέσω ηλεκτρονικού ταχυδρομείου.

# **4.1 Λειτουργίες προγράμματος**

*Κεφάλαιο 4: εικόνα 1, παράθυρο εντολών (command window).*

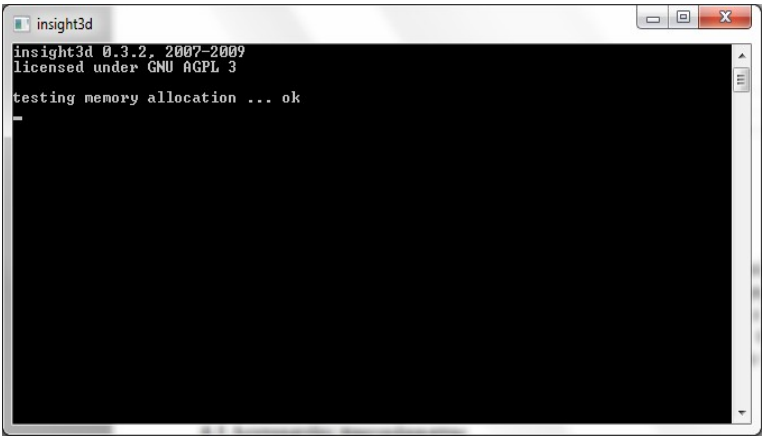

*Τζώτζος Δημήτριος*

*Κεφάλαιο 4: εικόνα 2, περιβάλλον χρήσης.*

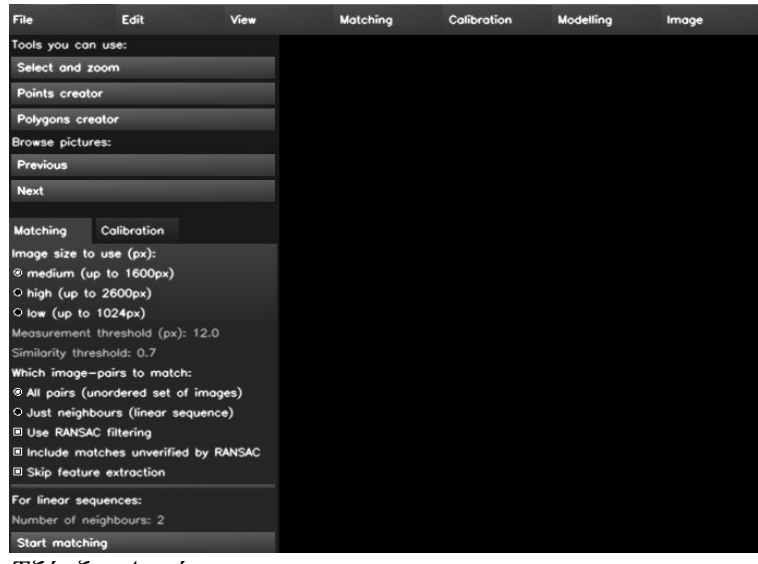

*Τζώτζος Δημήτριος*

Με την ενεργοποίηση του προγράμματος, ανοίγει ένα παράθυρο εντολών (κεφάλαιο 4, εικόνα 1) μαζί με το κεντρικό παράθυρο της εφαρμογής (κεφάλαιο 4, εικόνα 2).

Στο παράθυρο εντολών μπορεί ο χρήστης να ελέγχει όλες τις διεργασίες που γίνονται κατά τη διάρκεια που το πρόγραμμα εκτελείται. Στο κεντρικό παράθυρο, που αποτελεί και το περιβάλλον χρήσης, τα βασικά εργαλεία βρίσκονται στην αριστερή πλευρά του. Στο πάνω μέρος του παραθύρου υπάρχει η κλασσική σειρά με αναδυόμενα μενού, τα οποία προσφέρουν περισσότερα εργαλεία και επιλογές.

Στο αριστερό μενού, στο τμήμα *Tools you can use*, η πρώτη επιλογή είναι η *select and zoom* με την οποία ο χρήστης έχει την δυνατότητα να επιλέγει αντικείμενα όπως φωτογραφίες, δείκτες βαθμονόμησης κτλ. καθώς και να αυξομοιώνει το zoom με τη ροδέλα από το ποντίκι. Με αριστερό κλικ μπορεί να επιλέγει ένα δείκτη τη φορά ενώ με δεξί, σε συνδυασμό με σύρσιμο του κέρσορα, μπορεί να επιλέξει περισσότερους δείκτες. Οι επιλεγμένοι δείκτες εμφανίζονται στην οθόνη με χρώμα μωβ.

Η δεύτερη επιλογή είναι η *points creator*. Ο χρήστης χρησιμοποιεί αυτό το εργαλείο σε περίπτωση που θέλει να επέμβει στην διαδικασία της επιλογής των κοινών σημείων ανάμεσα στις φωτογραφίες που εισάγει. Η διαδικασία αυτή γίνεται αυτόματα από το πρόγραμμα αλλά δεν δίνει πάντα τα επιθυμητά αποτελέσματα.

Ακολουθεί η επιλογή *polygons creator* μέσω της οποίας ο χρήστης αφού ολοκληρώσει την εύρεση

των κοινών σημείων σχηματίζει τα πολύγωνα από τα οποία αποτελείται το αντικείμενο προς μοντελοποίηση. Βάσει αυτών των πολυγώνων θα σχηματιστεί το τελικό καλούπι του τρισδιάστατου μοντέλου. Πάνω στο καλούπι αυτό θα γίνει και η απόδοση των υφών του αντικειμένου.

Ακριβώς από κάτω υπάρχει το τμήμα *browse pictures*, στο οποίο ο χρήστης μπορεί να επιλέξει *next* ή *previous* για να περιηγηθεί στις εικόνες που έχει εισάγει στο πρόγραμμα. Στη συνέχεια υπάρχουν οι καρτέλες *matching* και *calibration* για την αυτόματη επιλογή κοινών σημείων και αυτόματη βαθμονόμηση από το πρόγραμμα.

*(calibration).*

| Matching Calibration                   |  |  |  |  |
|----------------------------------------|--|--|--|--|
| Camera calibration:                    |  |  |  |  |
| Image measurement threshold (px): 12.0 |  |  |  |  |
| Normalization of input data            |  |  |  |  |
| Normalization of linear systems        |  |  |  |  |
| Randomness of automatic calibration: 3 |  |  |  |  |
| Automotic calibration                  |  |  |  |  |
| If you want to see the details:        |  |  |  |  |
| Begin new calibration                  |  |  |  |  |
| 1 calibration step                     |  |  |  |  |
| <b>Finish calibration</b>              |  |  |  |  |
| New calibration from image pair        |  |  |  |  |
| <b>Trionqulate vertices</b>            |  |  |  |  |
| Optimize calibration                   |  |  |  |  |
| Refine (strict)                        |  |  |  |  |
| Clear shots' calibration               |  |  |  |  |
|                                        |  |  |  |  |

*Τζώτζος Δημήτριος*

Στη καρτέλα *matching* ο χρήστης επιλέγει κάποιες βασικές Κεφάλαιο 4: εικόνα 3, ρυθμίσεις για να βοηθήσει το πρόγραμμα στην αυτόματη διαδικασία του κα*ρτέλα | βαθμονόμησης ''*ταιριάσματος'' των κοινών σημείων. Ρυθμίζει το μέγεθος των εικόνων που έχει εισάγει και δηλώνει αν η σειρά τους είναι τυχαία ή όχι. Επιπλέον μπορεί να κάνει χρήση του φίλτρου *RANSAC[16](#page-44-0) (use RANSAC filtering),* να συμπεριλάβει κοινά σημεία που δεν έχουν πιστοποιηθεί από το φίλτρο αυτό *(include matches unverified by RANSAC)* και να αφαιρέσει την εξαγωγή χαρακτηριστικών *(skip features* extraction). Τέλος υπάρχει η επιλογή *start matching* η οποία ενεργοποιεί την διαδικασία αυτόματης επιλογής κοινών σημείων.

> Στην καρτέλα Calibration (κεφάλαιο 4, εικόνα 3) υπάρχουν επιλογές για την αυτόματη βαθμονόμηση της ψηφιακής κάμερας. Στο πεδίο *camera calibration* ο χρήστης μπορεί να ομαλοποιήσει τα υπάρχοντα δεδομένα *(normalization of input data)* ή και να ομαλοποιήσει τα γραμμικά συστήματα *(normalization of linear systems)*. Ακολουθεί η αυτόματη βαθμονόμηση μέσω της επιλογής *automatic calibration*.

> Στο επόμενο πεδίο *if you want to see the details* ο χρήστης δύναται να ξεκινήσει μία νέα βαθμονόμηση *(begin new calibration),* να πραγματοποιήσει βηματική βαθμονόμηση *(1 calibration step)* ή να την ολοκληρώσει κατά βούληση *(finish calibration)*. Ακολουθεί η επιλογή *new calibration from image pair* για να γίνει βαθμονόμηση πάνω σε ζευγάρι φωτογραφιών. Από κάτω βρίσκεται η *triangulate vertices,* η οποία υπολογίζει τις κορυφές και η *optimize calibration* για τη βελτιστοποίηση του

αποτελέσματος. Επίσης υπάρχει η δυνατότητα για βελτίωση των λεπτομερειών *(refine)* και τέλος η επιλογή *clear shots' calibration* για την αφαίρεση της βαθμονόμησης.

*Κεφάλαιο 4: εικόνα 4, το αναδυόμενο μενού edit.*

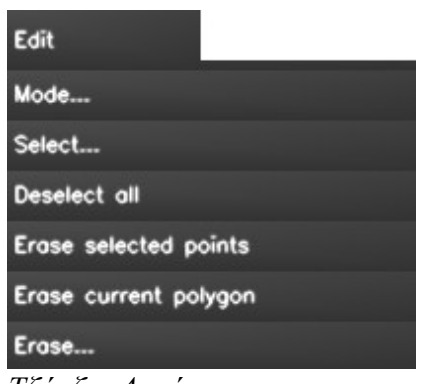

*Τζώτζος Δημήτριος*

Στα αναδυόμενα μενού, στο πάνω μέρος του περιβάλλοντος χρήσης, περιλαμβάνονται τα *file, edit, view, matching, calibration, modeling* και *image.*

*Στο file,* εμπεριέχονται όλες οι επιλογές που σχετίζονται με τη δημιουργία ενός νέου πρότζεκτ, την εισαγωγή εικόνων, είτε μεμονομένα είτε ως λίστα και την αποθήκευση της εργασίας του χρήστη. Επιπλέον η εισαγωγή εργασίας από το *RealVIZ,* η εισαγωγή δεικτών, ενός point cloud καθώς και όλες οι επιλογές για εξαγωγή που προσφέρει το πρόγραμμα (όπως .vrml, .txt, κτλ.). Τέλος υπάρχει το κουμπί *quit* με το οποίο κλείνει το πρόγραμμα.

Στο *edit* (κεφάλαιο 4, εικόνα 4), αρχικά υπάρχει η επιλογή *mode* μέσω της οποίας ο χρήστης ορίζει το τι θα βλέπει στην αρχική οθόνη. Μέσω της *overview mode* μπορεί να προβάλλει, ανάλογα με το στάδιο της εργασίας στο οποίο βρίσκεται, το *point cloud* που έχει δημιουργηθεί, το αποτέλεσμα της βαθμονόμησης, το καλούπι του 3Δ μοντέλου ή το τελικό μοντέλο με υφές. Μέσω της *inspection mode* μπορεί να περιηγηθεί σε όλες τις παραπάνω προβολές και μέσω της

<span id="page-44-0"></span><sup>16</sup> *Random Sample Consensus:* Πρόκειται για μια επαναληπτική μέθοδο υπολογισμού των παραμέτρων ενός μαθηματικού μοντέλου, από ένα σύνολο παρατηρούμενων δεδομένων που περιέχει ακραίες τιμές. Πρόκειται για έναν μη-ντετερμινιστικό αλγόριθμο, υπό την έννοια ότι παράγει ένα εύλογο αποτέλεσμα μόνο με μια ορισμένη πιθανότητα. Όσο οι επαναλήψεις επιτρέπονται, τόσο αυξάνεται και η πιιθανότητα. Ο αλγόριθμος εκδόθηκε για πρώτη φορά από τον κ. Fischler και Bolles το 1981, [http://en.wikipedia.org/wiki/RANSAC.](http://en.wikipedia.org/wiki/RANSAC)

*shot mode* εμφανίζονται οι φωτογραφίες που έχει εισάγει ο χρήστης. Με την επιλογή *select* ο χρήστης ουσιαστικά μαρκάρει δείκτες στην τρέχουσα φωτογραφία *(points on current shot),* ανασκευασμένους δείκτες *(reconstructed points)*, όλους τους δείκτες της φωτογραφίας *(all points)* ή να προσθέσει τους αντίστοιχους δείκτες *(add corresponding points),* σε περίπτωση που θέλει ο χρήστης να σβήσει μία κορυφή από όλες τις λήψεις, με μία κίνηση. Από κάτω ακολουθεί η *deselect all* με την οποία ο χρήστης αναιρεί την προηγούμενη εντολή (*select)* και στη συνέχεια οι *erase selected points* και *erase current polygon* οι οποίες διαγράφουν τους επιλεγμένους δείκτες και το τρέχον πολύγωνο αντίστοιχα. Τελευταία βρίσκεται η επιλογή *erase... all vertices and points* η οποία διαγράφει όλες τις κορυφές και όλους τους δείκτες της εργασίας.

*Κεφάλαιο 4: εικόνα 5, αναδυόμενο μενού view.*

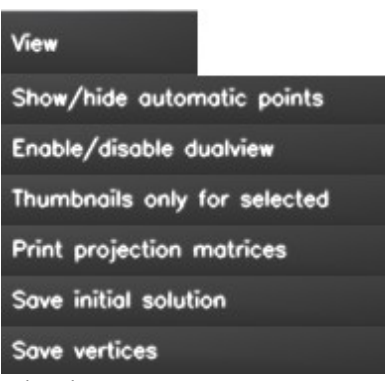

*Τζώτζος Δημήτριος*

*αναδυόμενο μενού modeling.*

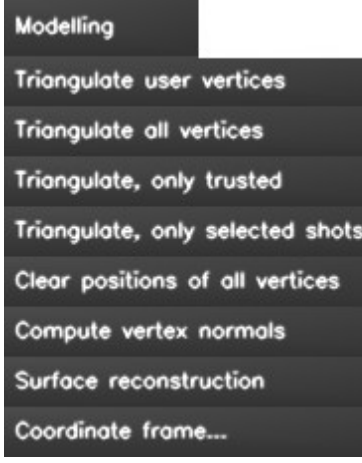

*Τζώτζος Δημήτριος*

*Κεφάλαιο 4: εικόνα 7, το αναδυόμενο μενού image.*

#### Image

Colorize vertices

Generate textures

*Τζώτζος Δημήτριος*

Στο *view* (κεφάλαιο 4, εικόνα 5)*,*βρίσκεται πρώτη η εντολή *show/hide automatic points,* η οποία εμφανίζει ή αποκρύπτει τους δείκτες από το αυτόματο *matching.* Με την *enable/disable dual-view* ο χρήστης μπορεί να προβάλλει τις φωτογραφίες ανά ζεύγη. Ακολουθεί η επιλογή *thumbnails only for selected*. Με αυτή ο χρήστης ενεργοποιεί ή απενεργοποιεί την εμφάνιση μικρογραφιών δίπλα από του δείκτες που έχει τοποθετήσει. Ακριβώς από κάτω υπάρχει η *print projection matrices* μέσω της οποίας τυπώνονται οι πίνακες των προβολών, ενώ οι δύο τελευταίες εντολές αποθηκεύουν την αρχική λύση *(save initial solution)* και τις κορυφές *(save vertices)*.

Τα αναδυόμενα μενού *matching* και *calibration* ουσιαστικά κάνουν ό,τι και οι καρτέλες που αναφέραμε παραπάνω με λιγότερες βέβαια επιλογές. Στο *calibration* μόνο υπάρχουν επιπλέον οι δυνατότητες για βαθμονόμηση της κάμερας *(camera resection)* ανάλογα με τη τρέχουσα λήψη.

Στο *modeling* (κεφάλαιο 4, εικόνα 6), περιλαμβάνονται οι εντολές *triangulate user vertices*, *triangulate all vertices*, *triangulate only Κεφάλαιο 4: εικόνα 6, το trusted* οι οποίες υπολογίζουν τις κορυφές που έχει τοποθετήσει ο χρήστης, όλες τις κορυφές στο συνολό τους (μαζί με αυτές που βρήκε αυτόματα το πρόγραμμα) και μόνο τις κορυφές που θεωρεί το πρόγραμμα πιο σωστές αντίστοιχα. Ακολουθεί η επιλογή *clear positions of all vertices* μέσω της οποίας διαγράφονται όλες οι κορυφές που έχουν τοποθετηθεί. Με την απο κάτω εντολή, *compute vertex normals*, το πρόγραμμα υπολογίζει τις καθέτους της κορυφής για καλύτερο *matching*. Έπειτα με το *surface reconstruction*, το πρόγραμμα επιχειρεί να φτιάξει από μόνο του ένα καλούπι του τελικού μοντέλου. Αν η βαθμονόμηση και η εύρεση των κοινών σημείων έχει γίνει σωστά, τότε και το καλούπι του μοντέλου θα είναι κοντά στη πραγματικότητα. Τέλος με το *coordinate frame... reorient* το πρόγραμμα αντιστρέφει τον προσανατολισμό των καμερών.

> Στο τελευταίο αναδυόμενο μενού, το *image,* βρίσκονται οι επιλογές για χρωματισμό των κορυφών *(colorize vertices)* και για την εφαρμογή υφών στο καλούπι *(generate textures)* και τη δημιουργία του τελικού μοντέλου (κεφάλαιο 4, εικόνα 7).

#### **4.2 Δημιουργία τρισδιάστατου μοντέλου**

Για τη δημιουργία του τρισδιάστατου μοντέλου, αρχικά χρησιμοποιήσαμε μία σειρά από φωτογραφίες του κτιρίου της περιφέρειας Κρήτης, το οποίο βρίσκεται στην πλατεία Ελευθερίας στο Ηράκλειο (κεφάλαιο 4, εικόνα 8).

#### **4.2.1 Έναρξη προγράμματος**

Με την ενεργοποίηση του προγράμματος, η οθόνη που εμφανίζεται είναι αυτή ενός νέου πρότζεκτ. Εναλλακτικά για τη δημιουργία μίας νέας εργασίας επιλέγουμε **file → new** κι έχουμε εκ νέου το αρχικό

*Κεφάλαιο 4: εικόνα 8, σειρά φωτογραφιών από την περιφέρεια Κρήτης.*

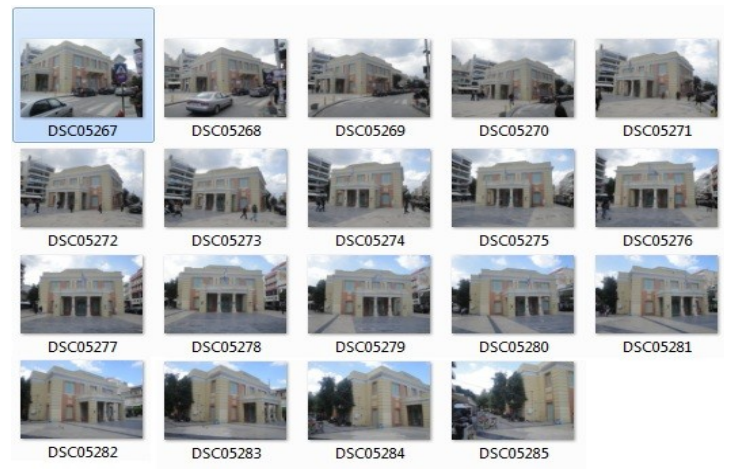

παράθυρο. Για να εισάγουμε εικόνες για τη δημιουργία του τρισδιάστατου μοντέλου υπάρχουν δύο τρόποι. Είτε κάθε εικόνα μεμονομένα πηγαίνοντας **file → add image**, είτε να εισάγουμε τις εικόνες ως λίστα μέσω **file → add list of images**. Μπορούμε να εισάγουμε εικόνες τύπου *jpg* και *png.* Για να εισάγουμε τη λίστα από εικόνες, απλά δημιουργούμε ένα αρχείο τύπου *txt.* Μέσα σε αυτό προσθέτουμε τα ονόματα των εικόνων, που επιθυμούμε να εισάγουμε, ακολουθούμενα από την κατάληξη .jpg ή .png ανάλογα με τι τύπου φωτογραφίες διαθέτουμε. Μόλις γίνει η προσθήκη των εικόνων, τότε η πρώτη εικόνα θα εμφανιστεί στην προτύτερα κενή οθόνη. Μπορούμε να έχουμε διπλή προβολή εικόνας από την επιλογή **view → enable/disable dualview**.

*Τζώτζος Δημήτριος*

*Κεφάλαιο 4: εικόνα 9, μπάρα προόδου διαδικασίας (progress bar).*

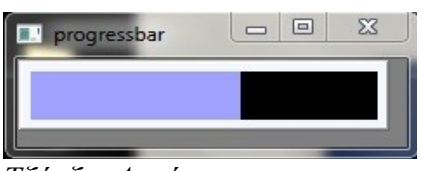

*Τζώτζος Δημήτριος*

*Κεφάλαιο 4: εικόνα 10. σημείων και μικρογραφίες.*

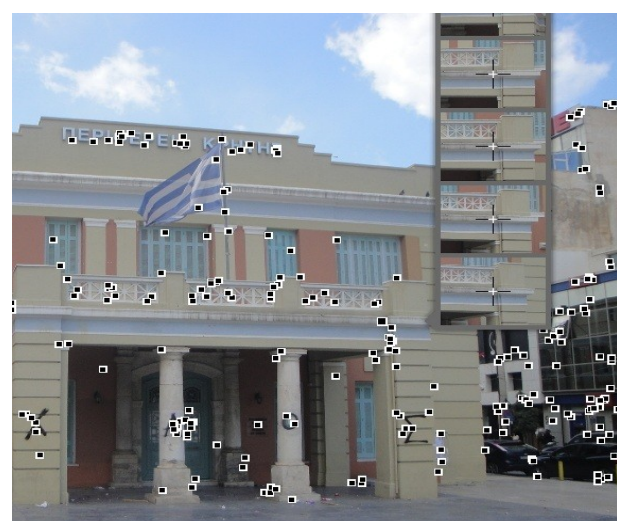

*Τζώτζος Δημήτριος*

**4.2.2 Εύρεση κοινών σημείων**

Στη συνέχεια επιλέγουμε **matching → start matching** μέσα από την αντίστοιχη καρτέλα στο αριστερό μέρος της οθόνης. Με αυτό τον τρόπο, βάζουμε το πρόγραμμα να βρεί αυτόματα τις κοινές κορυφές ανάμεσα στις διαφορετικές λήψεις. Η διαδικασία του "ταιριάσματος" διαρκεί κάποια λεπτά. Ο χρόνος αυτός είναι ανάλογος του πλήθους και το μεγέθους (ανάλυση) των φωτογραφιών. Με την έναρξη του matching

εμφανίζεται μια μπάρα που δείχνει την πρόοδο του δείκτες κοινών (κεφάλαιο 4, εικόνα 9). Η μπάρα αυτή εμφανίζεται με την έναρξη κάθε ενέργειας, για την οποία απαιτείται χρόνος για να ολοκληρωθεί. Με την ολοκλήρωση της διαδικασίας, στη θέση κάθε κοινής κορυφής που εντόπισε, εμφανίζει ένα δείκτη (κεφάλαιο 4, εικόνα 10)*.*

> Όπως παρατηρούμε και στην εικόνα 10 (κεφάλαιο 4), υπάρχουν πάρα πολλοί τετραγωνικοί δείκτες, καθένας από τους οποίους αναπαριστά ένα σημείο το οποίο εντοπίστηκε επιτυχώς και σε άλλες φωτογραφίες. Περνώντας δε τον κέρσορα πάνω από οποιοδήποτε δείκτη, το πρόγραμμα εμφανίζει τη λίστα με τα αντίστοιχα σημεία που εντόπισε στις άλλες φωτογραφίες. Αυτό δεδομένου ότι έχουμε επιλεγμένο το εργαλείο *select and zoom*.

#### **4.2.3 Βαθμονόμηση**

Έπειτα πηγαίνουμε **calibration → automatic calibration** από την αντίστοιχη καρτέλα στα αριστερά. Για ακόμη μια φορά θα εμφανιστεί η μπάρα προόδου

και το πρόγραμμα θα πραγματοποιήσει κάποιους υπολογισμούς για μερικά λεπτά (λιγότερα από την περίπτωση του matching). Μόλις ολοκληρωθεί η διαδικασία, η κάμερα που έκανε τις λήψεις θα είναι βαθμονομημένη. Αυτό σημαίνει, ότι οι θέσεις της κάμερας (μαζί με τις παραμέτρους της) από τις οποίες έγινε η λήψη της κάθε φωτογραφίας, υπολογίζονται βάσει των κοινών σημείων που βρέθηκαν νωρίτερα. Με την ολοκλήρωση της βαθμονόμησης δεν εμφανίζεται κάποια ένδειξη. Για να δούμε το αποτέλεσμα, πηγαίνουμε **edit → mode → overview mode**. Στην οθόνη μας εμφανίζεται μια περιστρεφόμενη 3Δ επισκόπηση της τρέχουσας σκηνής (κεφάλαιο 4, εικόνα 11). Μέσα σε αυτή θα πρέπει να υπάρχουν πυραμίδες, μία για κάθε διαφορετική λήψη της σκηνής. Στη δική μας περίπτωση έχουμε 19 πυραμίδες από τις οποίες, αυτή με την κόκκινη ένδειξη να αντιστοιχεί στην τρέχουσα σκηνή.

κεφάλαιο 4: εικόνα 11, το αποτέλεσμα της βαθμονόμησης, το βήματα-είναι-και-ουσιαστικά-όλη *πράσινο βέλος δείχνει την κάμερα της τρέχουσας λήψης.*

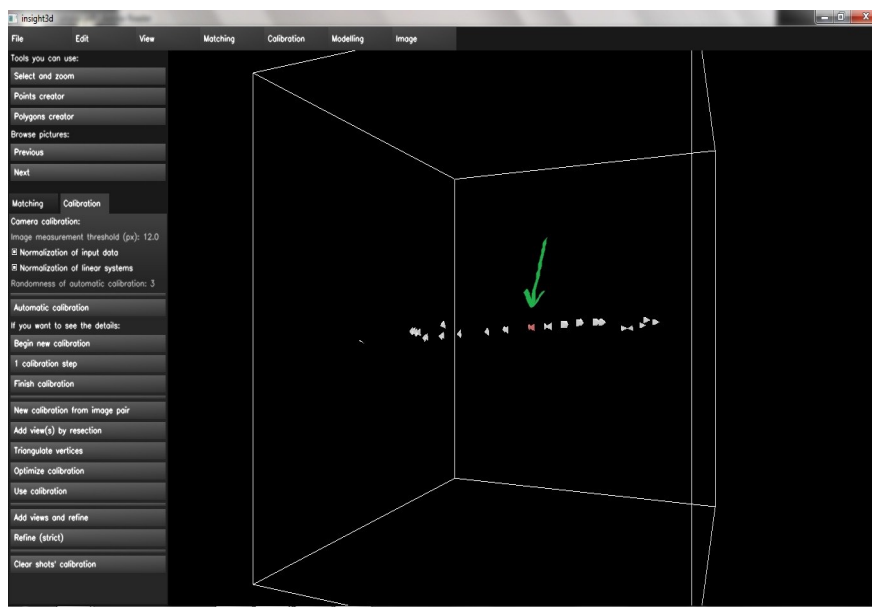

*Τζώτζος Δημήτριος*

εντολής **modeling → triangulate all vertices**, το πρόγραμμα υπολογίζει τις θέσεις των κοινών σημείων που έχουν εντοπιστεί στις φωτογραφίες μας. Το *point cloud* που προκύπτει, μετά από μερικά δευτερόλεπτα, θα πρέπει να μοιάζει στη σκηνή που έχουμε φωτογραφίσει (κεφάλαιο 4, εικόνα 12). Για να το δούμε επιστρέφουμε και πάλι στην *overview mode.*

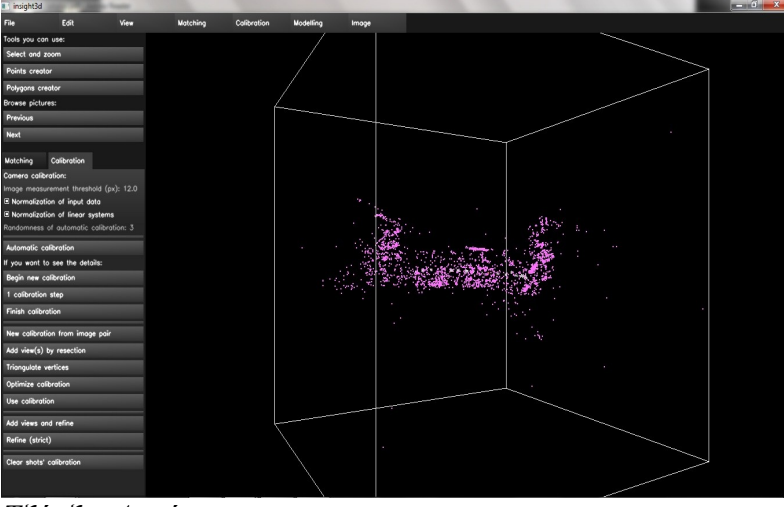

 *Κεφάλαιο 4: εικόνα 12, το point cloud που προέκυψε.*

*Τζώτζος Δημήτριος*

Όπως βλέπουμε και στη εικόνα 12 (κεφάλαιο 4), το point cloud δεν θυμίζει την σκηνή που έχουμε στις φωτογραφίες μας. Αντιθέτως μοιάζει με θόρυβο. Αυτό συμβαίνει λόγω του ότι έχουν βρεθεί από το πρόγραμμα πολλά σημεία ως κοινά, ενώ στην πραγματικότητα δεν είναι.

Για να βελτιώσουμε την εικόνα του point cloud, επιλέγουμε **modeling → triangulate only trusted**. Με την εντολή αυτή το πρόγραμμα υπολογίζει εκ νέου τις θέσεις των σημείων. Αυτή τη φορά όμως υπολογίζει μόνο για τα σημεία τα οποία έχουν περισσότερες πιθανότητες να είναι σωστά συνδυασμένα. Κατόπιν εμφανίζεται ένα νέο *point cloud*, με εμφανώς

Τα δύο προηγούμενα η διαδικασία για την δημιουργία του τελικού αντικειμένου. Μέσω των κοινών σημείων και της βαθμονόμησης, το πρόγραμμα μπορεί να καθορίσει τις παραμέτρους τη ψηφιακής φωτογραφικής, που χρησιμοποιήθηκε κατά τη λήψη, όπως ο προσανατολισμός στο χώρο και το εστιακό βάθος, χωρίς να γνωρίζει τίποτε παραπάνω.

Αν και με το τέλος της βαθμονόμησης, το πρόγραμμα έχει καθορίσει τη θέση, των προσανατολισμό και τις άλλες παραμέτρους της κάμερας λήψης, δεν υπάρχει η βεβαιότητα για το κατά πόσο τα αποτελέσματα αυτά είναι σωστά. Για το λόγο αυτό μέσω της λιγότερα σημεία (κεφάλαιο 4, εικόνα 13).

#### **4.2.4 Χειροκίνητη επιλογή κοινών σημείων**

Kεφάλαιο 4, εικόνα 13, point cloud με only trusted <sub>μοντέλου το</sub> οποίο θα αποτελέσει το *κορυφές.*

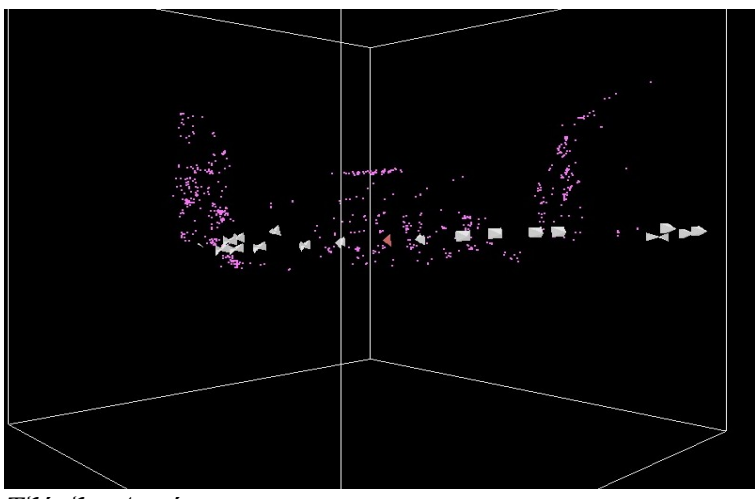

Για τη δημιουργία του πολυγωνικού καλούπι του τελικού τρισδιάστατου αντικειμένου, ορίζουμε εμείς τις κορυφές, τις οποίες στη συνέχεια ενώνουμε σε πολύγωνα. Επιστρέφουμε στην προβολή λήψεων, **edit → mode → shot mode**. Για να μην μας αποσπούν την προσοχή οι έτοιμοι δείκτες μπορούμε να τους αφαιρέσουμε με την επιλογή **view → show/hide automatic points**. Στην τρέχουσα λήψη, επιλέγουμε από τα εργαλεία το *points creator*. Στη συνέχεια επιλέγουμε, με αριστερό κλικ, τις γωνίες των πλευρών του κτιρίου, τις οποίες θέλουμε να συμπεριλάβουμε στο τελικό μοντέλο και στις θέσεις τους εμφανίζονται δείκτες (κεφάλαιο 4, εικόνα 14). Κατά τη διάρκεια της εισαγωγής κοινών σημείων, χειροκίνητα, όταν περάσουμε τον κέρσορα

*Τζώτζος Δημήτριος*

από την εικόνα, εμφανίζεται ένα παράθυρο με μεγεθυμένο το σημείο κάτω από τον κέρσορα. Αυτό σε συνδυασμό και με το *zoom*, από τη ροδέλα στο ποντίκι, μας βοηθά να είμαστε πιο ακριβείς με τις επιλογές των νέων κορυφών.

Κεφάλαιο 4: εικόνα 14, τοποθέτηση δεικτών στα κοινά σημεία, οι νέων κορυφών, θα πρέπει να τις *πράσινες κουκκίδες εμφανίζονται μετά τον υπολογισμό των θέσεων.*

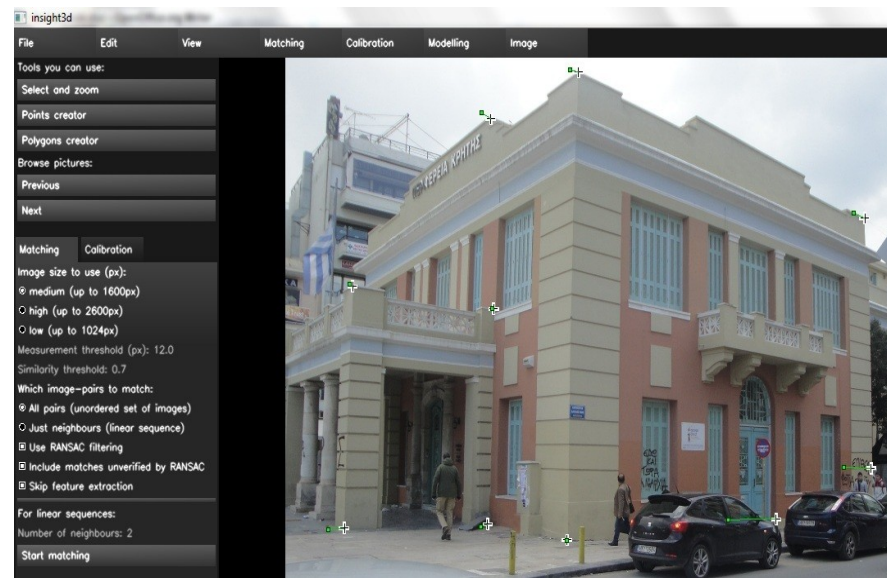

#### *Τζώτζος Δημήτριος*

Για την τοποθέτηση των σημειώσουμε σε τουλάχιστον δύο φωτογραφίες. Έτσι θα μπορέσει και το πρόγραμμα να υπολογίσει τις θέσεις τους. Με τα next ή previous επιλέγουμε την επόμενη ή προηγούμενη εικόνα. Περνώντας εκ νέου τον κέρσορα, το παράθυρο με τη μεγέθυνση εμφανίζεται ελαφρώς αλλαγμένο (κεφάλαιο 4, εικόνα 15). Πέρα από το λεπτομερές σημείο κάτω από τον κέρσορα, υπάρχει στο πάνω μέρος, η μικρογραφία της πρώτης από τις κορυφές που σημειώσαμε στην προηγούμενη εικόνα. Αυτό αποτελεί τον οδηγό μας, έτσι ώστε να επιλέξουμε το ίδιο πάλι σημείο στη τρέχουσα λήψη. Με το

ποντίκι τοποθετούμε ένα νέο δείκτη στην κορυφή αυτή. Το πρόγραμμα αυτόματα προχωρά στον δεύτερο δείκτη που τοποθετήσαμε στην προηγούμενη εικόνα κοκ. Έτσι επιλέγουμε με τη βοήθεια του οδηγού, όσες από τις κορυφές που ορίσαμε στην προηγούμενη εικόνα, είναι ορατές στην νέα. Μόλις έχουμε ορίσει όλες τις προηγούμενες κορυφές, το insight3D μας επιτρέπει να δημιουργήσουμε νέες που τυχόν δε εμφανίζονταν στην προηγούμενη εικόνα. Σε περίπτωση που κάποια από τις ήδη τοποθετημένες κορυφές δεν είναι ορατή στις επόμενες ή προηγούμενες εικόνες, ο χρήστης μπορεί να παραλήψει να τοποθετήσει εκ νέου δείκτη στο

σημείο αυτό, μέσω του *page down* του πληκτρολογίου. Με το *page up* το πρόγραμμα μας παραπέμπει στη προηγούμενη κορυφή προς αντιστοίχιση, το πλήκτρο *home* μας πάει στην πρώτη κορυφή που παραλήψαμε ενώ το πλήκτρο *end* μας επιτρέπει να βάλουμε νέους δείκτες (παραλείποντας όλους τους προηγούμενους με μία κίνηση). Τραβόντας με τον κέρσορα έναν τοποθετημένο δείκτη, μπορούμε να βελτιώσουμε την θέση του, για καλύτερα αποτελέσματα.

*Κεφάλαιο 4: εικόνα 15, οδηγός για χειροκίνητη τοποθέτηση δεικτών.*

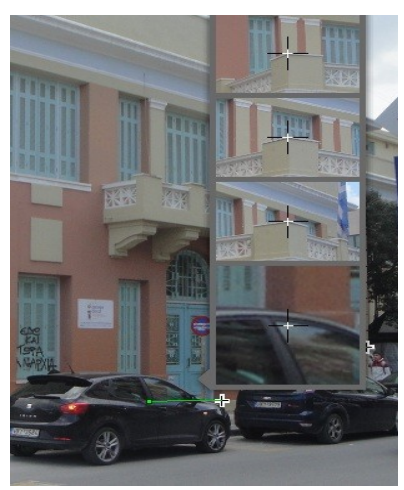

Μόλις έχουμε σημειώσει τις κορυφές σε τουλάχιστον δύο βαθμονομημένες φωτογραφίες, μπορούμε να υπολογίσουμε τις θέσεις τους. Επιλέγουμε από τα αναδυόμενα μενού, **modeling → triangulate user vertices**. Έτσι υπολογίζονται οι θέσεις μόνο των κορυφών που έχουμε τοποθετήσει εμείς, κι όχι αυτές των αυτόματα τοποθετημένων. Αν έχει γίνει σωστός ο υπολογισμός, περίπου στη μέση του κάθε δείκτη, θα εμφανιστεί μία πράσινη κουκίδα. Η πράσινη τελεία αναπαριστά την θέση στην οποία η υπολογισμένη κορυφή θα ήταν ορατή με τη χρήση της βαθμονομημένης κάμερας. Ιδανικά, οι κορυφές θα πρέπει να είναι ορατές ακριβώς στα αντίστοιχα σημεία του, αλλά ανακρίβειες στον ορισμό και στους υπολογισμούς προκαλούν ασυνέπειες. Για να πετύχουμε μέγιστη ακρίβεια, θα πρέπει η πράσινη κουκίδα να είναι όσο πιο κοντά, στο κέντρο των δεικτών που τοποθετήσαμε, γίνεται. Σε ορισμένες περιπτώσεις, μετά τον υπολογισμό, σε κάποιους δείκτες, δεν εμφανίζεται πράσινη κουκίδα. Αυτό γίνεται σε περιπτώσεις που όλοι ή οι περισσότεροι δείκτες, έχουν τοποθετηθεί λανθασμένα. Σε αυτές τις περιπτώσεις, θα πρέπει να διορθώσουμε τις επιλογές δεικτών που έχουμε κάνει σε κάποια από τις φωτογραφίες και να ξαναυπολογίσουμε τις θέσεις, μέχρι να πετύχουμε το επιθυμητό αποτέλεσμα.

*Τζώτζος Δημήτριος*

**4.2.5 Σχηματισμός πολυγώνων**

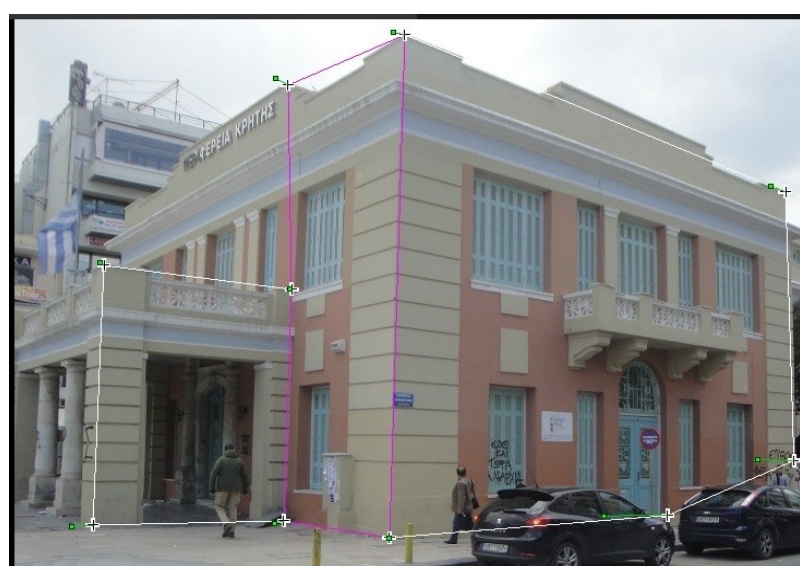

Κεφάλαιο 4: εικόνα 16, δημιουργία πολυγώνων για το τελικό προκύπτει από τη συνένωση των *3Δ μοντέλο.*

*Τζώτζος Δημήτριος*

Ο σχηματισμός των πολυγώνων κορυφών. Είναι απαραίτητος για τον σχηματισμό του μοντέλου ακμών ή πολυγώνων. Πάνω σε αυτό θα εφαρμοστούν οι υφές των εικόνων και τελικά θα προκύψει το τρισδιάστατο μοντέλο. Επιλέγουμε **edit → mode → shot mode** για να εμφανιστούν οι φωτογραφίες και ενεργοποιούμε το εργαλείο *polygon creator* από το αριστερό μενού της κεντρικής οθόνης. Αρχικά πάμε στη φωτογραφία από όπου θέλουμε να αποδοθεί η υφή στο μοντέλο μας. Μόλις την εμφανίσουμε στην κεντρική οθόνη, επιλέγουμε με αριστερό κλικ τα τέσσερα ή και περισσότερα σημεία που σχηματίζουν τους τοίχους του κτιρίου που θα μοντελοποιήσουμε. Το πρόγραμμα για κάθε νέα κορυφή που επιλέγουμε, θα προσθέτει μωβ ευθύγραμμα τμήματα ανάμεσα στις

κορυφές. Για να βγει ένα σωστό πολύγωνο επιλέγουμε τις κορυφές κυκλικά, με τη φορά των δεικτών του ρολογιού ή αντίστροφα. Τυχαία σειρά επιλογής δημιουργεί παράξενα σχήματα, με αποτέλεσμα το τελικό μοντέλο να είναι λανθασμένο. Μόλις σχηματίσουμε το επιθυμητό πολύγωνο πατάμε το πλήκτρο *Enter* για να το οριστικοποιήσουμε. Το χρώμα του, από μωβ γίνεται λευκό και μπορούμε να συνεχίσουμε με τα επόμενα πολύγωνα (κεφάλαιο 4, εικόνα 16).

Το μαρκαρισμένο με μωβ πολύγωνο, είναι αυτό που είναι υπό επεξεργασία. Με τα πλήκτρα *page down* και *page up* μπορούμε να μεταβούμε στο επόμενο και στο προηγούμενο πολύγωνο αντίστοιχα. Δεν χρειάζεται να δημιουργήσουμε πολύγωνα σε κάθε φωτογραφία όπου οι κορυφές είναι ορατές. Αρκεί η μία φορά, φτάνει να είναι στην εικόνα από όπου θέλουμε την υφή.

*Κεφάλαιο 4: εικόνα 17, το τελικό μοντέλο πολυγώνων.*

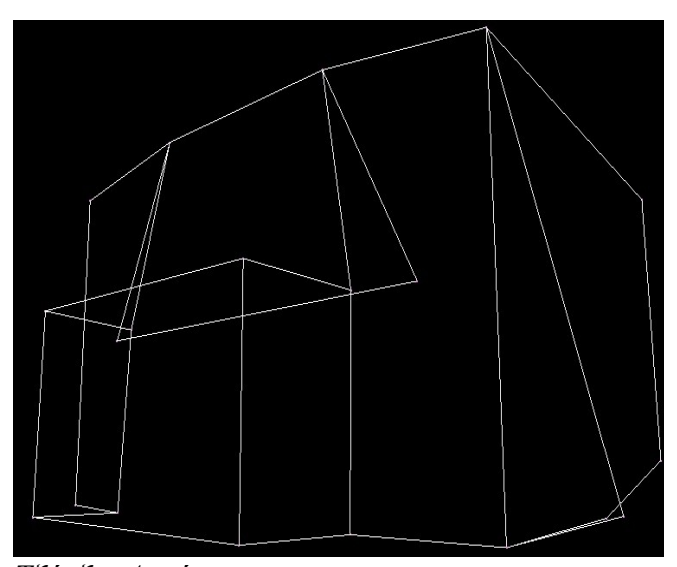

Για να δούμε το σχηματισμένο καλούπι πολυγώνων, επιστρέφουμε στην *overview mode* όπου και πάλι μας εμφανίζεται μια 3Δ επισκόπηση με το μοντέλο να περιστέφεται στο κέντρο (κεφάλαιο 4, εικόνα 17). Μπορούμε επίσης να το εξετάσουμε πιο διεξοδικά με την επιλογή **edit → mode → inspection mode** όπου βλέπουμε το ίδιο μοντέλο, με τη διαφορά ότι μπορούμε να περιηγηθούμε με την χρήση των πλήκτρων κατεύθυνσης (βελάκια) του υπολογιστή μας.

#### **4.2.6 Εφαρμογή υφών**

Για την ενεργοποίηση των υφών η διαδικασία είναι πλήρως αυτοματοποιημένη. Αρκεί να επιλέξουμε **image → generate textures**. Μόλις ενεργοποιήσουμε τις υφές, αυτές εμφανίζονται πάνω στο μοντέλο πολυγώνων (κεφάλαιο 4, εικόνα 18). Παρομοίως κι εδώ μπορούμε να δούμε το τελικό μοντέλο στις προβολές *overview* και

*inspection mode*. Αν έχουμε επιλέξει τις σωστές φωτογραφίες, κατά τη δημιουργία πολυγώνων, τότε το τελικό αποτέλεσμα θα είναι όσο πιο κοντά στο επιθυμητό. *Τζώτζος Δημήτριος*

*Κεφάλαιο 4: εικόνα 18, τελικό τρισδιάστατο μοντέλο με απόδοση υφών.*

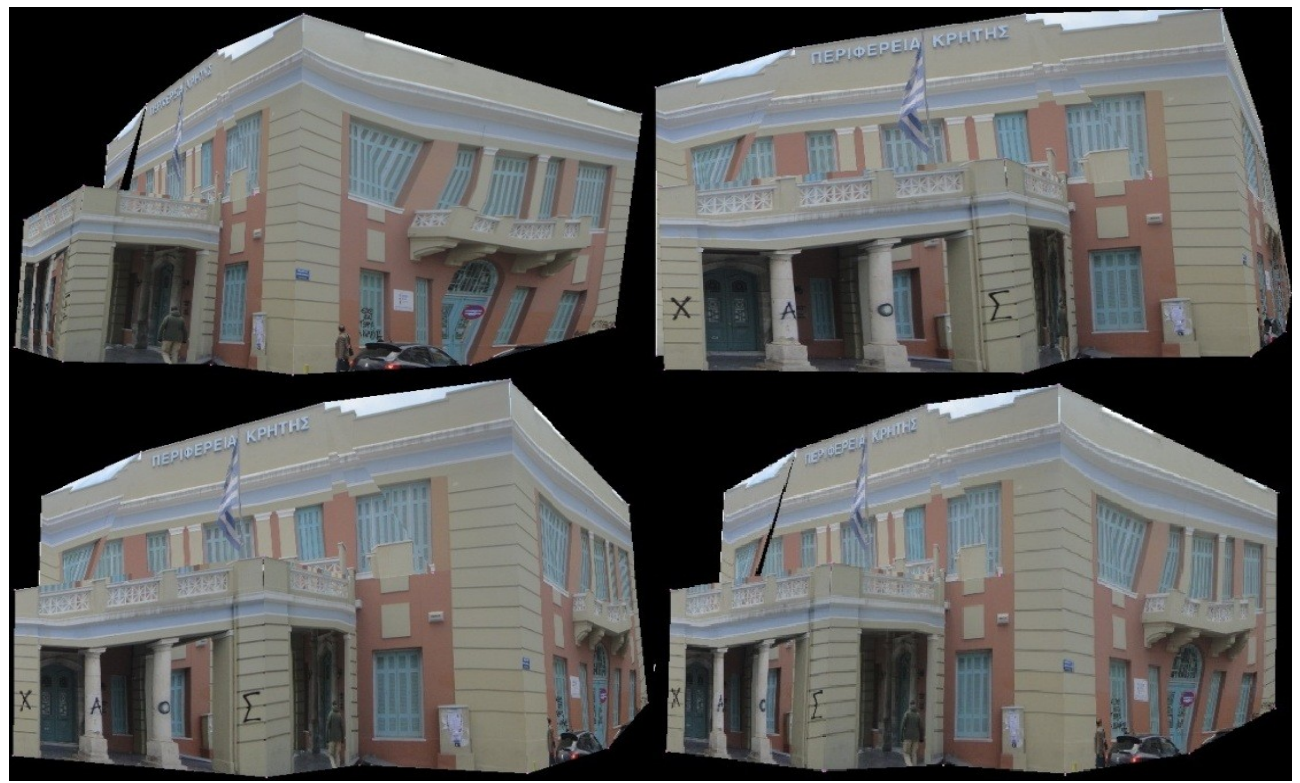

*Τζώτζος Δημήτριος*

#### **4.2.7 Αποθήκευση και εξαγωγή μοντέλου**

Με την ολοκλήρωση της όλης διαδικασίας, έχουμε δημιουργήσει μία τρισδιάστατη απεικόνιση του κτιρίου της περιφέρειας Κρήτης την οποία μπορούμε να αποθηκεύσουμε σε μορφή .i3d μέσω του **file → save project**. Τέλος μπορούμε να αποθηκεύσουμε το τελικό τρισδιάστατο μοντέλο και ως αρχείο VRML. Κατόπιν το αρχείο αυτό μπορούμε να το φορτώσουμε και σε άλλες εφαρμογές 3Δ όπως τη Blender ή τη Maya.

#### **4.3 Δεύτερη προσπάθεια δημιουργίας τρισδιάστατου μοντέλου**

Στην προηγούμενη ενότητα, όπου επιχειρήσαμε να αναπαραστήσουμε στο 3Δ χώρο, το κτίριο της περιφέρειας Κρήτης, το αποτέλεσμα δεν ήταν πολύ ρεαλιστικό. Για το λόγο αυτό απαφασίσαμε να πραγματοποιήσουμε μία δεύτερη φωτογράφιση, αυτή τη φορά της εκκλησίας της Αγίας Αικατερίνης Σιναϊτών που βρίσκεται δίπλα στον Άγιο Μηνά.

Οι φωτογραφίες που εισάγαμε είναι οι παρακάτω (κεφάλαιο 4, εικόνα 19):

# *Σιναϊτών.*

*Κεφάλαιο 4: εικόνα 19, σειρά φωτογραφιών Αγίας Αικατερίνης*

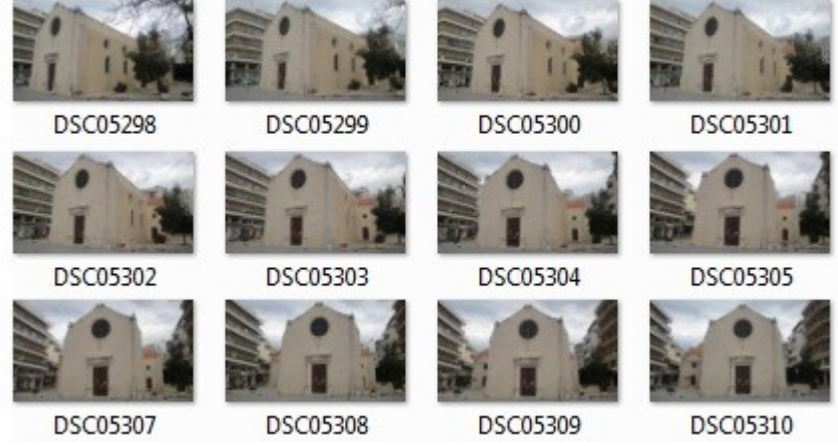

*Τζώτζος Δημήτριος*

Από τη σειρά των φωτογραφιών φαίνονται η δεξιά πλευρά και η μπροστινή όψη της εκκλησίας. Ουσιαστικά αναπαραστήσαμε σε τρισδιάστατο μοντέλο τις δύο αυτές πλευρές, κι αυτό γιατί ήταν οι δύο πιο εύκολα προσβάσιμες πλευρές της εκκλησίας για φωτογράφιση.

Η αυτόματη εύρεση κοινών σημείων, *automatic matching*, βρήκε τις περισσότερες κοινές κορυφές αλλά με μεγάλες αποκλίσεις. Έτσι το point cloud που προέκυψε (κεφάλαιο 4, εικόνα 20) δεν έδωσε το σωστό αποτέλεσμα και σε περίπτωση που εμφανίζαμε το αυτόματο μοντέλο ακμών, **modeling → surface reconstruction**, αυτό θα ήταν σε μεγάλο βαθμό, μη ρεαλιστικό.

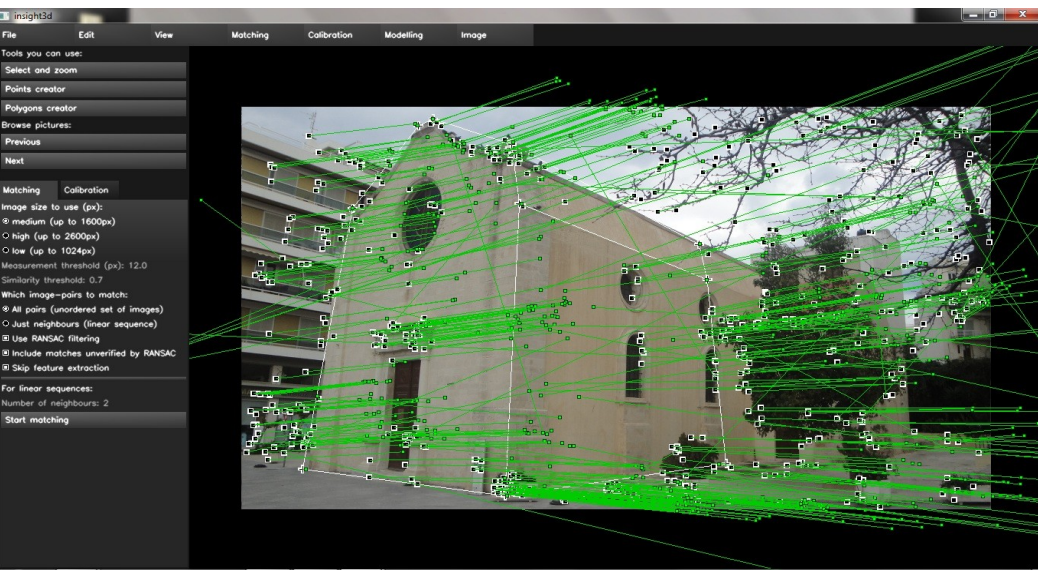

*Κεφάλαιο 4: εικόνα 20, automatic matching και point cloud.*

*Τζώτζος Δημήτριος*

Για το λόγο αυτό επιλέξαμε χειροκίνητα τις κοινές κορυφές στις φωτογραφίες που φορτώσαμε. Φροντίσαμε μετά τον υπολογισμό των θέσεων των κορυφών, *triangulate user vertices*, οι πράσινες κουκκίδες να είναι όσο πιο κοντά στους δείκτες. Αυτό το καταφέραμε τραβώντας τον κάθε δείκτη που θέλαμε να κεντράρουμε με τη πράσινη κουκκίδα, κι επαναλαμβάνοντας τον υπολογισμό της θέσης του, μέχρι να πετύχουμε όσο το δυνατόν μικρότερη απόκλιση. Μόλις είχαμε την επιθυμητή θέση, σχηματίσαμε το πρώτο πολύγωνό της όψης μέσω του εργαλείου *polygons creator*. Συνολικά σχηματίσαμε 3 πολύγωνα, ένα για την μπροστινή όψη, και δύο για τη δεξιά πλευρά (κεφάλαιο 4, εικόνα 21).

*Κεφάλαιο 4: εικόνα 21, τα πολύγωνα που δημιουργήσαμε για την αναπαράσταση της εκκλησίας σε 3D.*

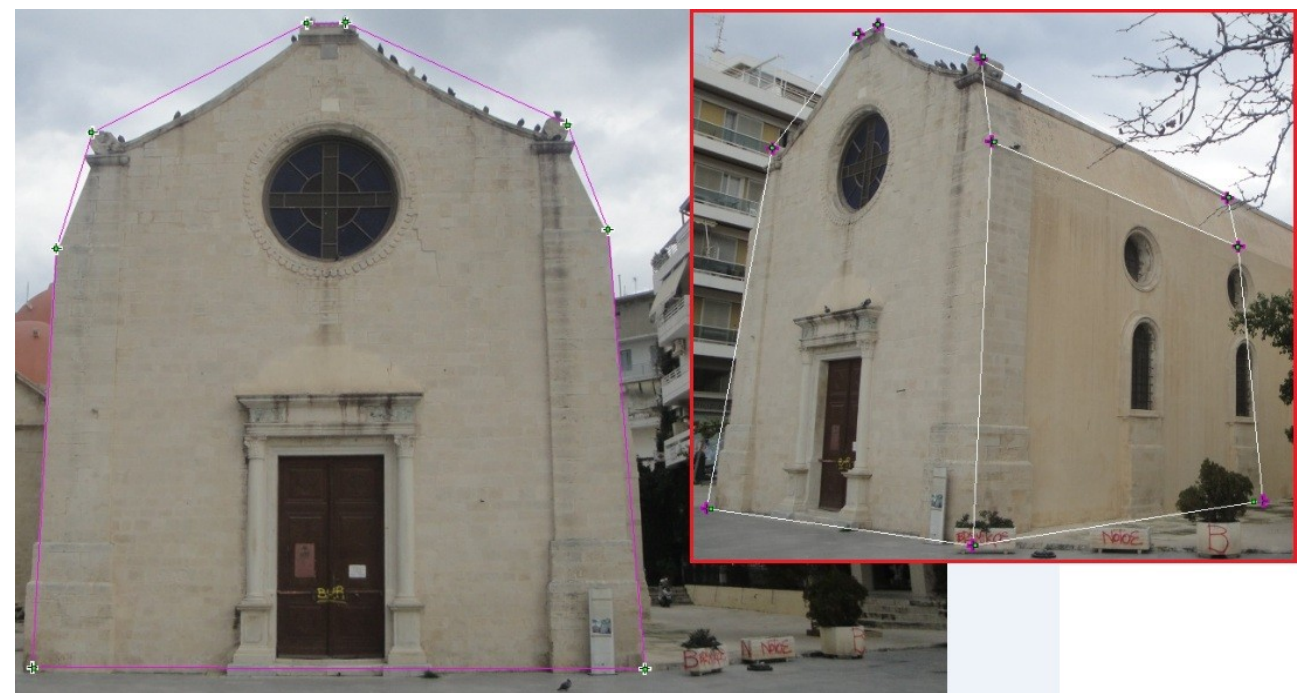

*Τζώτζος Δημήτριος*

Αφού ολοκληρώσαμε και την δημιουργία των πολυγώνων, αλλάξαμε την προβολή της κεντρικής οθόνης σε *overview mode*. Εκεί εμφανίσαμε το μοντέλο πολυγώνων το οποίο σχηματίστηκε και τέλος ενεργοποιήσαμε την απόδοση υφών, *generate textures*. Το τελικό 3Δ μοντέλο που δημιουργήθηκε, είναι σαφώς πιο κοντά στην πραγματικότητα, σε σχέση με την πρώτη προσπάθεια (κεφάλαιο 4, εικόνα 22).

*Κεφάλαιο 4: εικόνα 22, μοντέλο πολυγώνων και τελικό 3Δ μοντέλο.*

![](_page_53_Picture_3.jpeg)

*Τζώτζος Δημήτριος*

# **Κεφάλαιο 5**

# **3D μοντέλα και οργανικά σχήματα με χρήση του 123D Catch**

Στο προηγούμενο κεφάλαιο, το οποίο αποτελεί το πρακτικό μέρος, παρουσιάσαμε την δημιουργία δύο τρισδιάστατων μοντέλων. Λόγω των περιορισμών του προγράμματος που επιλέξαμε, και τα δύο μοντέλα αφορούσαν αντικείμενα με πολυγωνικό σχήμα. Σε αυτό το κεφάλαιο θα επιχειρήσουμε να δημιουργήσουμε ένα 3Δ μοντέλο ενός αντικειμένου με οργανικό σχήμα, συγκεκριμένα ένα ανθρώπινο μοντέλο. Σε αυτή την περίπτωση, θα χρησιμοποιήσουμε το πρόγραμμα 123D Catch της Autodesk.

# **5.1 Δημιουργία 3Δ Ανθρώπινου Μοντέλου**

Το 123D Catch είναι, όπως αναφέραμε και στην ενότητα 3.1.10 (σελίδα ), είναι ένα δωρεάν λογισμικό, το οποίο μέσα από μία σειρά φωτογραφιών δημιουργεί τρισδιάστατα μοντέλα. Ο χρήστης για να το αποκτήσει αρκεί να δημιουργήσει ένα λογαριασμό στη σελίδα του προγράμματος, συμπληρώνοντας μια έγκυρη διεύθυνση ηλεκτρονικού ταχυδρομείου και ένα μοναδικό όνομα χρήστη.

Μεγάλο πλεονέκτημα του προγράμματος είναι, ότι όλοι οι υπολογισμοί και οι διεργασίες, δεν γίνονται στον υπολογιστή του χρήστη. Αντίθετα οι φωτογραφίες που εισάγει ο χρήστης, αποστέλλονται μέσω του διαδικτύου, στον cloud διακομιστή της Autodesk κι εκεί λαμβάνει χώρα ή όλη διαδικασία μοντελοποίησης. Στο τέλος, αρκεί ο χρήστης να κατεβάσει το μοντέλο στον υπολογιστή του, όπου μπορεί να το επεξεργαστεί περαιτέρω εφόσον το επιθυμεί.

# **5.1.1 Εισαγωγή φωτογραφιών στο πρόγραμμα**

Αφού κατεβάσουμε το πρόγραμμα στον υπολογιστή μας η εγκατάσταση διαρκεί μερικά δευτερόλεπτα. Κατόπιν ενεργοποιούμε το πρόγραμμα και για την εκκίνηση της εργασίας αρκεί να φορτώσουμε τη σειρά των φωτογραφιών που διαθέτουμε.

Η πρώτη οθόνη που εμφανίζεται, είναι αυτή της υποδοχής στο πρόγραμμα, όπου και επιλέγουμε την εισαγωγή νέας σειράς φωτογραφιών, **Get Started → Create a new photo scene** (Κεφάλαιο 5, εικόνα 1).

![](_page_54_Picture_10.jpeg)

*Κεφάλαιο 5: εικόνα 1, αρχική οθόνη 123D Catch, στο πράσινο πλαίσιο η επιλογή για δημιουργία νέας σκηνής.*

*Τζώτζος Δημήτριος*

Στη συνέχεια ανοίγει ένα παράθυρο διαλόγου όπου καλούμεστε να επιλέξουμε την σειρά φωτογραφιών η οποία είναι η παρακάτω (Κεφάλαιο 5, εικόνα 2):

*Κεφάλαιο 5: εικόνα 2, η σειρά φωτογραφιών που εισάγαμε στο πρόγραμμα.*

![](_page_55_Picture_3.jpeg)

*Τζώτζος Δημήτριος*

# **5.1.2 Αποστολή φωτογραφιών στον cloud server**

Κατόπιν, αφού έχουμε εισάγει τις φωτογραφίες μας, δίνουμε στο πρόγραμμα την εντολή να πραγματοποιήσει τους απαραίτητους υπολογισμούς (*Compute Photo Scene*). Με αυτή την εντολή, οι φωτογραφίες αποστέλλονται στον απομακρυσμένο διακομιστή όπου γίνεται η όλη διαδικασία. Η αποστολή και ο υπολογισμός διαρκούν μερικά λεπτά και το πρόγραμμα μας δίνει την επιλογή, είτε να περιμένουμε, είτε να μας ενημερώσει μέσω ηλεκτρονικού ταχυδρομείου για το πότε το μοντέλο μας είναι έτοιμο (Κεφάλαιο 5, εικόνα 3).

![](_page_55_Picture_7.jpeg)

*Κεφάλαιο 5: εικόνα 3, αποστολή εικόνων στον cloud server.*

*Τζώτζος Δημήτριος*

# **5.1.3 Τρισδιάστατο ανθρώπινο μοντέλο**

Μόλις λάβουμε την ειδοποίηση ότι το μοντέλο είναι έτοιμο, το κατεβάζουμε στον υπολογιστή μας και το πρόγραμμα ενεργοποιείται και πάλι. Τα αποτελέσματα από τις φωτογραφίες που εισάγαμε είναι ένα 3Δ μοντέλο πλέγματος κι ένα με απόδοση υφής (Κεφάλαιο 5, εικόνα 4).

*Κεφάλαιο 5: εικόνα 4, τελικό 3Δ ,μοντέλο. Στο κόκκινο πλαίσιο το 3Δ πλέγμα.*

![](_page_56_Picture_4.jpeg)

*Τζώτζος Δημήτριος*

# **Κεφάλαιο 6**

# **Συμπεράσματα & αποτελέσματα**

#### **6.1 Παρατηρήσεις για το insight3D**

Κατά τη διάρκεια της υλοποίησης των τρισδιάστατων μοντέλων με το Insight3D, αντιμετωπίσαμε αρκετά προβλήματα σχετικά με την λειτουργικότητα και την απόδοση του προγράμματος. Αρχικά παρατηρήσαμε ότι το πρόγραμμα για οποιαδήποτε ανάλυση εικόνων, δεν μπορεί να διαχείριστεί περισσότερες από 19 φωτογραφίες. Συγκεκριμένα δοκιμάσαμε αρχικά να εισάγουμε 23 φωτογραφίες για την δημιουργία ενός μοντέλου. Το πρόγραμμα κόλλησε και κατέρρευσε κατά τη διάρκεια του *automatic matching.* Γενικά το πρόγραμμα κατά τη διάρκεια εργασιών που θέλουν χρόνο θέτει την κεντρική οθόνη σε ανενεργή λειτουργία. Έτσι ο χρήστης δεν μπορεί, ούτε να πραγματοποιήσει κάτι άλλο, ούτε να ακυρώσει την διαδικασία. Η μόνη επιλογή που έχει είναι να κλείσει το πρόγραμμα, με κίνδυνο να χάσει ό,τι έχει υλοποιήσει σε περίπτωση που δεν έχει αποθηκεύσει την πορεία της εργασίας του.

Επίσης, διαπιστώσαμε ότι για οποιαδήποτε διαγραφή πρέπει ο χρήστης, αφού επιλέξει αυτό που θέλει να διαγράψει, να χρησιμοποιεί τις επιλογές *erase* ανάλογα με το τι ακριβώς είναι αυτό που θέλει να αφαιρέσει. Χρήσιμο θα ήταν να μπορούσαμε να χρησιμοποιήσουμε το πλήκτρο delete το οποίο είναι ανενεργό σε οποιαδήποτε περίπτωση.

Επιπλέον ο χρήστης δεν έχει τη δυνατότητα αναίρεσης ενέργειας. Σε περίπτωση που γίνει κάποια λάθος ενέργεια, ο χρήστης είτε θα πρέπει να ξαναφορτώσει την εργασία, από το τελευταίο αντίγραφο που έχει αποθηκεύσει, είτε αν μπορεί να κάνει την αντίστροφη ενέργεια ούτως ώστε να επανέλθει στο προηγούμενο βήμα. Η δεύτερη βέβαια επιλογή δεν είναι πάντοτε εφικτή.

Στην προβολή *inspection mode*, η χρήση των δεικτών του πληκρολογίου (βελάκια) δεν λειτουργεί αποδοτικά και πολύ συχνά χαθήκαμε μέσα στο μαύρο φόντο, χωρίς να καταφέρουμε να δούμε το μοντέλο μας από την επιθυμητή οπτική γωνία. Το ποντίκι δε, πέρα από την τοποθέτηση κορυφών και επιλογή εργαλείων και εντολών, δεν λειτουργεί ως εργαλείο μετάβασης σε σημείο. Αυτή η λειτουργία θα μπορούσε να βοηθήσει σημαντικά την προβολή επισκόπησης η οποία είναι δυσλειτουργική.

Ακόμη ένα σημείο το οποίο χρειάζεται βελτίωση είναι στο περιβάλλον χρήσης. Αν και σχεδιαστικά είναι αρκετά μοντέρνο και το όλο περιβάλλον φιλικό στη χρήση και εύκολο στη κατανόηση, δεν υπάρχουν ενδείξεις για το τι συμβαίνει ανα πάσα στιγμή. Δηλαδή αν ο χρήστης επιλέξει κάποιο εργαλείο από την πλαϊνή εργαλειοθήκη, δεν μπορεί να γνωρίζει ποιο είναι αυτό, καθώς το επιλεγμένο εργαλείο δεν διακρίνεται με κάποιο τρόπο (δεν υπάρχει επισήμανση).

Τέλος κατά την έξοδο μας από το πρόγραμμα, οι σχεδιαστές δεν έχουν φροντίσει να εμφανίζεται κάποιο παράθυρο διαλόγου, το οποίο να ρωτάει τον χρήστη αν επιθυμεί να αποθηκεύσει τις αλλαγές που τυχόν έχουν γίνει. Η αποθήκευση αλλαγών γίνεται μόνο μέσω του *save project* ενώ εμφανής είναι και η απουσία του *save as*.

#### **6.2 Παρατηρήσεις για το 123D Catch**

Κατά τη δημιουργία του ανθρώπινου τρισδιάστατου μοντέλου με το 123D Catch δεν αντιμετωπίσαμε κάποιο ουσιαστικό πρόβλημα. Πέρα από το ότι αποτελεί μία πλήρως δομημένη και λειτουργική εφαρμογή, είναι εύκολη στη χρήση, ενώ στο διαδίκτυο, υπάρχει αρκετό υλικό (tutorials) το οποίο μπορεί να βοηθήσει ένα νέο χρήστη, στην πρώτη του επαφή με το πρόγραμμα.

Αξίζει να σημειωθεί, ότι για να πετύχουμε το επιθυμητό αποτέλεσμα, χρειάστηκε να εισάγουμε στο πρόγραμμα, περισσότερες από είκοσι διαφορετικές λήψεις, κοντινές και από απόσταση. Αυτό διαπιστώσαμε, ότι βοηθά το πρόγραμμα να κατανοήσει ποιο ακριβώς αντικείμενο θέλουμε να μοντελοποιήσουμε καθώς και να εξάγει περισσότερες λεπτομέρειες για το τελικό μοντέλο. Ο αριθμός των φωτογραφιών είναι δηλαδή ανάλογος της ποιότητας του αποτελέσματος.

#### **6.3 Συμπεράσματα**

Βάσει των παρατηρήσεων από την χρήση του Insight3D καταλήγουμε στο συμπέρασμα, ότι το πρόγραμμα έχει πολλές δυνατότητες, αλλά επιδέχεται και πολλές βελτιώσεις. Τα τρισδιάστατα μοντέλα που δημιουργεί, δεν είναι τόσο ρεαλιστικά, αλλά η δημιουργία τους αποτελεί σχετικά απλή διαδικασία για κάποιον που δεν έχει προηγούμενη επαφή με το αντικείμενο. Ο τύπος των αντικειμένων θα πρέπει να είναι πολυγωνικός και καλό θα είναι για καλύτερα και πιο πειστικά αποτελέσματα, το αντικείμενο να είναι σε ανοιχτό χώρο, έτσι ώστε να μπορεί ο χρήστης να βγάλει φωτογραφίες από όλες τις πλευρές ανεμπόδιστα.

Για τους γνώστες του αντικειμένου, το πρόγραμμα ίσως να μην τους ικανοποιήσει από άποψη λειτουργικότητας, δηλαδή στον τρόπο που δουλεύει και στο πώς θα πρέπει να γίνονται οι ενέργειες. Όμως με πολύ υπομονή και επιμονή, το αποτέλεσμα θα τους δικαιώσει. Άλλωστε υπάρχει πάντα η δυνατότητα εξαγωγής του μοντέλου σε VRML και η περαιτέρω επεξεργασία και βελτιστοποίησή του μέσα από άλλα 3D προγράμματα.

Βέβαια δεν πρέπει να ξεχνάμε πως πρόκειται για μία δωρεάν εφαρμογή, η οποία διατίθεται για ερευνητικούς σκοπούς και η βελτίωση της είναι υπό μελέτη. Υπάρχουν φυσικά, κι άλλες δωρεάν εφαρμογές (βλ. συγκεντρωτικό πίνακα κεφαλαίου 3) τις οποίες μπορεί κανείς να δοκιμάσει. Ειδικά αν θέλει να πειραματιστεί και με άλλου τύπου αντικείμενα, όπως αντικείμενα με οργανικό σχήμα.

Τέλος, σε αντίθεση με το Insight3D, το 123D Catch αποτελεί μία ολοκληρωμένη εφαρμογή για τρισδιάστατα μοντέλα. Δίνει τη δυνατότητα στον χρήστη, αρχάριο και έμπειρο, να έχει ποιοτικά και ρεαλιστικά αποτελέσματα με όσο το δυνατό λιγότερο φόρτο εργασίας.

#### **6.4 Αποτελέσματα**

Με την ολοκλήρωση της παρούσας πτυχιακής εργασίας, καταλήξαμε στη δημιουργία δύο τρισδιάστατων μοντέλων κτιρίων κι ενός ανθρώπινου μοντέλου. Τα τελικά 3Δ μοντέλα των κτιρίων δεν ήταν ολοκληρωμένα, λόγω του ότι έλειπαν κάποιες πλευρές των κτιρίων που αναπαραστήσαμε. Αυτό βέβαια δεν μας εμποδίζει από το να προσθέσουμε επιπλέον φωτογραφίες και να φτιάξουμε ένα ολοκληρωμένο μοντέλο. Μεσολάβησαν βέβαια εμπόδια, τα οποία μας απέτρεψαν από την πλήρη μοντελοποίηση, όπως για παράδειγμα η δυνατότητα λήψεων από ψηλά για τη μοντελοποίηση των οροφών. Τα μοντέλα τα αποθηκεύσαμε σε μορφή VRML, η οποία είναι πολύ ευέλικτη και χρησιμοποιείται ευρέως στα τρισδιάστατα γραφικά., Σε αντίθεση με τα 3Δ μοντέλα των κτιρίων, το ανθρώπινο 3Δ μοντέλο ήταν ολοκληρωμένο (μοντέλο 360) καθότι είχαμε τη δυνατότητα λήψης φωτογραφιών από όλες τις πλευρές κι αποστάσεις.

Το πρακτικό μέρος, σε συνδυασμό με την ανάλυση των προγραμμάτων και τον συγκεντρωτικό πίνακα στον οποίο καταλήξαμε, μετά από διεξοδική έρευνα, θα μπορούσαμε να πούμε ότι αποτελούν ένα πλήρη οδηγό για την επιλογή του κατάλληλου προγράμματος δημιουργίας τρισδιάστατων μοντέλων από φωτογραφίες. Ένα χρήστης, αρχάριος ή έμπειρος, έχει στη διάθεση του όλες τις απαραίτητες πληροφορίες για τα προγράμματα που διατίθενται στο διαδίκτυο. Ο πίνακας του παρουσιάζει συνοπτικά, τα υπέρ και κατά του κάθε λογισμικού, το αν κοστίζει η όχι και τέλος μπορεί να έχει άμεση πρόσβαση σε αυτά μέσω του συνδέσμου (url) που αναγράφεται σε συνδυασμό με τον τίτλο. Σε περίπτωση δε, που επιθυμεί περισσότες πληροφορίες ή λεπτομέρειες σχετικά με το κάθε λογισμικό, μπορεί να ανατρέξει στην αντίστοιχη ανάλυση.

Πέρα όμως από τη λειτουργία ως οδηγού, η συνολική έρευνα αποτέλεσε για εμένα, μία ευκαιρία για την απόκτηση γνώσης πάνω στον τομέα των τρισδιάστατων γραφικών και στις τάσεις της αγοράς, η οποία τα τελευταία χρόνια δείχνει έντονο ενδιαφέρον, για το συγκεκριμένο θέμα. Μεγάλη ζήτηση έχει παρουσιαστεί στη χρήση τρισδιάστατων μοντέλων στην δημιουργία παιχνιδιών, ταινιών ακόμη και στην ιατρική, ενώ η τρισδιάστατη απεικόνιση συνδυάζεται άμεσα και με την τρισδιάστατη εκτύπωση. Στο άμεσο μέλλον, ο καθένας από εμάς θα μπορεί να τυπώνει το δικό του τρισδιάτατο μοντέλο ενός γλυπτού, το οποίο φωτογράφισε κατά την επίσκεψή του στο μουσείο. Τέλος, η παρούσα εργασία θα μπορούσε να αποτελέσει βάση και αφετηρία για την εκπόνηση εργασίας μεταπτυχιακού επιπέδου, με στόχο τη περαιτέρω ανάπτυξη των δυνατοτήτων που έχουν αυτά τα προγράμματα.

# **Βιβλιογραφία**

- [1] Marc Pollefeys and Luc Van Gool. *From Images to 3D Models*, *How computers can automatically build realistic 3D models from images acquired with a hand-held camera*. pp. 1-2 Διαθέσιμο: <http://cs.unc.edu/~marc/pubs/PollefeysCACM02.pdf>
- [2] Paul Beardsley, Phil Torr and Andrew Zisserman. *ЗD Model Acquisition from Extended Image Sequences*. Dept of Engineering Science, University of Oxford, 1995. Διαθέσιμο: <http://www.robots.ox.ac.uk/~vgg/publications/papers/beardsley96.pdf>
- [3] Paul E. Debevec, Camillo J. Taylor & Jitendra Malik. *Modeling and Rendering Architecture fromPhotographs: A hybrid geometry- and image-based approach.* SIGGRAPH 96 conference, 1996. pp. 1-2 Διαθέσιμο:<http://www.cs.berkeley.edu/~malik/papers/debevecTM96.pdf>
- [4] Paul Debevec, Yizhou Yu, and George Borshukov. *Efficient View-Dependent Image-Based Rendering with Projective Texture-Mapping.* Univeristy of California at Berkeley, 1996. Διαθέσιμο: [http://ict.debevec.org/~debevec/Research/VDTM/debevec\\_vdtm\\_egrw98.pdf](http://ict.debevec.org/~debevec/Research/VDTM/debevec_vdtm_egrw98.pdf)
- [5] Derek Hoiem, Alexei A. Efros & Martial Hebert. *Automatic Photo Pop-up*. Carnegie Mellon University, 2005. Διαθέσιμο:<http://www.cs.uiuc.edu/homes/dhoiem/publications/popup.pdf>
- [6] Tom Arah for Designer Info. *3D SOM Recommended*. Designer Info, 2005. Διαθέσιμο: [http://designer](http://designer-info.com/3D/3dsom_pro.htm)[info.com/3D/3dsom\\_pro.htm](http://designer-info.com/3D/3dsom_pro.htm)
- [7] Per Alund. Επίσημη σελίδα *Photo-to-3d.* 2011. Διαθέσιμο:<http://www.photo-to-3d.com/>
- [8] Eos Systems Inc. Επίσημη σελίδα *Photomodeler*. 2011. Διαθέσιμο:<http://www.photomodeler.com/>
- [9] Ron LaFon for Cadalyst. *First Look Review: PhotoModeler Pro*. Cadalyst, 2006. Διαθέσιμο: <http://www.cadalyst.com/gis/first-look-review-photomodeler-pro-5457>
- [10] Adobe Inc. Επίσημη σελίδα *Canoma.* Διαθέσιμο:<http://www.canoma.com/>
- [11] Ben Long for MacWorld. *Canoma, Turn 2D into 3D*. MacWorld, 1999. Διαθέσιμο: <http://www.macworld.com/article/16113/1999/08/canoma.html>
- [12] Tim Danaher for Expert Reviews. *Canoma 1.0 review*. Expert Reviews, 1999. Διαθέσιμο: [http://www.google.gr/search?q=Canoma+1.0+review&ie=utf-8&oe=utf-](http://www.google.gr/search?q=Canoma+1.0+review&ie=utf-8&oe=utf-8&aq=t&rls=org.mozilla:el:official&client=firefox-a)[8&aq=t&rls=org.mozilla:el:official&client=firefox-a](http://www.google.gr/search?q=Canoma+1.0+review&ie=utf-8&oe=utf-8&aq=t&rls=org.mozilla:el:official&client=firefox-a)
- [13] Autodesk. Επίσημη σελίδα *ImageModeler*, . 2012. Διαθέσιμο:<http://usa.autodesk.com/adsk/servlet/pc/index?id=11390028&siteID=123112>
- [14] Ron LaFon for Cadalyst. *Autodesk ImageModeler 2009 (First Look Review)*. Cadalyst, 2009. Διαθέσιμο: [http://www.cadalyst.com/design-visualization/news/autodesk-imagemodeler-2009-first](http://www.cadalyst.com/design-visualization/news/autodesk-imagemodeler-2009-first-look-review-8135)[look-review-8135](http://www.cadalyst.com/design-visualization/news/autodesk-imagemodeler-2009-first-look-review-8135)
- [15] Michael Burns for MacWorld. *Autodesk ImageModeler 2009 review*. MacWorld, 2009. Διαθέσιμο: <http://www.macworld.co.uk/mac-creative/reviews/?reviewid=3204&pn=1>
- [16] SoftCube. Επίσημη σελίδα *Photo3D.* 2005. Διαθέσιμο: [http://www.softcube.co.jp/productinfo/photo3d\\_eg/eindex.html](http://www.softcube.co.jp/productinfo/photo3d_eg/eindex.html)
- [17] Hippolyte Mounier. Επίσημη σελίδα *Photosculpt Textures*. 2010 Διαθέσιμο: <http://www.photosculpt.net/>
- [18] Ed Ricketts for 3D World. *Photosculpt Textures*. 3D World, 2010. Διαθέσιμο: [www.3dworldmag.com](http://www.3dworldmag.com/)
- [19] Corastar Inc. Επίσημη σελίδα *Strata Foto 3D CX*. Διαθέσιμο: [http://www.strata.com/products/strata\\_3d\\_cx\\_suite/strata\\_foto\\_3d\\_cx/](http://www.strata.com/products/strata_3d_cx_suite/strata_foto_3d_cx/)
- [20] 3Dfuture.com. *Review of Autodesk Photofly*. Διαθέσιμο: [http://www.3dfuture.com.au/2011/08/review](http://www.3dfuture.com.au/2011/08/review-of-autodesk-photofly/)[of-autodesk-photofly/](http://www.3dfuture.com.au/2011/08/review-of-autodesk-photofly/)
- [21] Tom Simonite for Technology Reviews. *Software Transforms Photos Into 3-D Models*, 2011. Διαθέσιμο:<http://www.technologyreview.com/computing/37631/page1/>
- [22] Autodesk. Επίσημη σελίδα *Autodesk 123D Catch*. 2012. Διαθέσιμο:<http://www.123dapp.com/catch>
- [23] Nick Carter for The Mechanical Philosopher Blog. *Autodesk 123D Catch Mini Review.* The Mechanical Philosopher Blog, 2011. Διαθέσιμο:

<http://mechanicalphilosopher.blogspot.com/2011/11/autodesk-123d-catch-mini-review.html> [24] Daniel Terdiman for CNET news. *Autodesk bringing 3D modeling to the masses*. CNET news, 2011.

- Διαθέσιμο: [http://news.cnet.com/8301-13772\\_3-57318231-52/autodesk-bringing-3d-modeling-to-the](http://news.cnet.com/8301-13772_3-57318231-52/autodesk-bringing-3d-modeling-to-the-masses/)[masses/](http://news.cnet.com/8301-13772_3-57318231-52/autodesk-bringing-3d-modeling-to-the-masses/)
- [25] John Evans for Design & Motion. *Autodesk Photofly moves into the 123D Family*. Design & Motion, 2011. Διαθέσιμο: [http://designandmotion.net/autodesk/autodesk-123d/autodesk-photofly-moves-into-](http://designandmotion.net/autodesk/autodesk-123d/autodesk-photofly-moves-into-the-123d-family/)

[the-123d-family/](http://designandmotion.net/autodesk/autodesk-123d/autodesk-photofly-moves-into-the-123d-family/)

- [27] Rich Olson for Nothing Labs Blog. *123D Catch*. Nothing Labs, 2011. Διαθέσιμο: <http://nothinglabs.blogspot.com/2011/11/123d-catch.html>
- [28] Shaan Hurley for Between the Lines Autodesk's Blog. *Project Photofly is now 123D Catch*. Between the Lines Autodesk's Blog, 2011. Διαθέσιμο: [http://autodesk.blogs.com/between\\_the\\_lines/2011/11/project-photofly-is-now-123d-catch.html](http://autodesk.blogs.com/between_the_lines/2011/11/project-photofly-is-now-123d-catch.html)
- [29] D-VW. Επίσημη σελίδα *D Sculptor 2.* Διαθέσιμο: [http://www.d](http://www.d-vw.com/dsculptor/about/about_d_sculptor.htm)[vw.com/dsculptor/about/about\\_d\\_sculptor.htm](http://www.d-vw.com/dsculptor/about/about_d_sculptor.htm)
- [30] Mark Suszko for ModelFlight. *Scaling up from a plastic model alternative systems*. Διαθέσιμο: <http://www.modelflight.regheath.com/mf066/airspaceset.htm>
- [31] InterStudio. Επίσημη σελίδα *DigiCad 3D*. Διαθέσιμο: <http://www.interstudio.net/DigicadE.html>
- [32] XYZ RGB Inc. Επίσημη σελίδα *Scanner Killer*. 2011. Διαθέσιμο: <http://www.scannerkiller.com/welcome.html>
- [33] Creative Dimension Software Ltd. Επίσημη σελίδα *3D Software Object Modeler*. Διαθέσιμο: <http://www.3dsom.com/>
- [34] Επίσημη σελίδα *Automatic Photo Pop-up*. Διαθέσιμο: <http://www.cs.uiuc.edu/homes/dhoiem/projects/popup/index.html>
- [35] Επίσημη σελίδα *Insight3D*. Διαθέσιμο:<http://insight3d.sourceforge.net/>